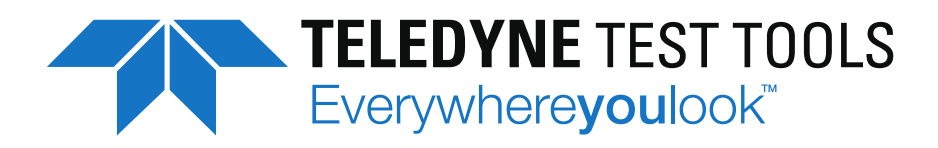

# **User Manual**

**T3AFG40-80-120 Series Function/Arbitrary Waveform Generator**

Find Quality Products Online at: www.GlobalTestSupply.com sales@GlobalTestSupply.com

# **Declaration**

Copyright © Teledyne Test Tools. All rights reserved. Without permission, contents in this manual are not allowed to be copied, extracted or translated.

# **General Safety Summary**

Carefully read the following safety precautions to avoid any personal injuries or damages to the instrument and any product connected to it. To avoid potential hazards, please use the instrument as specified.

### **Only qualified technical personnel should service this instrument. Avoid fire or open flame.**

#### **Use properly rated power line connections.**

Use only the specified power line which has been approved by your local regulatory agency.

#### **Ground the Instrument.**

The instrument is grounded through the protective ground conductor of the power line. To avoid electric shock, the ground conductor must be connected to the earth ground. Make sure the instrument is grounded correctly before connecting its input or output terminals.

#### **Connect the signal wire correctly.**

The potential of the signal wire ground is equal to the earth, therefore do not connect the signal wire to a high voltage. Do not touch the exposed contacts or components.

#### **Observe all terminal ratings.**

To avoid fire or electric shock, please observe all ratings and sign instructions on the instrument. Before connecting the instrument, please read the manual carefully to gain more information about the ratings.

#### **Do not operate with suspected failures.**

If you suspect that the product is damaged, please let only qualified service personnel check it.

### **Avoid circuit or wire exposure.**

Do not touch exposed contacts or components when the power is on.

#### **Do not operate in wet/damp conditions.**

**Do not operate in an explosive atmosphere.**

**Keep the surface of the instrument clean and dry.**

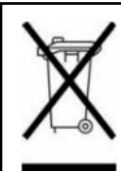

This electronic product is subject to disposal and recycling regulations that vary by country and region. Many countries prohibit the disposal of waste electronic equipment in standard waste receptacles. For more information about proper disposal and recycling of your Teledyne LeCroy product,

### **Terms and Symbols**

The following symbols appear on the product or in its documentation:

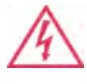

WARNING High Voltage. Risk of electric shock or burn.

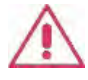

WARNING or CAUTION Condition or practice could result in injury or loss of life, or damage to equipment.

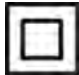

DOUBLE INSULATION

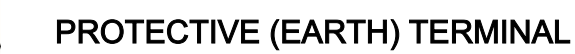

Rated for indoor use only. Do not operate where conductive pollutants may be present.

## **Introduction of T3AFG40-80-120**

The manual covers the following 3 models of the T3AFG Series Function/Arbitrary Waveform Generators: T3AFG40, T3AFG80 and T3AFG120.

The T3AFG is a series of dual-channel function/arbitrary waveform generators with specifications of up to 120MHz maximum bandwidth, 1.2GSa/s sampling rate and 16-bit vertical resolution. The proprietary architecture help to solve the weaknesses inherent in traditional DDS generators when generating arbitrary, square and pulse waveforms. Using these techniques the T3AFG provides users with a variety of high fidelity, low jitter signals in order to meet the growing requirements for a multitude of complex applications.

### **Key Features**

- Dual-channel, 120MHz maximum bandwidth, 20Vpp maximum output amplitude, output with 80dB dynamic range
- ◆ High-performance sampling system with 1.2GSa/s sampling rate and 16bit vertical resolution. No detail in your waveforms will be lost.
- Innovative technology, based on a point-by-point architecture, supports any 8pts~8Mpts Arb waveform with a sampling rate in range of 1μSa/s~75MSa/s
- Innovative technology, capable of generating lower jitter Square or Pulse waveforms, brings a wide range and extremely high precision in pulse width and rise/fall times adjustment
- A variety of analog and digital modulation types: AM, DSB-AM, FM, PM, FSK, ASK, PSK and PWM
- Sweep and Burst functions
- **Harmonic waveforms generating function**
- **Waveforms combining function**
- High precision Frequency Counter
- <sup>1</sup> 196 kinds of built-in arbitrary waveforms
- Standard interfaces: USB Host, USB Device (USBTMC), LAN (VXI-11) Optional interface: GPIB
- ◆ 4.3⊪ touch screen display for easier operation

# **Catalog**

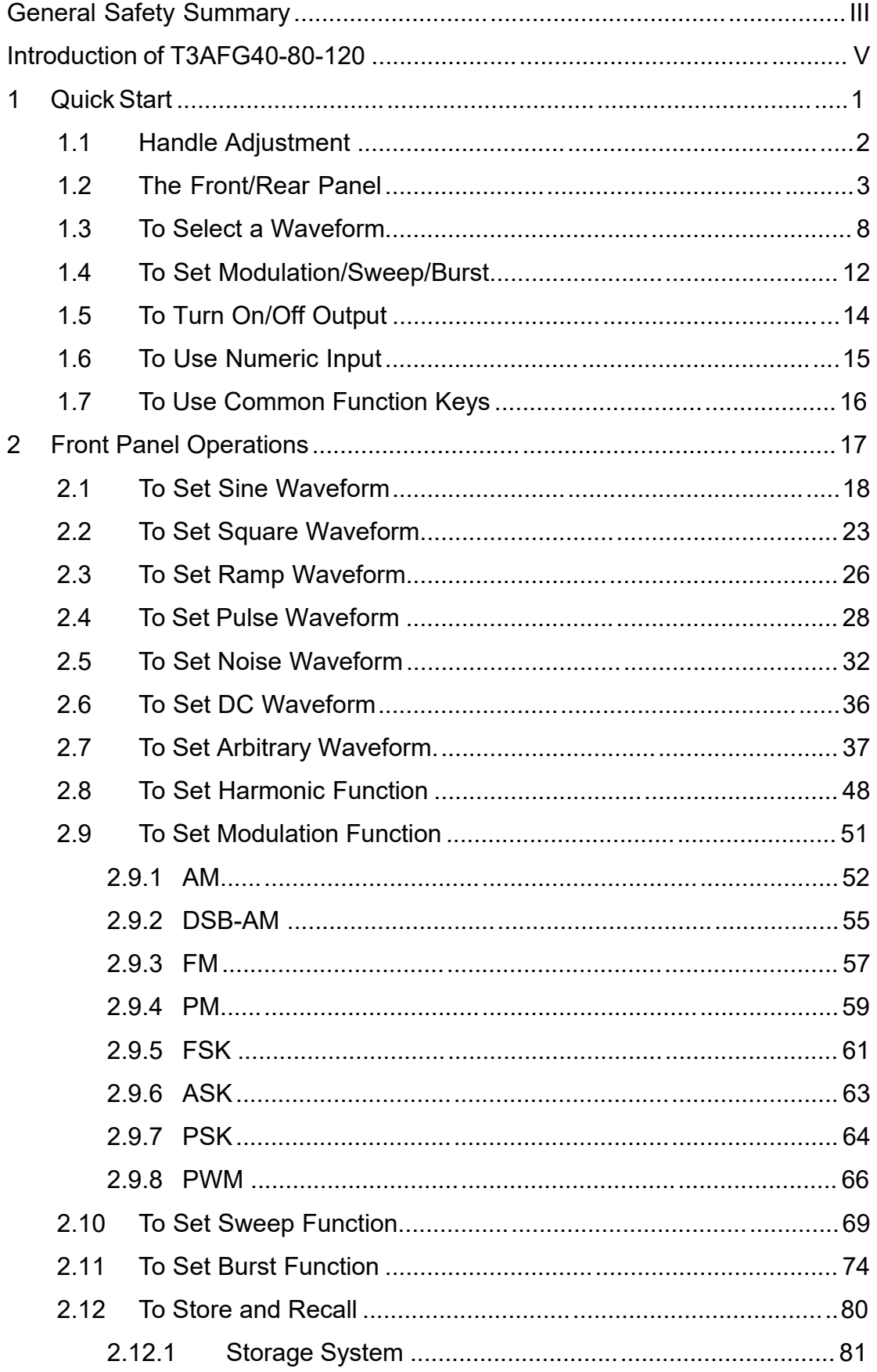

www.GlobalTestSupply.com

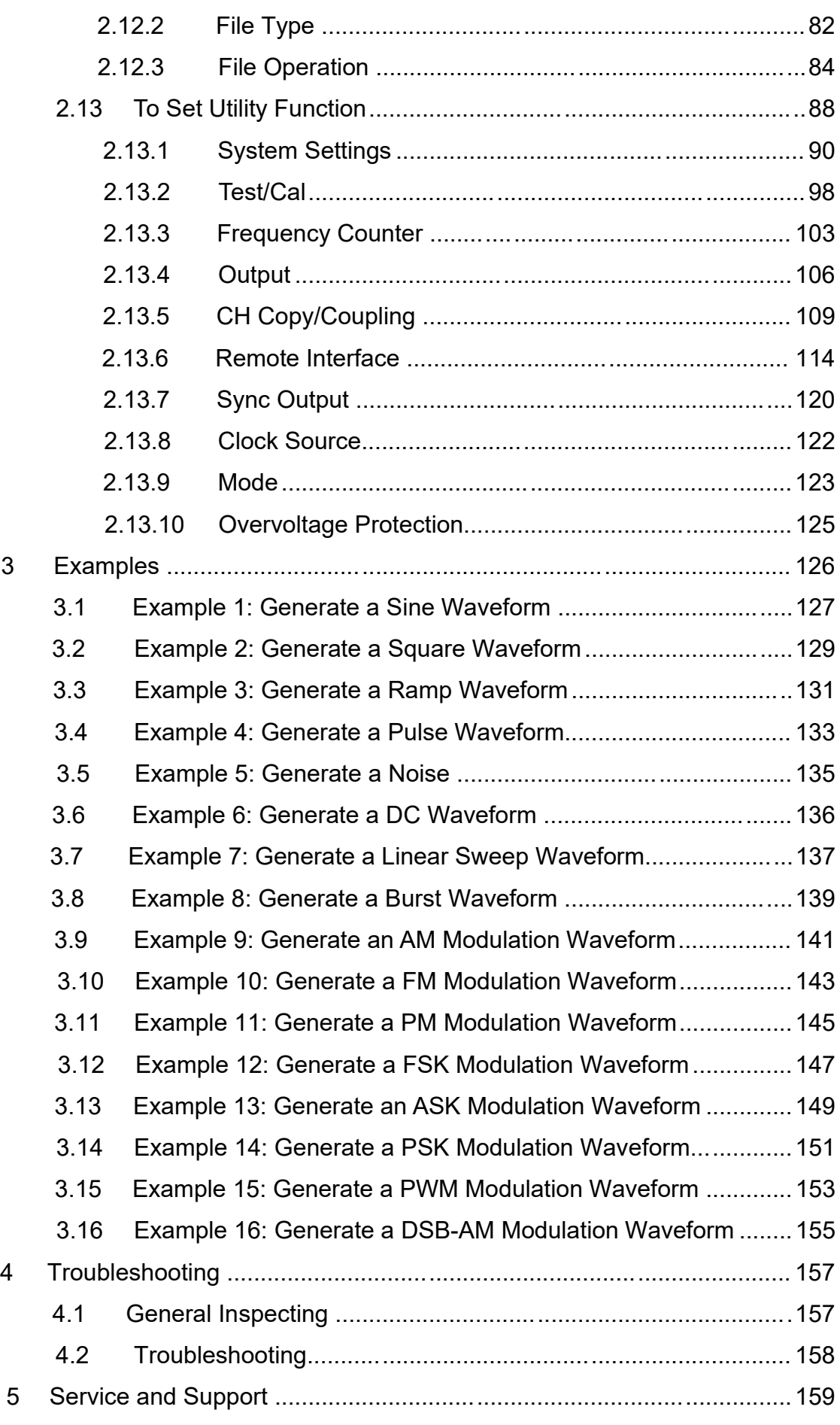

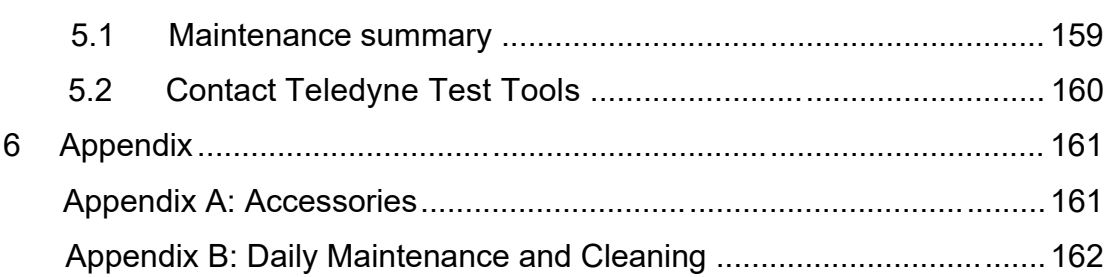

Find Quality Products Online at: www.GlobalTestSupply.com sales@GlobalTestSupply.com

# **1 Quick Start**

This chapter covers the following topics:

- � Handle Adjustment
- The Front/Rear Panel
- To Select a Waveform
- To Set Modulation/Sweep/Burst
- $\bullet$  To Turn On/Off Output
- � To Use Numeric Input
- � To Use Common Function Keys

### **1.1 Handle Adjustment**

To adjust the handle position of T3AFG, please grip the handle by the sides and pull it outward. Then, make the handle rotate to the desired position.

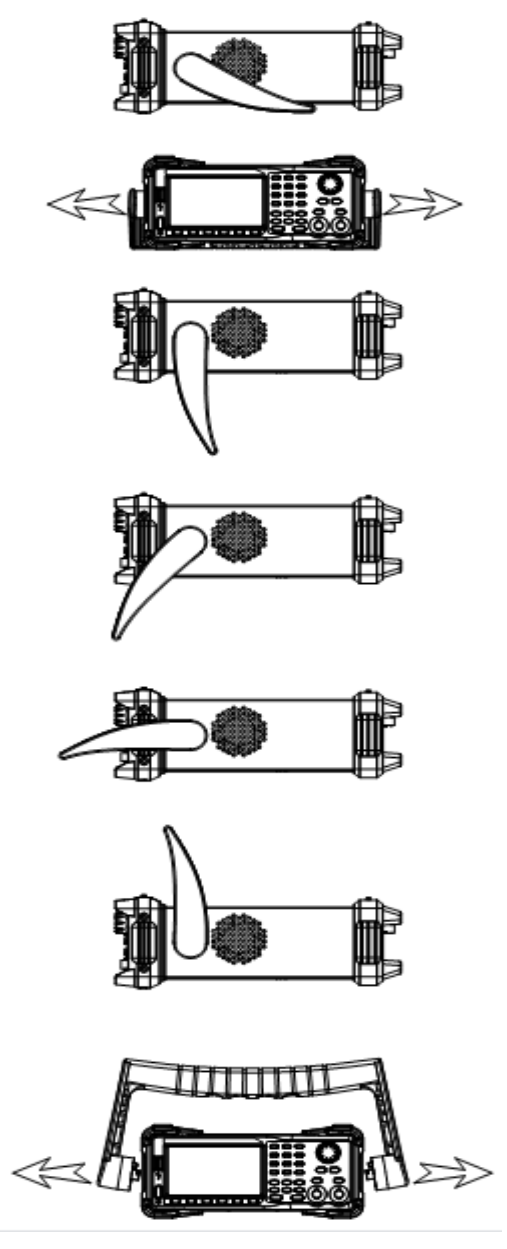

Figure 1-1 Viewing Position and Carrying Position

**Find Quality Products Online at:** 

www.GlobalTestSupply.com sales@GlobalTestSupply.com

### **1.2 The Front/Rear Panel**

This chapter will provide a brief introduction and description for the operation and functions of the front/rear panel.

### **Front Panel**

The T3AFG has a clear and simple front panel which includes 4.3 inch touch screen, menu softkeys, numeric keyboard, knob, function keys, arrow keys, and channel control area, etc.

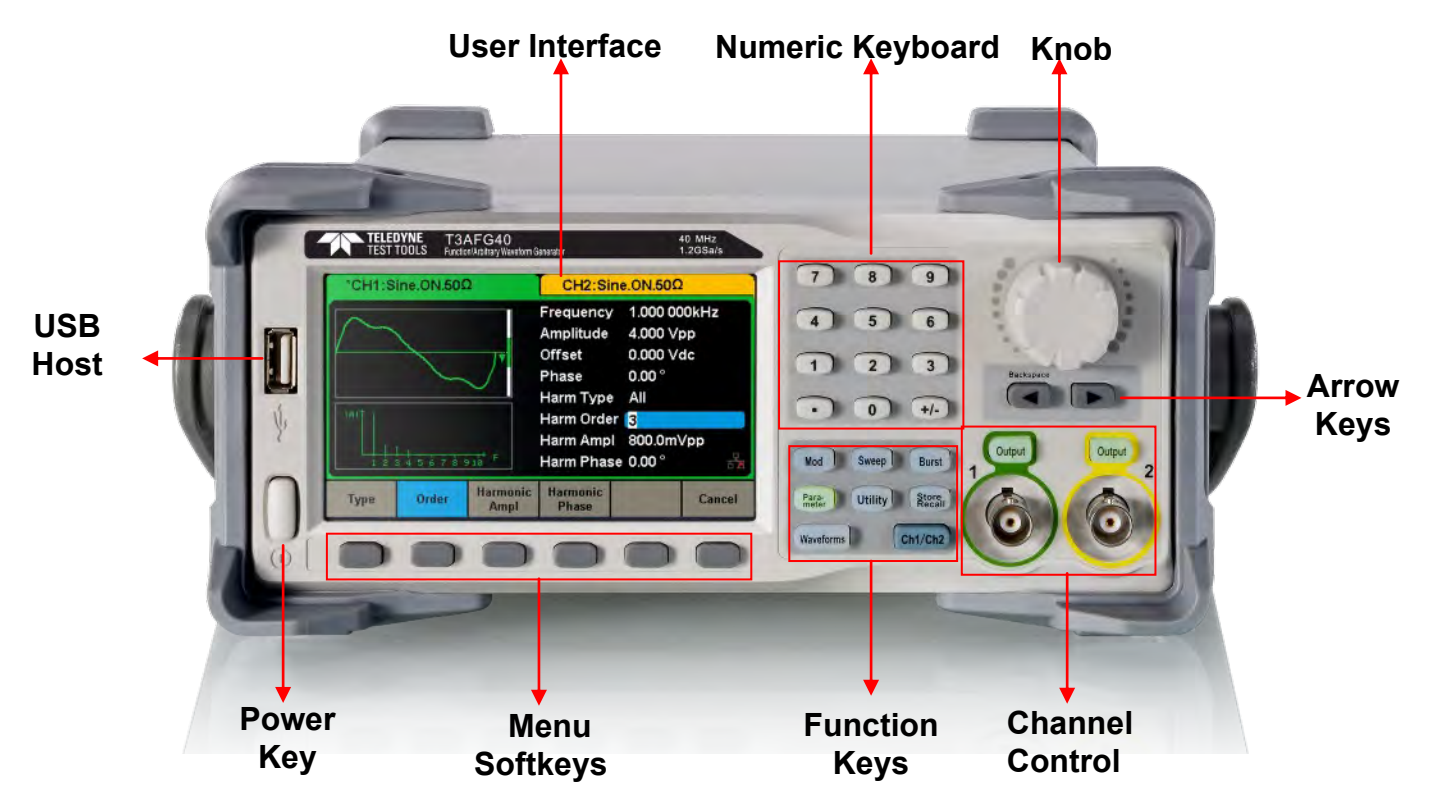

Figure 1-2 Front Panel of T3AFG40-80-120

Find Quality Products Online at: www.GlobalTestSupply.com

### **Rear Panel**

The rear panel provides multiple interfaces, including Counter, 10MHz In/Out, Aux In/Out, LAN, USB Device, Earth Terminal and AC Power Supply Input.

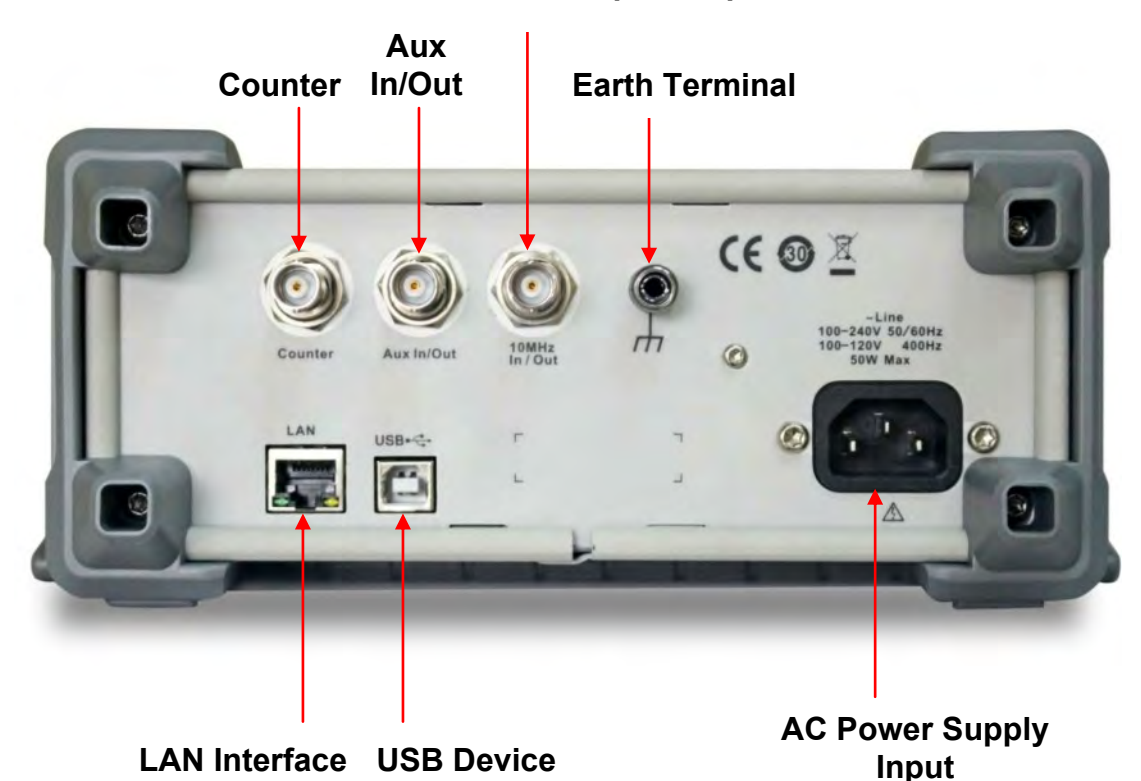

**10 MHz Clock Input/Output**

Figure 1-3 Rear Panel of T3AFG40-80-120

### **Touch Screen Display**

The T3AFG40-120 can only display parameters and waveform of one channel at a time. The picture below shows the interface when CH1 chooses AM modulation of sine waveform. The information displayed may vary depending on the function selected.

The entire screen of the T3AFG40-120 is a touch screen. You can use your figure or touch pen to control the instrument. Most functions and selections can be chosen using the touch screen in a similar manner to the front panel keys and knob.

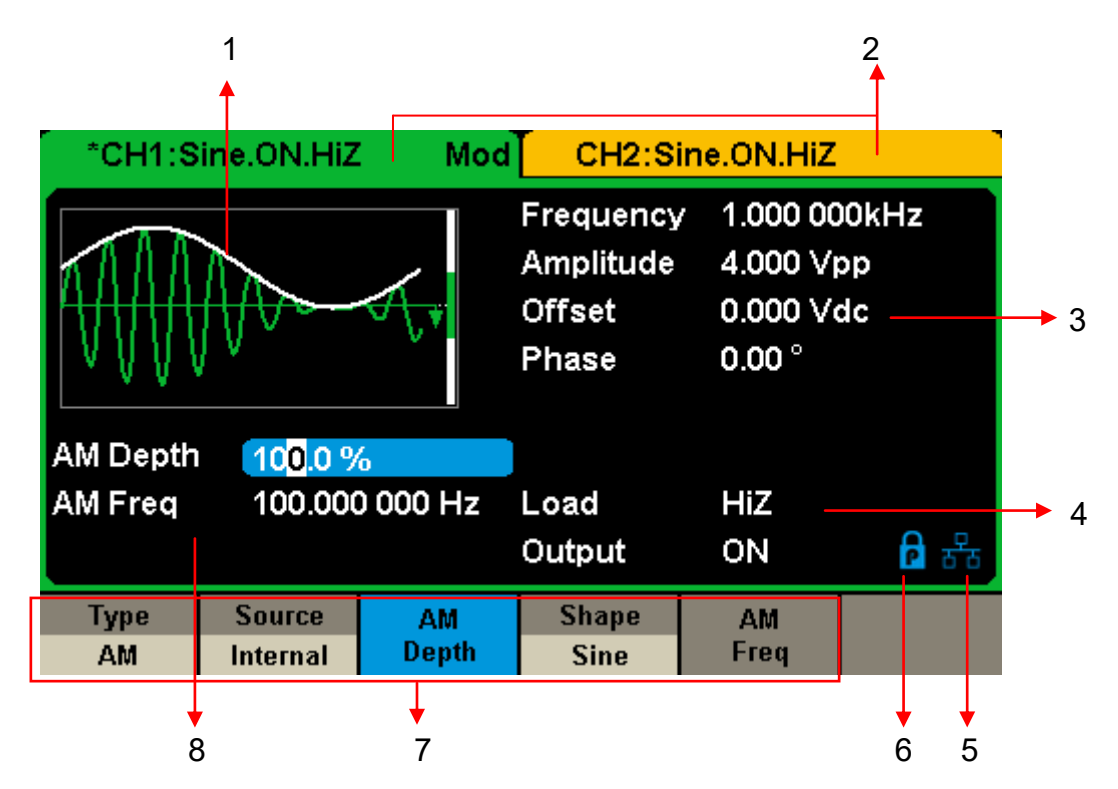

Figure 1-4 Touch Screen Display

#### **1. Waveform Display Area**

Displays the currently selected waveform of each channel.

#### **2. Channel Status Bar**

Indicates the selected status and output configuration of the channels.

### Find Quality Products Online at: www.GlobalTestSupply.com

### **3. Basic Waveform Parameters Area**

Shows the current waveform's parameters of each channel. Press Parameter and select the corresponding softkey to highlight the parameter to configure. Then use number keys or knob to change the parameter value.

### **4. Channel Parameters Area**

Displays the load and output settings of the currently selected channel.

**Load** ----Value of the output load, as selected by the user.

Press Utility  $\mapsto$  Output  $\rightarrow$  Load, then use the softkeys, number keys or knob to change the parameter value; or continue pressing the corresponding output key for two second to switch between High Impedance and 50Ω. High Impedance: display HiZ.

Load: display impedance value (the default is 50Ω and the range is 50Ω to  $100kΩ$ ).

Note: This setting does not actually change the instrument's output impedance of 50Ω but rather is used to maintain amplitude accuracy into different load values.

### **Output** ----Channel output state.

After pressing corresponding channel output control port, the current channel can be turned on/off.

### **5. LAN Status Icon**

T3AFG40-120 will show different prompt messages based on the current network status.

This mark indicates LAN connection is successful.

**This mark indicates there is no LAN connection or LAN connection is** unsuccessful.

#### **6. Mode Icon**

T3AFG40-120 will show different prompt messages based on the current mode.

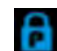

**This mark indicates current mode is Phase-locked.** 

### www.GlobalTestSupply.com sales@GlobalTestSupply.com

**This mark indicates current mode is Independent.** 

### **7. Menu**

Shows the menu corresponding to the displayed function. For example, Figure 1-4 Touch Screen Display shows the parameters of -AM modulationll.

### **8. Modulation Parameters Area**

Shows the parameters of the current modulation function. After selecting the corresponding menu, use number keys or knob to change the parameter value.

### **1.3 To Select a Waveform**

Press Waveforms to enter the menu as Figure 1-5 shows. The example below will help familiarize with the waveform selection settings.

| <b>Sine</b> | <b>Square</b>        | Ramp | <b>Pulse</b> | <b>Noise</b><br><b>WW-</b> | Page        |
|-------------|----------------------|------|--------------|----------------------------|-------------|
| DC.         | Arb<br>$\mathcal{N}$ |      |              |                            | Page<br>7/7 |

Figure 1-5 Waveform Selections

1. Press Waveforms key and then press Sine softkey. The T3AFG40-120 can generate sine waveforms with frequencies from 1μHz to 120MHz. By setting Frequency/Period, Amplitude/High level, Offset/Low level and Phase, a sine signal with different parameters can be generated.

| *CH1:Sine.ON.HiZ           |                                      |                                                  | CH2:Sine.ON.HiZ                                          |                        |  |
|----------------------------|--------------------------------------|--------------------------------------------------|----------------------------------------------------------|------------------------|--|
|                            |                                      | <b>Frequency</b><br>Amplitude<br>Offset<br>Phase | 1.000 000kHz<br>4.000 Vpp<br>0.000 Vdc<br>$0.00^{\circ}$ |                        |  |
|                            |                                      |                                                  | Load<br>Output                                           | HiZ<br>ON              |  |
| Frequency<br><b>Period</b> | <b>Amplitude</b><br><b>HighLevel</b> | <b>Offset</b><br>LowLevel                        | <b>Phase</b>                                             | <b>Harmonic</b><br>0ff |  |

Figure 1-6 Sine Display Interface

2. Press Waveforms key and then press Square softkey. The generator can generate square waveforms with frequencies from 1μHz to 25MHz and variable duty cycle. By setting Frequency/Period, Amplitude/High level, Offset/Low level, Phase and DutyCycle, a square waveform with different parameters can be generated.

| *CH1:Square.ON.HiZ  |                                      |                                                          | CH2:Sine.ON.HiZ                                                      |                  |    |
|---------------------|--------------------------------------|----------------------------------------------------------|----------------------------------------------------------------------|------------------|----|
|                     |                                      | Frequency<br>Amplitude<br><b>Offset</b><br>Phase<br>Duty | 1.000 000kHz<br>4.000 Vpp<br>0.000 Vdc<br>$0.00^{\circ}$<br>50.000 % |                  |    |
|                     |                                      |                                                          | Load<br>Output                                                       | HiZ<br>ON        | 五耳 |
| Frequency<br>Period | <b>Amplitude</b><br><b>HighLevel</b> | <b>Offset</b><br>LowLevel                                | <b>Phase</b>                                                         | <b>DutyCycle</b> |    |

Figure 1-7 Square Display Interface

3. Press Waveforms key and then press Ramp softkey. The generator can generate ramp waveforms with frequencies from 1μHz to 1MHz and variable symmetry. By setting Frequency/Period, Amplitude/High level, Offset/Low level, Phase and Symmetry, a ramp waveform with different parameters can be generated.

| *CH1:Ramp.ON.HiZ    |                                      |                                                              | CH2:Sine.ON.HiZ                                                   |           |  |
|---------------------|--------------------------------------|--------------------------------------------------------------|-------------------------------------------------------------------|-----------|--|
|                     |                                      | Frequency<br>Amplitude<br><b>Offset</b><br>Phase<br>Symmetry | 1.000 000kHz<br>4.000 Vpp<br>0.000 Vdc<br>$0.00^{\circ}$<br>50.0% |           |  |
|                     |                                      |                                                              | Load<br>Output                                                    | HiZ<br>ON |  |
| Frequency<br>Period | <b>Amplitude</b><br><b>HighLevel</b> | <b>Offset</b><br>LowLevel                                    | <b>Phase</b>                                                      | Symmetry  |  |

Figure 1-8 Ramp Display Interface

4. Press Waveforms key and then press Pulse softkey. The generator can generate pulse waveforms with frequencies from 1μHz to 25 MHz and variable pulse width and rise/fall times. By setting Frequency/Period, Amplitude/High level, Offset/Low level, PulWidth/Duty, Rise/Fall and Delay,

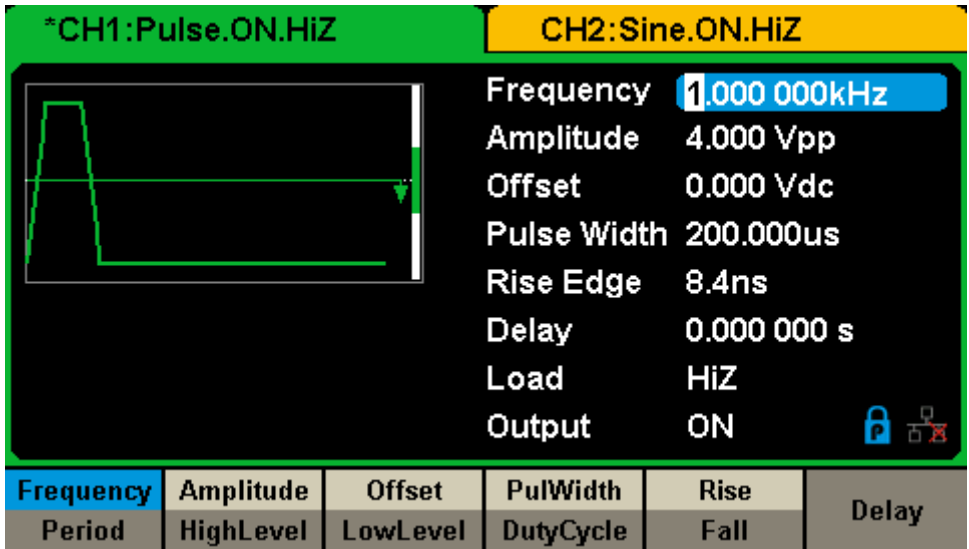

a pulse waveform with different parameters can be generated.

Figure 1-9 Pulse Display Interface

5. Press Waveforms key and then press Noise softkey. The generator can generate noise with bandwidth from 20MHz to 120MHz. By setting Stdev and Mean, noise with different parameters can be generated.

| *CH1:Noise.ON.HiZ     |              |      | CH2:Sine.ON.HiZ                   |                   |                |
|-----------------------|--------------|------|-----------------------------------|-------------------|----------------|
| yuundustitata yuuqaal |              |      | Stdev<br>Mean<br><b>Bandwidth</b> | 230.0mV<br>0.000V | 120.000 000MHz |
|                       |              |      | Load<br>Output                    | HiZ<br>ON         |                |
| <b>BandSet</b><br>On  | <b>Stdev</b> | Mean | <b>Bandwidth</b>                  |                   |                |

Figure 1-10 Noise Display Interface

6. Press Waveforms key and then press Page 1/2, last press the DC softkey. The generator can generate a DC signal with a level up to ±10V into a HighZ load or ±5V into a 50Ω load.

| *CH1:DC.ON.HiZ |               |                                    | CH2:Sine.ON.HiZ  |         |
|----------------|---------------|------------------------------------|------------------|---------|
|                |               | DC Offset $\sqrt{0.000 \text{ V}}$ |                  |         |
|                |               | Load<br>Output                     | <b>HiZ</b><br>ON | 8<br>古区 |
|                | <b>Offset</b> |                                    |                  |         |

Figure 1-11 DC Display Interface

7. Press Waveforms key and then press Page 1/2, last press the Arb softkey. The generator can generate repeatable arbitrary waveforms with length from 8 to 8M points and frequencies up to 20MHz. By setting Frequency/Period, Amplitude/High level, Offset/Low level, Phase and Arb Mode, an arbitrary signal with different parameters can be generated.

| *CH1:Arb.ON.HiZ     |                               |                                                  | CH2:Sine.ON.HiZ                                                    |                               |          |
|---------------------|-------------------------------|--------------------------------------------------|--------------------------------------------------------------------|-------------------------------|----------|
|                     |                               | Frequency<br>Amplitude<br><b>Offset</b><br>Phase | 1.000 000kHz<br>4.000 Vpp<br>$0.000$ $\sqrt{dc}$<br>$0.00^{\circ}$ |                               |          |
|                     |                               |                                                  | Load<br>Output                                                     | HiZ<br>ON                     |          |
| Frequency<br>Period | <b>Amplitude</b><br>HighLevel | <b>Offset</b><br>LowLevel                        | <b>Phase</b>                                                       | <b>Arb Mode</b><br><b>DDS</b> | Arb Type |

Figure 1-12 Arbitrary Waveform Display Interface

### **1.4 To Set Modulation/Sweep/Burst**

As shown in Figure 1-13, there are three keys on the front panel which are used for modulation, sweep and burst settings. The instructions below will help to explain these functions.

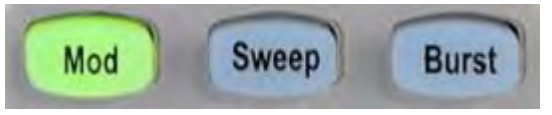

Figure 1-13 Modulate/Sweep/Burst Key

### **1. Press Mod, the Modulation function will be enabled.**

The modulated waveform can be changed by modifying the parameters such as Type, Source, AM Depth, AM Freq, Shape, etc. The T3AFG40-120 can modulate waveforms using AM, FM, PM, ASK, FSK, PSK, PWM and DSB-AM, etc. Pulse waveforms can only be modulated using PWM. Noise and DC waveforms cannot be modulated.

| Mod<br>*CH1:Sine.ON.HiZ           |                           |                | CH2:Sine.ON.HiZ                                  |                                                          |  |
|-----------------------------------|---------------------------|----------------|--------------------------------------------------|----------------------------------------------------------|--|
|                                   |                           |                | Frequency<br>Amplitude<br><b>Offset</b><br>Phase | 1.000 000kHz<br>4.000 Vpp<br>0.000 Vdc<br>$0.00^{\circ}$ |  |
| <b>AM Depth</b><br><b>AM Freq</b> | 100.0%                    | 100.000 000 Hz | Load<br>Output                                   | HiZ<br>ON                                                |  |
| <b>Type</b><br>AM                 | <b>Source</b><br>Internal | AM<br>Depth    | <b>Shape</b><br><b>Sine</b>                      | АM<br>Freq                                               |  |

Figure 1-14 Modulation Display Interface

### **2. Press Sweep, the Sweep function will be enabled.**

Sine, square, ramp and arbitrary waveforms support the sweep function. In sweep mode, the T3AFG40-120 can generate signals with variable frequency. The available range of sweep time is from 1ms to 500s. The trigger source can be – Internalll, – Externalll or – Manualll.

|                                  | *CH1:Sine.ON.HiZ       | <b>Sweep</b>    | CH2:Sine.ON.HiZ                                  |                                                          |      |  |
|----------------------------------|------------------------|-----------------|--------------------------------------------------|----------------------------------------------------------|------|--|
|                                  |                        |                 | Frequency<br>Amplitude<br><b>Offset</b><br>Phase | 1.000 000kHz<br>4.000 Vpp<br>0.000 Vdc<br>$0.00^{\circ}$ |      |  |
|                                  | Sweep Time 1,000 000 s |                 |                                                  |                                                          |      |  |
| <b>Start Freq</b>                |                        | 500.000 000 Hz  | Load                                             | HiZ                                                      |      |  |
| 1.500 000kHz<br><b>Stop Freq</b> |                        | Output          | ON                                               | $\mathsf{P} \rightarrow$                                 |      |  |
| <b>Sweep</b>                     | <b>StartFreq</b>       | <b>StopFreq</b> | <b>Source</b>                                    | <b>Trig Out</b>                                          | Page |  |
| <b>Time</b>                      | <b>CenterFreq</b>      | <b>FregSpan</b> | Internal                                         | <b>Off</b>                                               | 1/2  |  |

Figure 1-15 Sweep Waveform Display Interface

### **3. Press Burst, the Burst function will be enabled.**

Burst signals for sine, square, ramp, pulse or arbitrary waveforms may be generated. Start Phase ranges from 0° to 360° and Burst Period ranges from 1μs to 1000s.

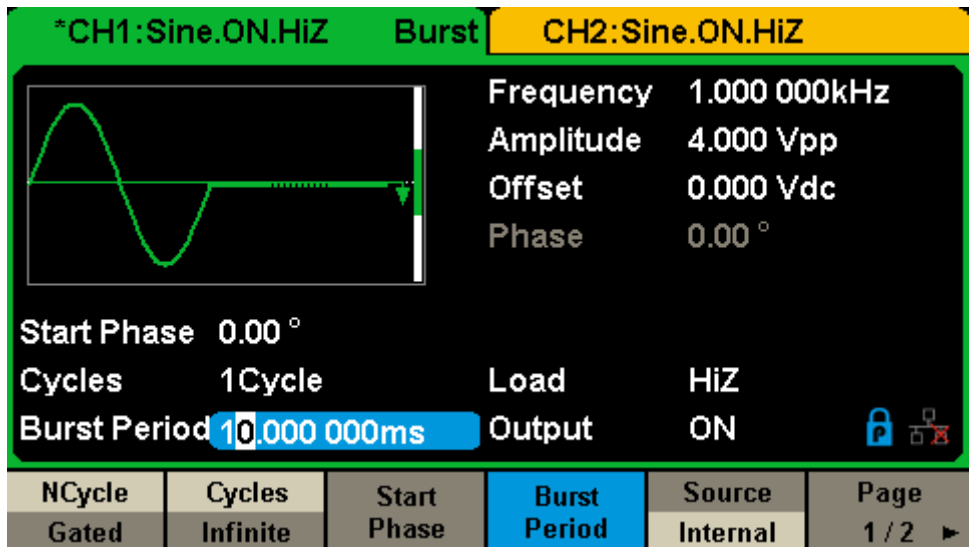

Figure 1-16 Burst Waveform Display Interface

### **1.5 To Turn On/Off Output**

As shown in Figure 1-17 there are two keys on the right side of the operation panel which are used to enable / disable the output of the two channels. Choose a channel and press the corresponding Output key, the key backlight will be lighted and the output will be enabled. Press the Output key again, the key backlight will be extinguished and the output will be disabled.

Keep pressing the corresponding output key for two seconds to switch between High Impedance and 50Ω load.

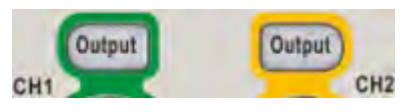

Figure 1-17 Output Keys

### **1.6 To Use Numeric Input**

As shown in Figure 1-18, there are three sets of keys on the front panel, which are arrow keys, knob and numeric keyboard. The instructions below will help to familiarize you with the digital input selection.

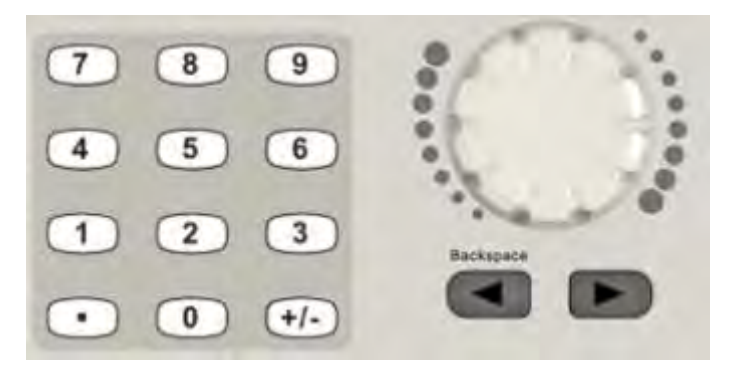

Figure 1-18 Front Panel Digital Input

- 1. The numeric keyboard is used to enter the parameter's value.
- 2. The knob is used to increase (clockwise) or decrease (counterclockwise) the current digit when setting parameters
- 3. When using knob to set parameters, the arrow keys are used to select the digit to be modified; When using numeric keyboard to set parameters, the left arrow key is used as a Backspace function.

### **1.7 To Use Common Function Keys**

As shown in Figure 1-19, there are five keys on the operation panel, which are labelled Parameter, Utility, Store/Recall, Waveforms, and Ch1/Ch2. The instructions below will help to familiarize you with these functions.

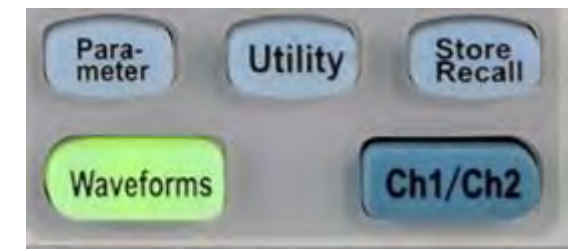

Figure 1-19 Waveforms Utility and Parameter Key

- 1. The Parameter key makes it convenient for the operator to set the parameters of basic waveforms directly.
- 2. The Utility key is used to set the auxiliary system function, such as output configurations, interface setting, system setting information, performing the instrument self-test and reading the calibration information, etc.
- 3. The Store/Recall key is used to store and recall waveform data and configuration information.
- 4. The Waveforms key is used to select basic waveforms.
- 5. The Ch1/Ch2 key is used to switch the currently selected channel between CH1 and CH2. After start-up, CH1 is selected as default. At this point, press the key to select CH2.

# **2 Front Panel Operations**

Up to now, you have got a brief understanding about T3AFG40-120 with the front/rear panel, every function control area and keys. You should also know how to set your Function/Arbitrary Waveform Generator for your usage. If you are not familiar with these operations, you are suggested to read chapter one ‗**Quick Start**' again.

This chapter covers the following topics:

- � To Set Sine
- � To Set Square
- � To Set Ramp
- � To Set Pulse
- � To Set Noise
- � To Set DC
- **•** To Set Arbitrary
- To Set Harmonic Function
- � To Set Modulation Function
- To Set Sweep Function
- � To Set Burst Function
- � To Store and Recall
- **•** To Set Utility Function

It is recommended that you read this chapter carefully so as to understand the T3AFG40-120's versatile waveform setting functions and additional operation methods.

### **2.1 To Set Sine Waveform**

Press Waveforms key to select the waveform function and then press the Sine softkey. The sine waveform parameters are set by using the sine operation menu.

The parameters available for sine waveforms include frequency/period, amplitude/high level, offset/low level and phase. Different sine signals can be generated by setting these parameters. As shown in Figure 2-1, in the soft key menu, select Frequency. The frequency parameter area is highlighted in the parameter display window, and users can set the frequency value here.

| *CH1:Sine.ON.HiZ           |                                      |                                                                                                    | CH2:Sine.ON.HiZ |                        |  |
|----------------------------|--------------------------------------|----------------------------------------------------------------------------------------------------|-----------------|------------------------|--|
|                            |                                      | 1.000 000kHz<br>Frequency<br>4.000 Vpp<br>Amplitude<br>0.000 Vdc<br><b>Offset</b><br>$0.00^{\circ}$<br>Phase |                 |                        |  |
|                            |                                      |                                                                                                    | Load<br>Output  | HiZ<br>ON              |  |
| Frequency<br><b>Period</b> | <b>Amplitude</b><br><b>HighLevel</b> | <b>Offset</b><br>LowLevel                                                                                    | <b>Phase</b>    | <b>Harmonic</b><br>Off |  |

Figure 2-1 Sine Parameters Display Interface

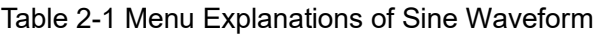

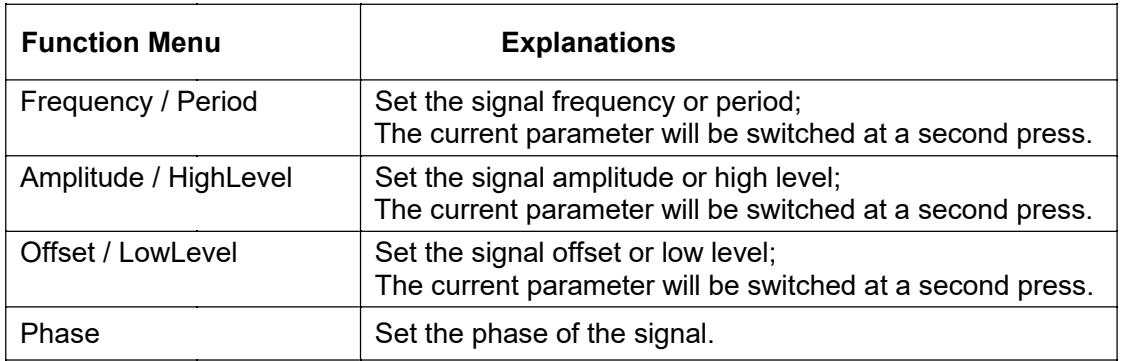

#### **To Set the Frequency/Period**

Frequency is one of the most important parameters of basic waveforms. For different instrument models and waveforms, the available ranges of frequency are different. For detailed information, please refer to the T3AFG40-120 Datasheet. The default frequency is 1kHz.

1. Press Waveforms  $\rightarrow$  Sine  $\rightarrow$  Frequency, to set the frequency parameter. The frequency shown on the screen when the instrument is powered on is the default value or the set value of last power down. If Period (rather than Frequency) is the desired parameter, press Frequency/Period again to enter the Period mode. The current value for the waveform's period is now displayed in inverse color. Press the Frequency/Period key once again to return to the Frequency entry mode.

### 2. Input the desired frequency.

Use the numeric keyboard to input the parameter value directly, and press the corresponding key to select the parameter unit. Or use the arrow keys to select the digit to edit, and then use the knob to change its value.

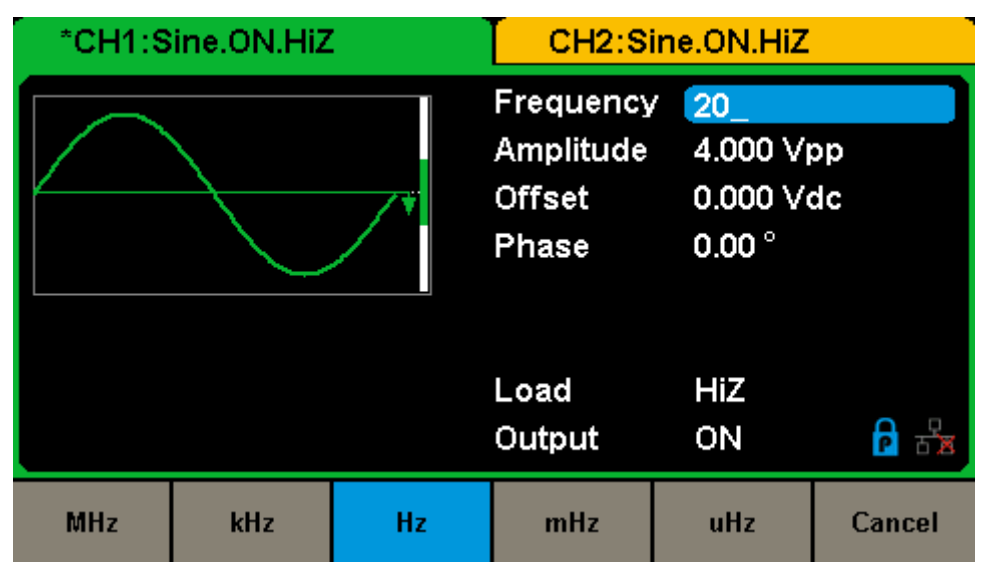

Figure 2-2 Setting the Frequency

#### **Note:**

When using the numeric keyboard to enter the value, the left arrow key can be used to move the cursor backward and delete the value of the previous digit.

Find Quality Products Online at: www.GlobalTestSupply.com

#### **To Set the Amplitude**

The amplitude setting range is limited by the "Load" and "Frequency/Period" settings. For detailed information, please refer to the T3AFG40-120 Datasheet.

1. Press Waveforms  $\rightarrow$  Sine  $\rightarrow$  Amplitude, to set the amplitude.

The amplitude shown on the screen when the instrument is powered on is the default value or the set value of last power down. If setting the waveform's high level is desired, press the Amplitude/HighLevel key again to switch into the high level parameter (the current operation is displayed in inverse color).

2. Input the desired amplitude.

Use the numeric keyboard to input the parameter value directly, and press the corresponding key to select the parameter unit. Or use the arrow keys to select the digit to edit, and then use the knob to change its value.

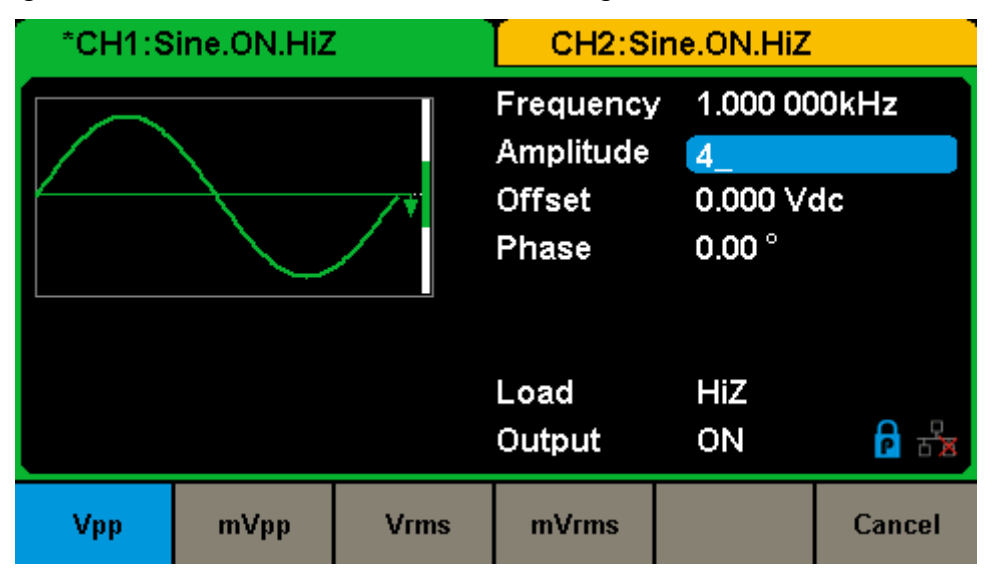

Figure 2-3 Setting the Amplitude

#### **To Set the Offset**

The offset setting range is limited by the "Load" and "Amplitude/HighLevel" settings. For detailed information, please refer to the T3AFG40-120 Datasheet. The default value is 0Vdc.

1. Press Waveforms  $\rightarrow$  Sine  $\rightarrow$  Offset, to set the offset.

The offset shown on the screen when the instrument is powered on is the default value or the set value of last power down. If you want to set the waveform by low level, press the Offset/LowLevel key again, to switch into the low level parameter (the current operation is displayed in inverse color).

2. Input the desired offset.

Use the numeric keyboard to input the parameter value directly, and press the corresponding key to select the parameter unit. Or use the arrow keys to select the digit to edit, and then use the knob to change its value.

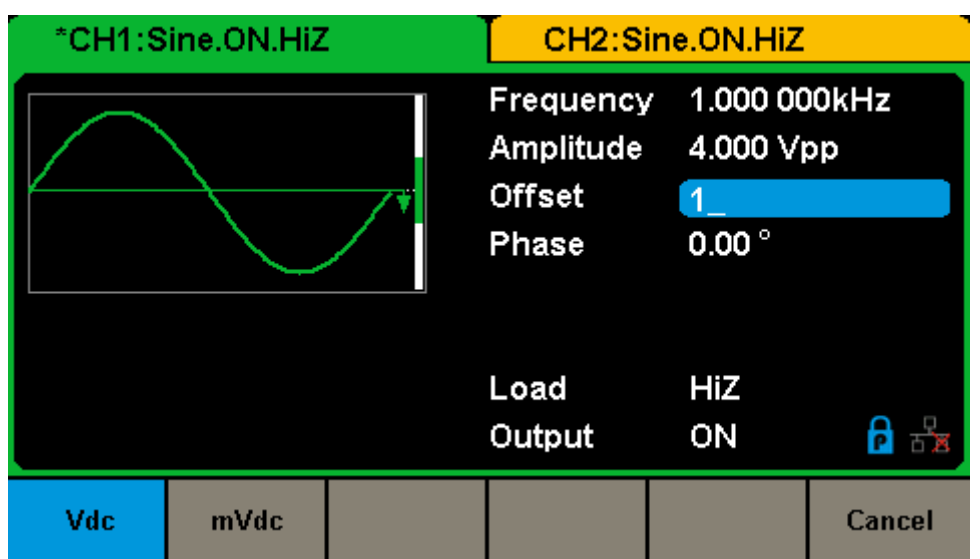

Figure 2-4 Setting the Offset

### **To Set the Phase**

1. Press Waveforms  $\rightarrow$  Sine  $\rightarrow$  Phase, to set the phase.

The Phase shown on the screen when the instrument is powered on is the default value or the set value of last power down.

2. Input the desired phase.

Use the numeric keyboard to input the parameter value directly and press the corresponding key to select the parameter unit. Or use the arrow keys to

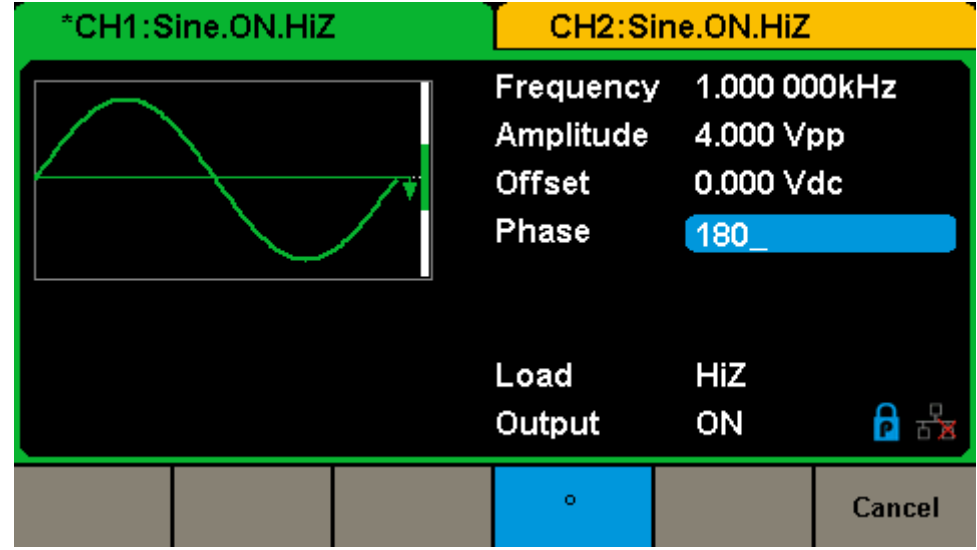

select the digit to edit, and then use the knob to change its value.

Figure 2-5 Setting the Phase

#### **Note**:

When the independent mode is enabled, the phase parameter cannot be modified

### **2.2 To Set Square Waveform**

Press Waveforms key to select the waveform function, and press the Square softkey. The square waveform parameters are set by using the Square operation menu.

The parameters of square waveforms include frequency/period, amplitude/high level, offset/low level, phase and duty. As shown in Figure 2-6, select DutyCycle. The duty cycle parameter area is highlighted in the parameter display window, and users can set the duty cycle value here.

| *CH1:Square.ON.HiZ         |                                      |                                                          | CH2:Sine.ON.HiZ                                                                     |                  |  |
|----------------------------|--------------------------------------|----------------------------------------------------------|-------------------------------------------------------------------------------------|------------------|--|
|                            |                                      | Frequency<br>Amplitude<br><b>Offset</b><br>Phase<br>Duty | 1.000 000kHz<br>4.000 Vpp<br>$0.000$ $\sqrt{\rm{dc}}$<br>$0.00^{\circ}$<br>50.000 % |                  |  |
|                            |                                      |                                                          | Load<br>Output                                                                      | HiZ<br>ON        |  |
| Frequency<br><b>Period</b> | <b>Amplitude</b><br><b>HighLevel</b> | <b>Offset</b><br>LowLevel                                | <b>Phase</b>                                                                        | <b>DutyCycle</b> |  |

Figure 2-6 Square Parameters Display Interface

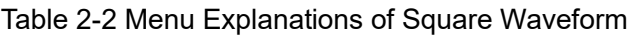

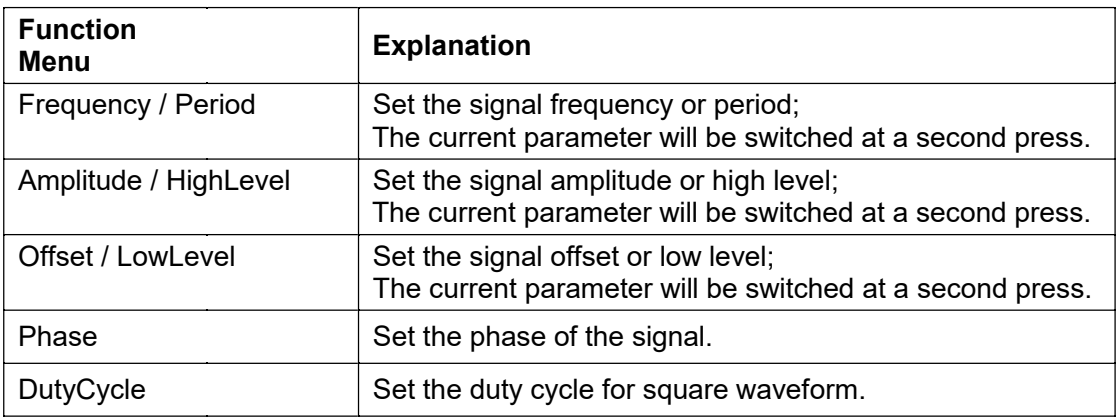

### **To Set the Duty Cycle**

**Duty Cycle:** The ratio of the amount of time the pulse is in the high state and the waveform's period.

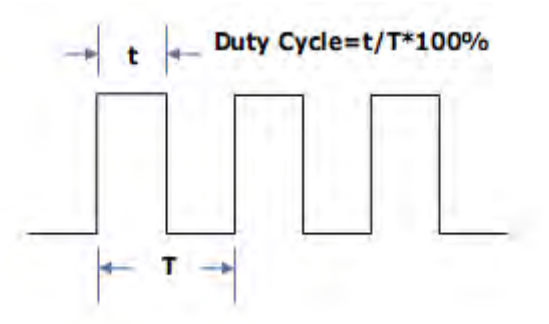

The duty cycle setting range is limited by the "Frequency/Period" setting. For detailed information, please refer to the T3AFG40-120 Datasheet. The default value is 50%.

1. Press Waveforms  $\rightarrow$  Square  $\rightarrow$  DutyCycle, to set the duty cycle.

The duty cycle shown on the screen when the instrument is powered on is the default value or the set value of last power down.

2. Input the desired Duty Cycle.

Use the numeric keyboard to input the parameter value directly and press the corresponding key to select the parameter unit. Or use the arrow keys to select the digit to edit, and then use the knob to change its value. The generator will change the waveform immediately.

| *CH1:Square.ON.HiZ |                                                          | CH2:Sine.ON.HiZ                                                |        |
|--------------------|----------------------------------------------------------|----------------------------------------------------------------|--------|
|                    | Frequency<br>Amplitude<br><b>Offset</b><br>Phase<br>Duty | 1.000 000kHz<br>4.000 Vpp<br>0.000 Vdc<br>$0.00^{\circ}$<br>80 |        |
|                    | Load<br>Output                                           | HiZ<br>ON                                                      |        |
|                    | ₩                                                        |                                                                | Cancel |

Figure 2-7 Setting the Duty Cycle

### **Note:**

The methods of setting other parameters of square signal are similar to sine waveform function.

### **2.3 To Set Ramp Waveform**

Press Waveforms key to select the waveform function, and press the Ramp softkey. The ramp waveform parameters are set by using the ramp operation menu.

The parameters for ramp waveforms include frequency/period, amplitude/high level, offset/low level, phase and symmetry. As shown in Figure 2-8, in the soft key menu, select Symmetry. The symmetry parameter area is highlighted in the parameter display window, and users can set the symmetry value here.

| *CH1:Ramp.ON.HiZ           |                                      |                           | CH2:Sine.ON.HiZ                                              |                         |                                        |  |
|----------------------------|--------------------------------------|---------------------------|--------------------------------------------------------------|-------------------------|----------------------------------------|--|
|                            |                                      |                           | Frequency<br>Amplitude<br><b>Offset</b><br>Phase<br>Symmetry | $0.00^{\circ}$<br>50.0% | 1.000 000kHz<br>4.000 Vpp<br>0.000 Vdc |  |
|                            |                                      |                           | Load<br>Output                                               | HiZ<br>ON               |                                        |  |
| Frequency<br><b>Period</b> | <b>Amplitude</b><br><b>HighLevel</b> | <b>Offset</b><br>LowLevel | <b>Phase</b>                                                 | Symmetry                |                                        |  |

Figure 2-8 Ramp Parameters Display Interface

#### Table 2-3 Menu Explanations of Ramp Waveform

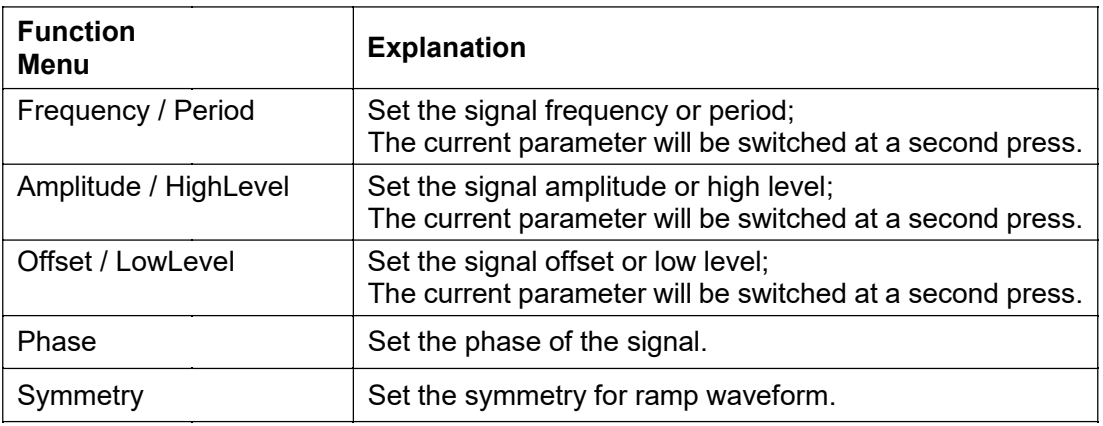
## **To Set the Symmetry**

**Symmetry:** The percentage that the rising period takes up the whole Period.

**Input Range:** 0~100%

**Default Value:** 50%

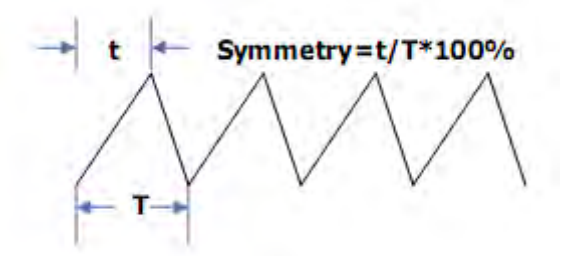

1. Press Waveforms  $\rightarrow$  Ramp  $\rightarrow$  Symmetry, to set the symmetry.

The symmetry shown on the screen when the instrument is powered on is the default value or the set value of last power down.

2. Input the desired Symmetry.

Use the numeric keyboard to input the parameter value directly, and press the corresponding key to select the parameter unit. Or use the arrow keys to select the digit to edit, and then use the knob to change its value. The generator will change the waveform immediately.

| *CH1:Ramp.ON.HiZ | CH2:Sine.ON.HiZ                                              |                                                                 |        |
|------------------|--------------------------------------------------------------|-----------------------------------------------------------------|--------|
|                  | Frequency<br>Amplitude<br><b>Offset</b><br>Phase<br>Symmetry | 1.000 000kHz<br>4.000 Vpp<br>0.000 Vdc<br>$0.00^{\circ}$<br>100 |        |
|                  | Load<br>Output                                               | HiZ<br>ON                                                       |        |
|                  | ₩                                                            |                                                                 | Cancel |

Figure 2-9 Setting the Symmetry

#### **Note:**

The methods of setting other parameters of the ramp signal are similar to the sine waveform function.

# Find Quality Products Online at: www.GlobalTestSupply.com

## **2.4 To Set Pulse Waveform**

Press Waveforms key to select the waveform function, and press the Pulse softkey. The pulse waveform parameters are set by using the pulse operation menu.

The parameters for pulse waveforms include frequency/period, amplitude/high level, offset/low level, width, rise/fall and delay. As shown in Figure 2-10, in the soft key menu, select PulWidth. The pulse width parameter area is highlighted in the parameter display window, and users can set the pulse width value here.

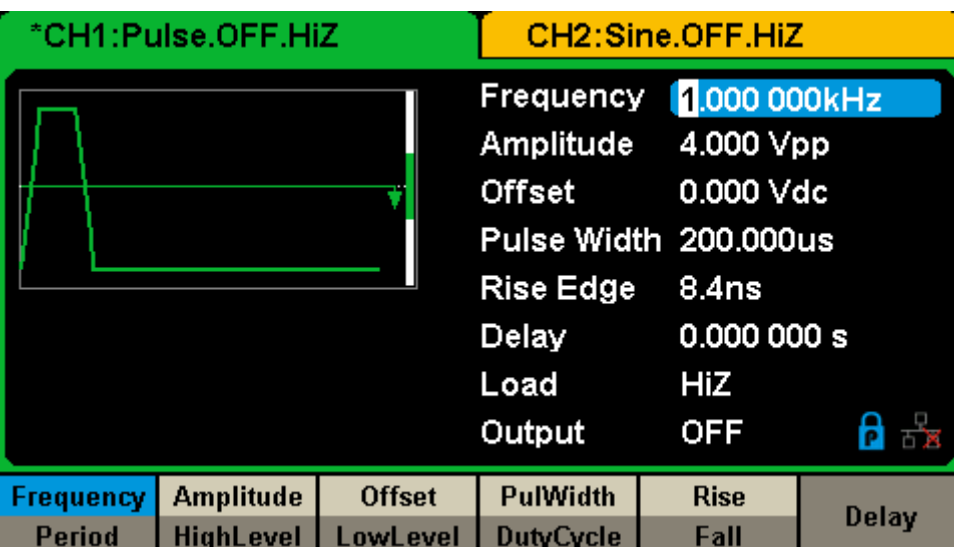

Figure 2-10 Pulse Parameters Display Interface

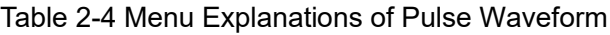

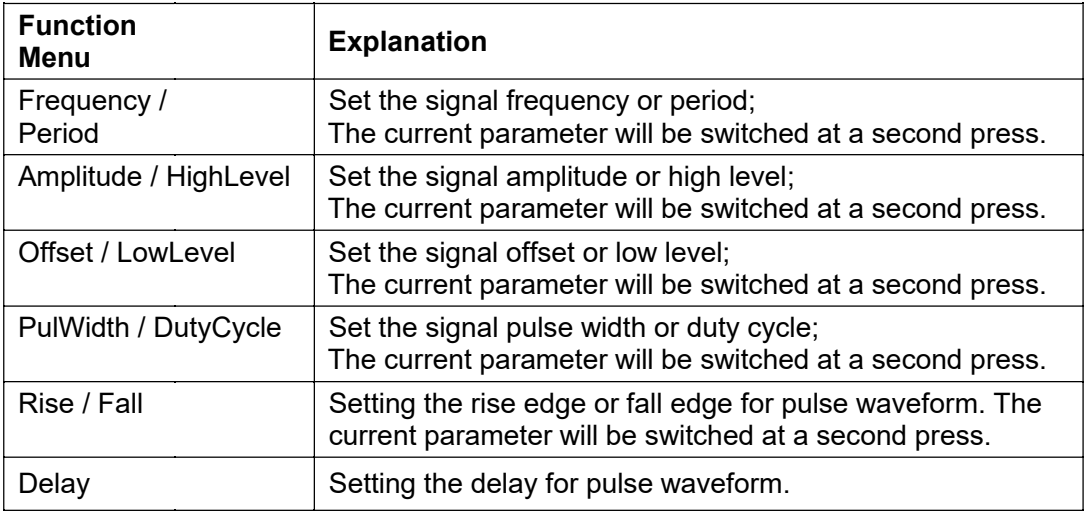

## www.GlobalTestSupply.com sales@GlobalTestSupply.com

**Find Quality Products Online at:** 

## **To Set the Pulse Width/DutyCycle**

Pulse width is defined as the time from the 50% threshold of a rising edge amplitude to the 50% threshold of the next falling edge amplitude (as shown in the figure below). The pulse width setting range is limited by the "Minimum Pulse Width" and "Pulse Period" setting. For detailed information, please refer to the T3AFG40-120 Datasheet. The default value is 200μs.

Pulse duty cycle is defined as the percentage that the pulse width takes up in the whole period. Pulse duty cycle and pulse width are correlative. Once a parameter is changed, the other will be automatically changed.

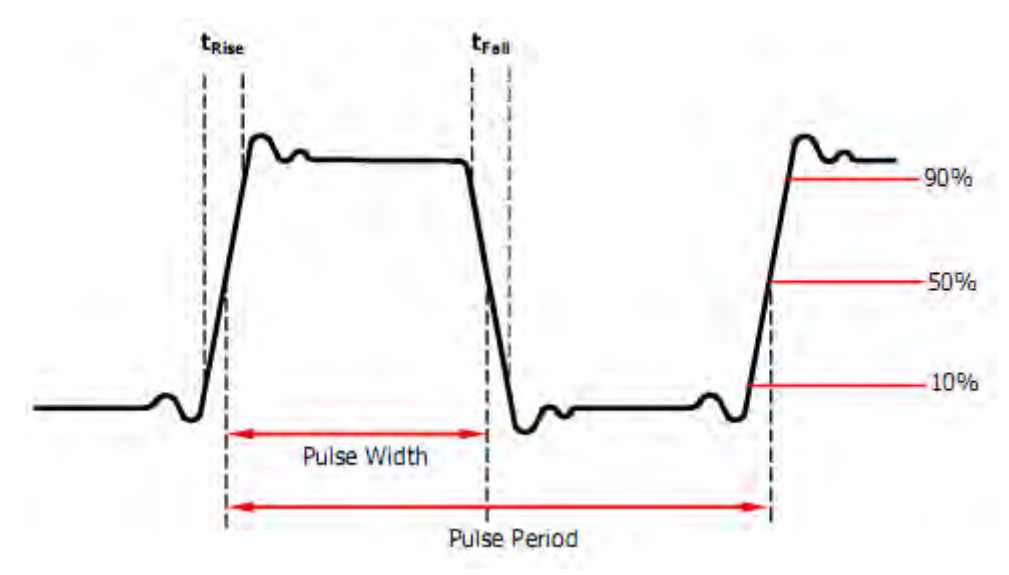

1. Press Waveforms  $\rightarrow$  Pulse  $\rightarrow$  PulWidth, to set the pulse width.

The pulse width shown on the screen when the instrument is powered on is the default value or the set value of last power down. If you want to set the waveform by duty, press the PulWidth/DutyCycle key again, to switch into the duty parameter (the current operation is displayed in inverse color).

#### 2. Input the desired Pulse Width.

Use the numeric keyboard to input the parameter value directly, and press the corresponding key to select the parameter unit. Or use the arrow keys to select the digit to edit, and then use the knob to change its value. The

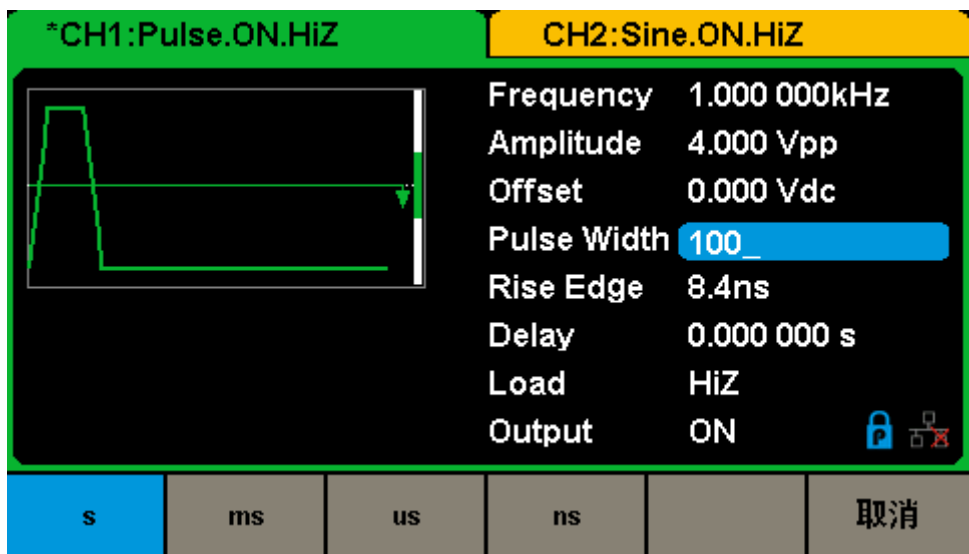

generator will change the waveform immediately.

Figure 2-11 Setting the Pulse Width

## **To Set the Rise/Fall Edge**

Rise edge time is defined as the duration of the pulse amplitude rising from 10% to 90% threshold, while fall edge time is defined as duration of the pulse amplitude moving down from 90% to 10% threshold. The setting of rise/fall edge time is limited by the currently specified pulse width limit. Users can set rise edge and fall edge independently.

1. Press Waveforms  $\rightarrow$  Pulse  $\rightarrow$  Rise to set the rise edge.

The rise edge shown on the screen when the instrument is powered on is the default value or the set value of last power down. If you want to set the waveform by fall edge, press the Rise/Fall key again, to switch into the fall edge parameter (the current operation is displayed in inverse color).

## 2. Input the desired rise edge.

Use the numeric keyboard to input the parameter value directly, and press the corresponding key to select the parameter unit. Or use the arrow keys to select the digit to edit, and then use the knob to change its value. The generator will change the waveform immediately.

|   | *CH1:Pulse.ON.HiZ |           |                                                                     | CH2:Sine.ON.HiZ           |        |  |
|---|-------------------|-----------|---------------------------------------------------------------------|---------------------------|--------|--|
|   |                   |           | Frequency<br>Amplitude 4.000 Vpp<br>Offset<br>Pulse Width 200,000us | 1.000 000kHz<br>0.000 Vdc |        |  |
|   |                   |           |                                                                     | <b>Rise Edge</b><br>20    |        |  |
|   |                   |           | Delay                                                               | 0.000000s                 |        |  |
|   |                   |           | Load                                                                | HiZ                       |        |  |
|   |                   |           | Output                                                              | ON                        |        |  |
| s | ms                | <b>US</b> | <b>ns</b>                                                           |                           | Cancel |  |

Figure 2-12 Setting the Rise Edge

## **Note:**

The methods of setting other parameters of pulse signal are similar to sine waveform function.

## **2.5 To Set Noise Waveform**

Press Waveforms key to select the waveform function, and press the Noise softkey. The noise parameters are set by using the noise operation menu.

The parameters for noise include stdev, mean and bandwidth. As shown in Figure 2-13, in the soft key menu, select Stdev, The stdev parameter area is highlighted in the parameter display window, and users can set the stdev value here. Noise is non-periodic signal which has no frequency or period.

| *CH1:Noise.ON.HiZ     |              |      | CH2:Sine.ON.HiZ                   |                                     |  |
|-----------------------|--------------|------|-----------------------------------|-------------------------------------|--|
| www.hunthankyuntyay.t |              |      | Stdev<br>Mean<br><b>Bandwidth</b> | 230.0mV<br>0.000V<br>120.000 000MHz |  |
|                       |              |      | Load<br>Output                    | HiZ<br>ON                           |  |
| <b>BandSet</b><br>On  | <b>Stdev</b> | Mean | <b>Bandwidth</b>                  |                                     |  |

Figure 2-13 Noise Parameters Display Interface

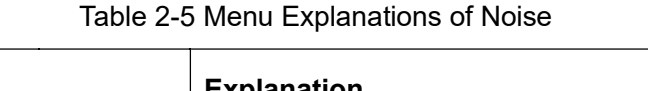

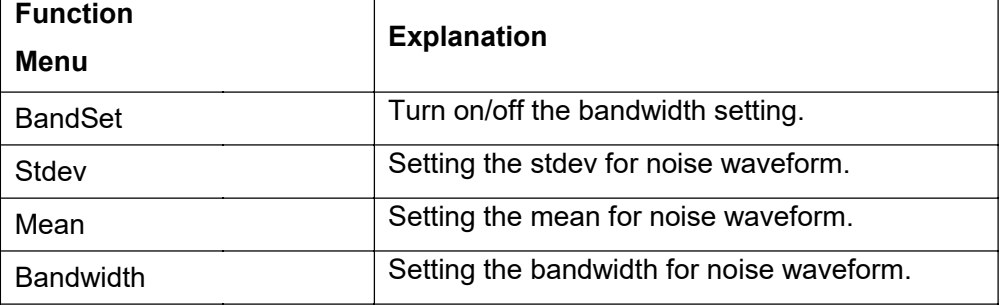

## **To Set the Stdev**

1. Press Waveforms  $\rightarrow$  Noise  $\rightarrow$  Stdev, to set the stdev.

The stdev shown on the screen when the instrument is powered on is the default value or the set value of last power down.

## 2. Input the desired stdev.

Use the numeric keyboard to input the parameter value directly, and press the corresponding key to select the parameter unit. Or use the arrow keys to select the digit to edit, and then use the knob to change its value.

| *CH1:Noise.ON.HiZ |    |  |                | CH2:Sine.ON.HiZ |                                    |  |  |
|-------------------|----|--|----------------|-----------------|------------------------------------|--|--|
| www.hunthan       |    |  | Stdev<br>Mean  | 500             | 0.000V<br>Bandwidth 120,000 000MHz |  |  |
|                   |    |  | Load<br>Output | HiZ<br>ON       | h                                  |  |  |
| v                 | mV |  |                |                 | Cancel                             |  |  |

Figure 2-14 Setting the Stdev

## **To Set the Mean**

1. Press Waveforms  $\rightarrow$  Noise  $\rightarrow$  Mean, to set the mean.

The mean shown on the screen when the instrument is powered on is the default value or the set value of last power down.

2. Input the desired mean.

Use the numeric keyboard to input the parameter value directly, and press the corresponding key to select the parameter unit. Or use the arrow keys to select the digit to edit, and then use the knob to change its value.

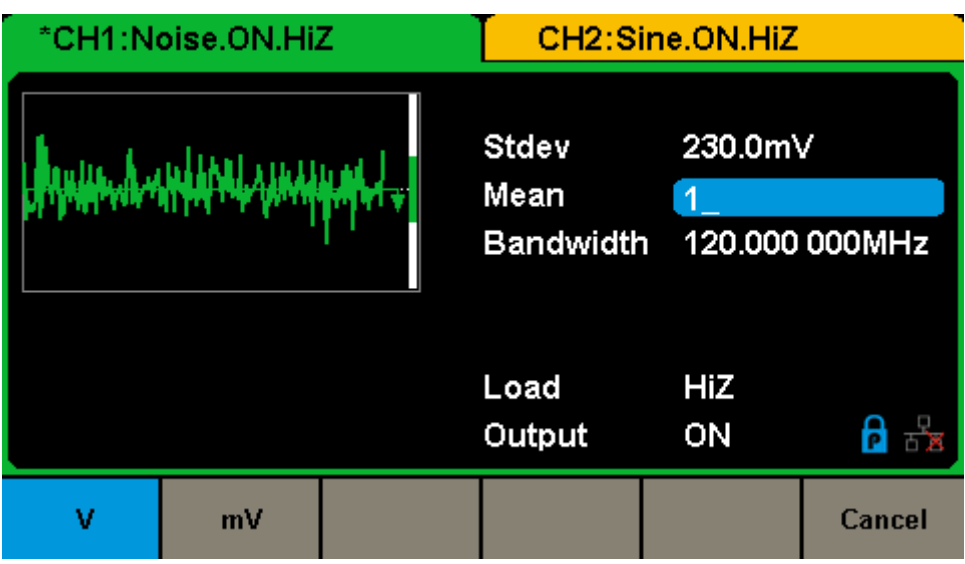

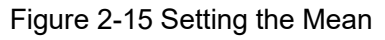

## **To Set the Bandwidth**

1. Press Waveforms  $\rightarrow$  Noise  $\rightarrow$  BandSet and choose "On" to set the bandwidth.

The bandwidth shown on the screen when the instrument is powered on is the default value or the set value of last power on. When changing the function, if the current value is valid for the new waveform, it will be used sequentially.

2. Input the desired bandwidth.

Use the numeric keyboard to input the parameter value directly, and press the corresponding key to select the parameter unit. Or you can use the arrow keys to select the digit you want to edit, and then use the knob to change its value.

| *CH1:Noise.ON.HiZ          |     |    |                                   | CH2:Sine.ON.HiZ          |         |
|----------------------------|-----|----|-----------------------------------|--------------------------|---------|
| <b>yuundamiddaanaayad.</b> |     |    | Stdev<br>Mean<br><b>Bandwidth</b> | 230.0mV<br>1.000V<br>100 |         |
|                            |     |    | Load<br>Output                    | HiZ<br>ON                | Ы<br>古文 |
| <b>MHz</b>                 | kHz | Hz | mHz                               | uHz                      | Cancel  |

Figure 2-16 Setting the Bandwidth

## **2.6 To Set DC Waveform**

Press  $\overline{Waveforms} \rightarrow$  Page 1/2  $\rightarrow$  DC, to enter the following interface. Please note that there is a "DC offset" parameter at the middle of the screen.

| *CH1:DC.ON.HiZ |               |                                    | CH2:Sine.ON.HiZ  |    |
|----------------|---------------|------------------------------------|------------------|----|
|                |               | DC Offset $\sqrt{0.000 \text{ V}}$ |                  |    |
|                |               | Load<br>Output                     | <b>HiZ</b><br>ON | 古区 |
|                | <b>Offset</b> |                                    |                  |    |

Figure 2-17 DC Setting Interface

#### **Note:**

The method of setting offset of DC signal is similar to sine waveform function.

## **2.7 To Set Arbitrary Waveform**

The Arb signal consists of two types: the system's built-in waveforms and the user-defined waveforms. Built-in waveforms are stored in the internal non-volatile memory. Users may also edit the arbitrary waveform with 8 to 8M data points, namely 8pts to 8Mpts.

## **DDS**

Choose Waveforms  $\rightarrow$  Page 1/2  $\rightarrow$  Arb  $\rightarrow$  Arb Mode and select the "DDS" output mode. The parameters include frequency/period, amplitude/high level, offset/low level and phase.

| *CH1:Arb.ON.HiZ     |                                      |                                                  | CH2:Sine.ON.HiZ |                                        |                 |  |
|---------------------|--------------------------------------|--------------------------------------------------|-----------------|----------------------------------------|-----------------|--|
|                     |                                      | Frequency<br>Amplitude<br><b>Offset</b><br>Phase | $0.00^{\circ}$  | 1.000 000kHz<br>4.000 Vpp<br>0.000 Vdc |                 |  |
|                     |                                      |                                                  | Load<br>Output  | HiZ<br>ON                              | 云文              |  |
| Frequency<br>Period | <b>Amplitude</b><br><b>HighLevel</b> | <b>Offset</b><br>LowLevel                        | <b>Phase</b>    | <b>Arb Mode</b><br><b>DDS</b>          | <b>Arb Type</b> |  |

Figure 2-18 Arb Parameters Display Interface (DDS)

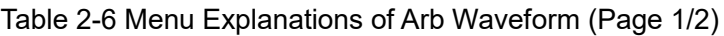

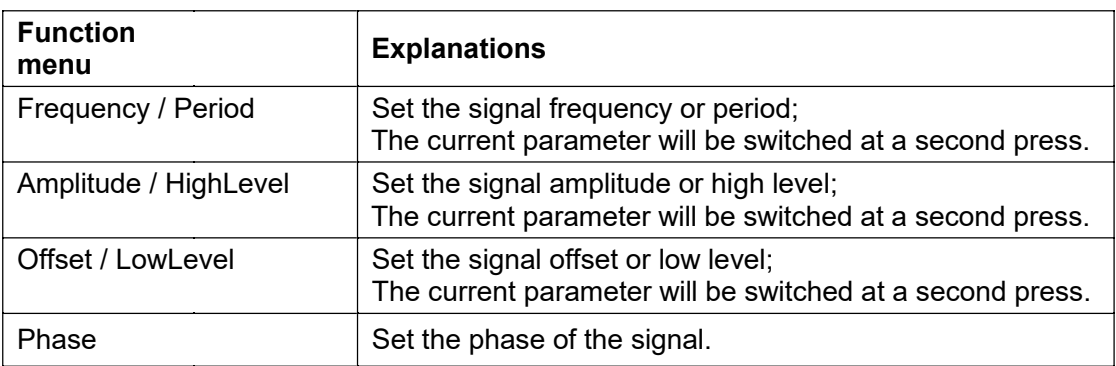

In DDS output mode, users can set the frequency or period of the arbitrary

waveform. The instrument outputs an arbitrary waveform which is made up of certain points according to the current frequency

## **Arbitrary Mode**

Choose Waveforms  $\rightarrow$  Page 1/2  $\rightarrow$  Arb  $\rightarrow$  Arb Mode and select the output mode. The parameters include sampling rate/frequency, amplitude/high level, offset/ low level and phase.

| *CH1:Arb.ON.HiZ           |                                      |                                                        | CH2:Sine.ON.HiZ                                        |                                   |          |  |
|---------------------------|--------------------------------------|--------------------------------------------------------|--------------------------------------------------------|-----------------------------------|----------|--|
|                           |                                      | SRate<br>Amplitude<br><b>Offset</b><br>Phase<br>Length | 4.000 Vpp<br>0.000 Vdc<br>$0.00^{\circ}$<br>16 384 pts | 16.384 000MSa/s                   |          |  |
|                           |                                      |                                                        | Load<br>Output                                         | HiZ<br>ON                         | ਨੱਕ      |  |
| <b>SRate</b><br>Frequency | <b>Amplitude</b><br><b>HighLevel</b> | <b>Offset</b><br>LowLevel                              | <b>Phase</b>                                           | <b>Arb Mode</b><br><b>TrueArb</b> | Arb Type |  |

Figure 2-19 Arb Parameters Display Interface

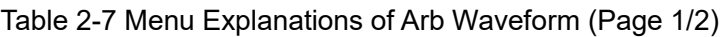

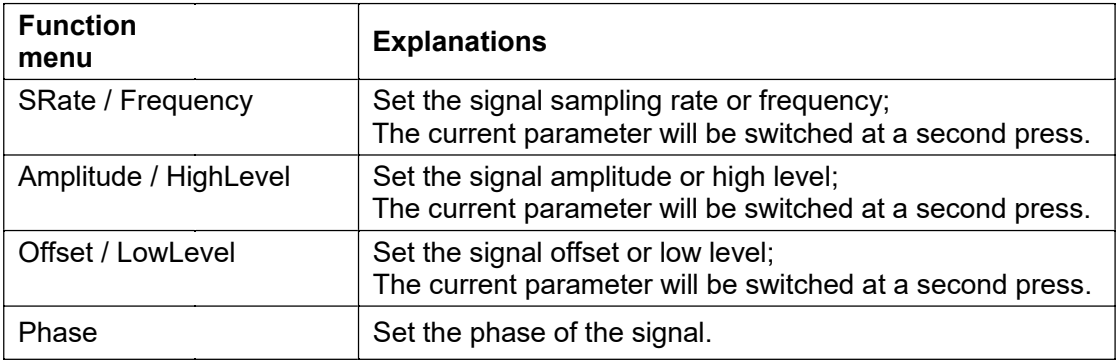

In Arbitrary output mode, users can set the sampling rate (the output points per second) or frequency of the arbitrary waveform. The instrument outputs an arbitrary waveform point by point according to the current sampling rate.

## **To Set the Sampling Rate**

1. Press Waveforms  $\rightarrow$  Page 1/2  $\rightarrow$  Arb  $\rightarrow$  TureArb  $\rightarrow$  Srate, to set the sampling rate parameter.

The sampling rate shown on the screen when the instrument is powered on is the default value or the set value of last power on. When setting the function, if the current value is valid for the new waveform, it will be used sequentially. If you want to set the frequency for the waveform, press SRate/Frequency key again, to switch to the frequency parameter (the current operation is displayed in inverse color).

2. Input the desired sampling rate.

Use the numeric keyboard to input the parameter value directly, and press the corresponding key to select the parameter unit. Or you can use the arrow keys to select the digit you want to edit, and then use the knob to change its value.

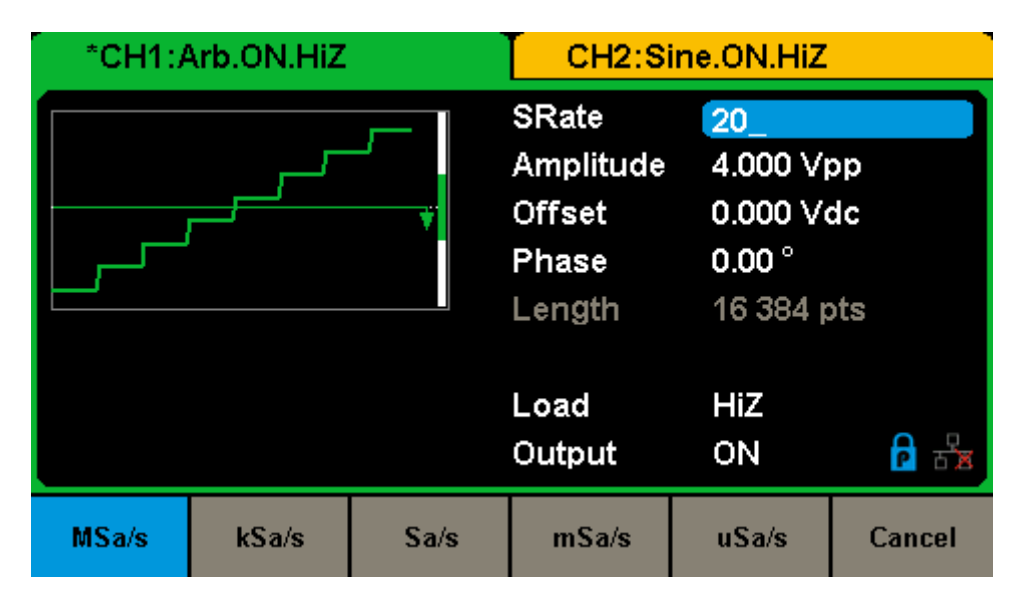

Figure 2-20 Setting the Sampling Rate

#### **Note:**

The methods of setting the parameters of arbitrary signal are similar to sine waveform function.

## **To select the built-in Arbitrary Waveform**

There are plenty of built-in Arbitrary Waveforms and user-defined Arbitrary Waveforms inside the generator. To select one of them, follow the instructions below.

## **1. To Select the Built-in Waveform**

Choose Waveforms  $\rightarrow$  Page 1/2  $\rightarrow$  Arb  $\rightarrow$  Arb Type  $\rightarrow$  Built-In to enter the following interface, as shown in Figure 2-21.

|                | *CH1:Arb.ON.HiZ |                |        |                | CH2:Sine.ON.HiZ |                |             |
|----------------|-----------------|----------------|--------|----------------|-----------------|----------------|-------------|
| <b>StairUp</b> | <b>StairDn</b>  | <b>StairUD</b> |        |                | <b>Trapezia</b> |                | Ppulse      |
| <b>Npulse</b>  | <b>UpRamp</b>   | <b>DnRamp</b>  |        | <b>SineTra</b> |                 | <b>SineVer</b> |             |
|                |                 |                |        |                |                 |                |             |
|                |                 |                |        |                |                 |                |             |
|                |                 |                |        |                |                 |                |             |
|                |                 |                |        |                |                 |                |             |
|                |                 |                |        |                |                 |                |             |
| <b>Common</b>  | Math            | <b>Engine</b>  | Window |                | Trigo           |                | Page<br>1/3 |

Figure 2-21 Built-in Arbitrary Waveforms

Press Common, Math, Engine, Window, Trigo or other menus to switch to the desired category (the selected category in the menu bar is highlighted), then rotate the knob or click the touch screen to choose the desired waveform (the selected waveform is highlighted). Select Accept or press the knob to recall the corresponding waveform.

| <b>Item</b> | Waveform       | <b>Explanation</b>         |
|-------------|----------------|----------------------------|
|             | StairUp        | Stair-up waveform          |
|             | <b>StairDn</b> | Stair-down waveform        |
| Common      | <b>StairUD</b> | Stair-up and down waveform |
|             | Trapezia       | Trapezia waveform          |
|             | Ppulse         | Positive pulse             |
|             | <b>Npulse</b>  | Negative pulse             |
|             |                |                            |

Table 2-8 Built-in Waveforms

## **Find Quality Products Online at:**

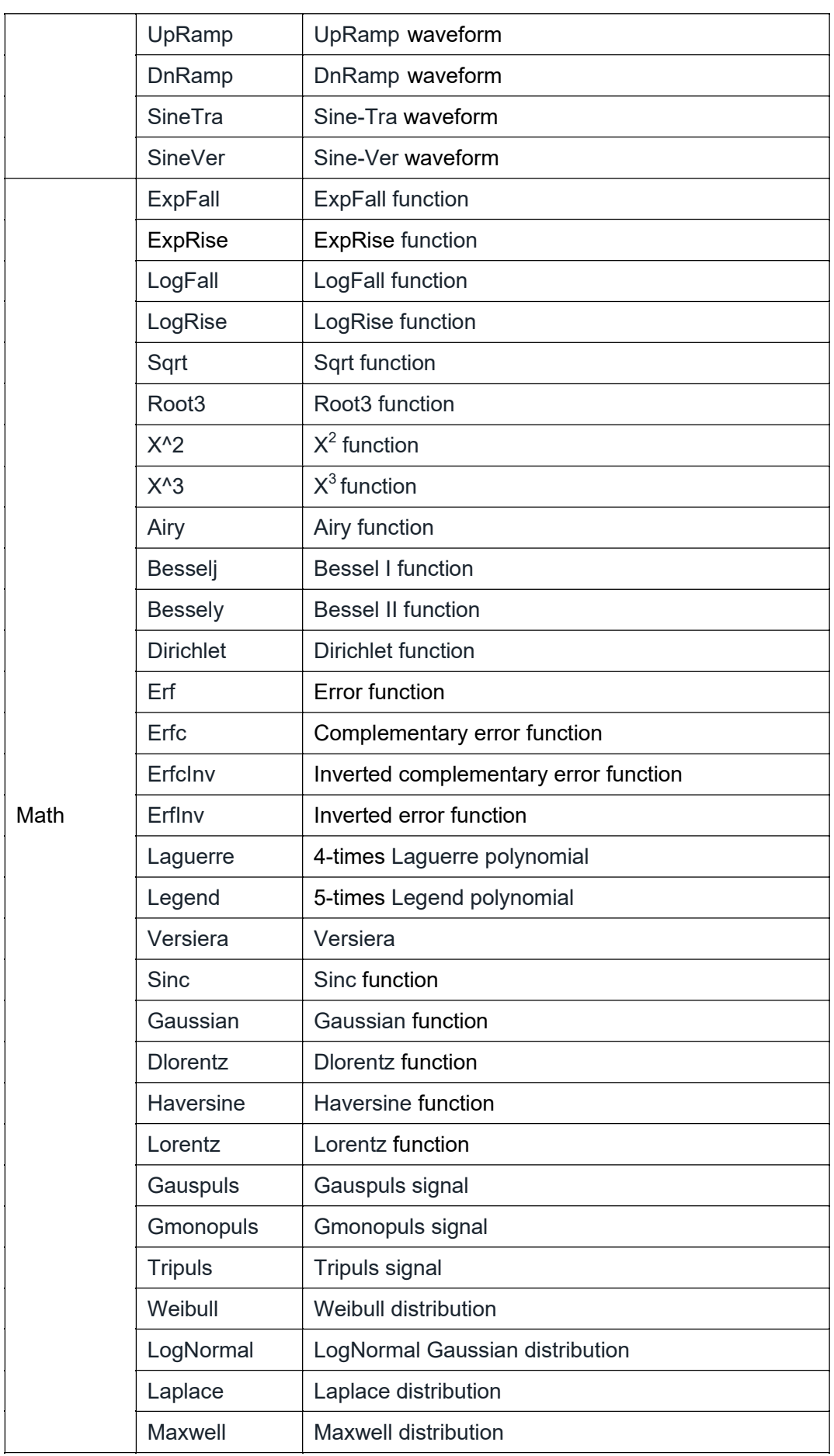

# Find Quality Products Online at: www.GlobalTestSupply.com

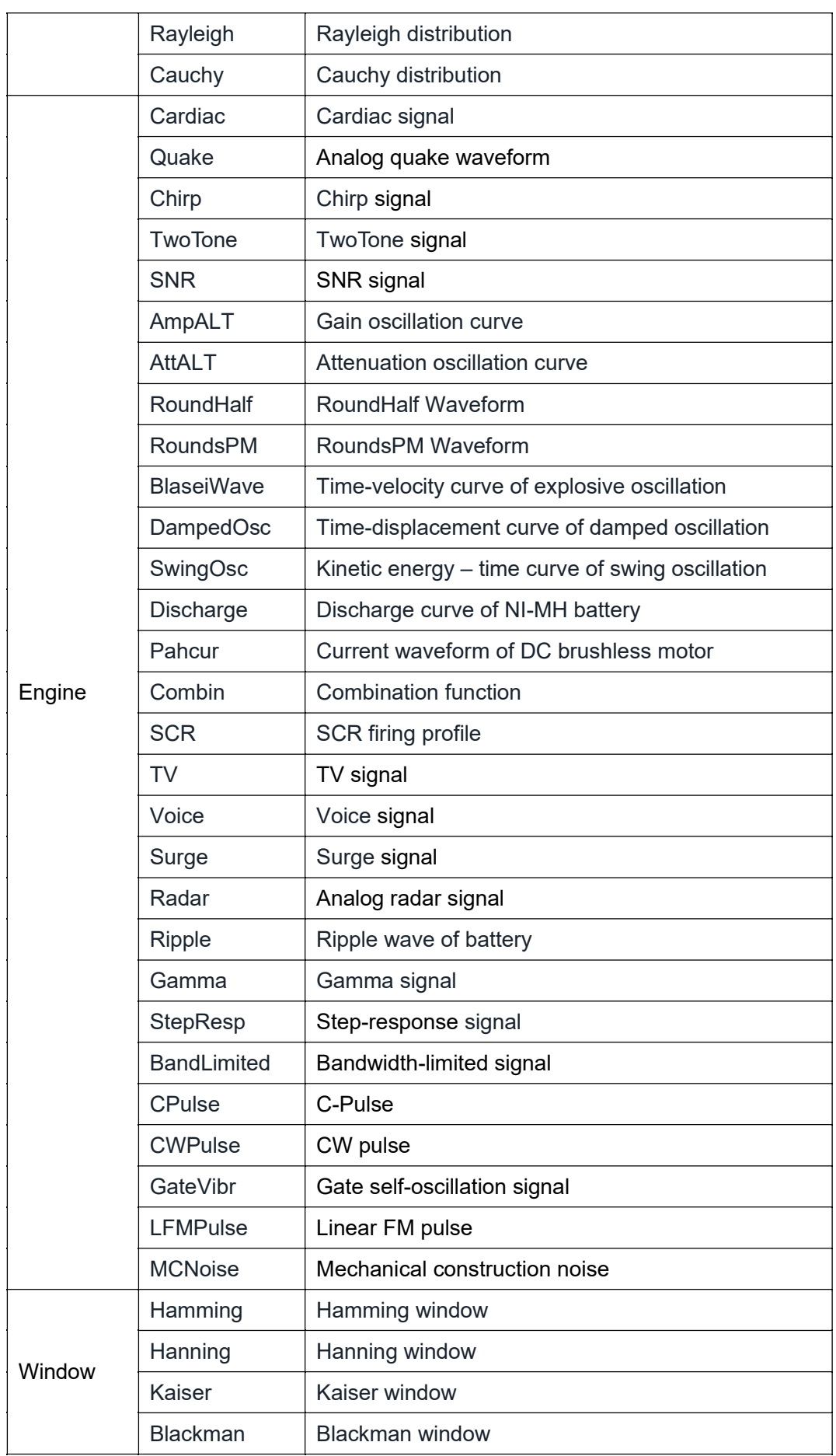

**Find Quality Products Online at:** 

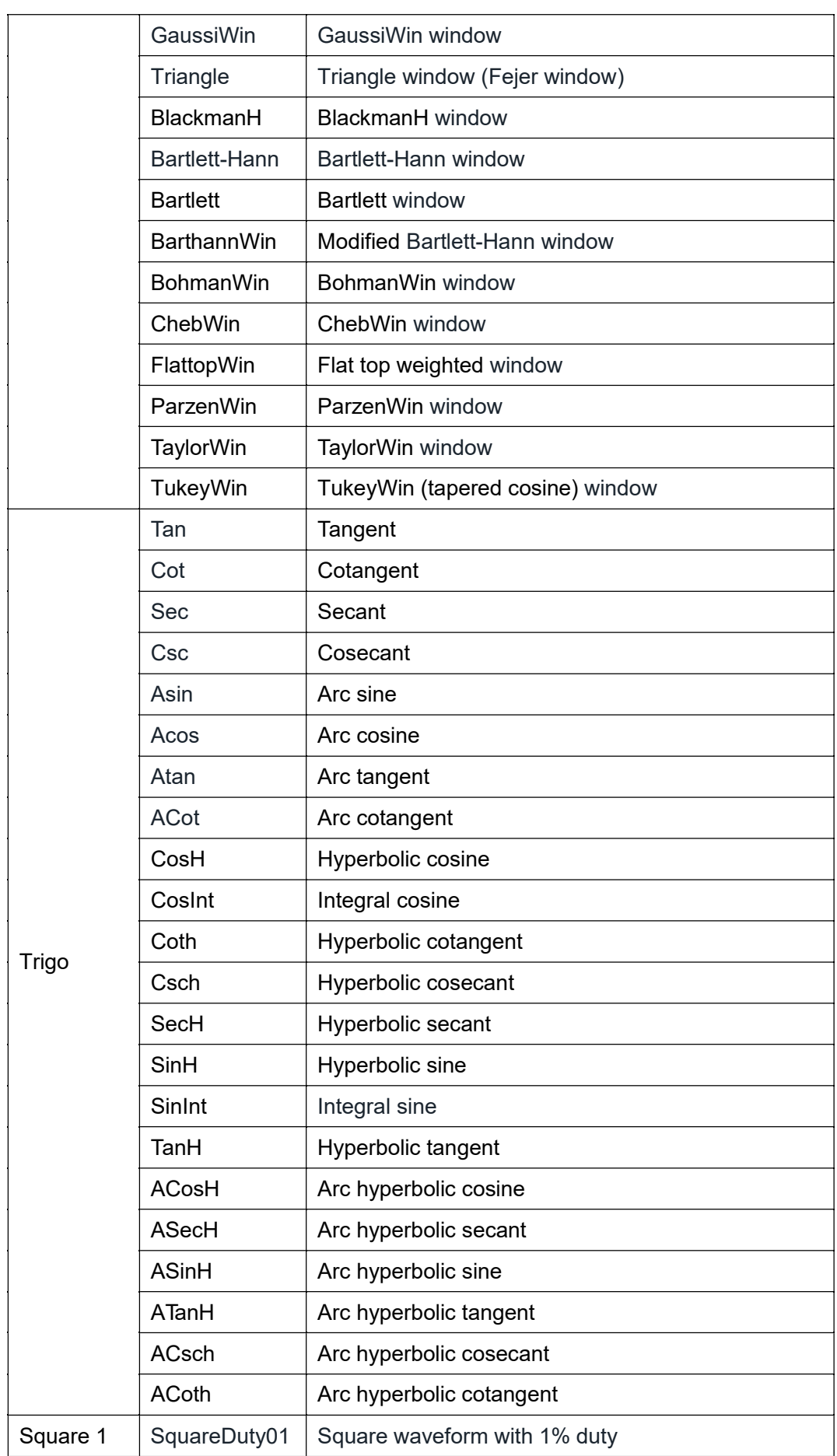

# Find Quality Products Online at: www.GlobalTestSupply.com

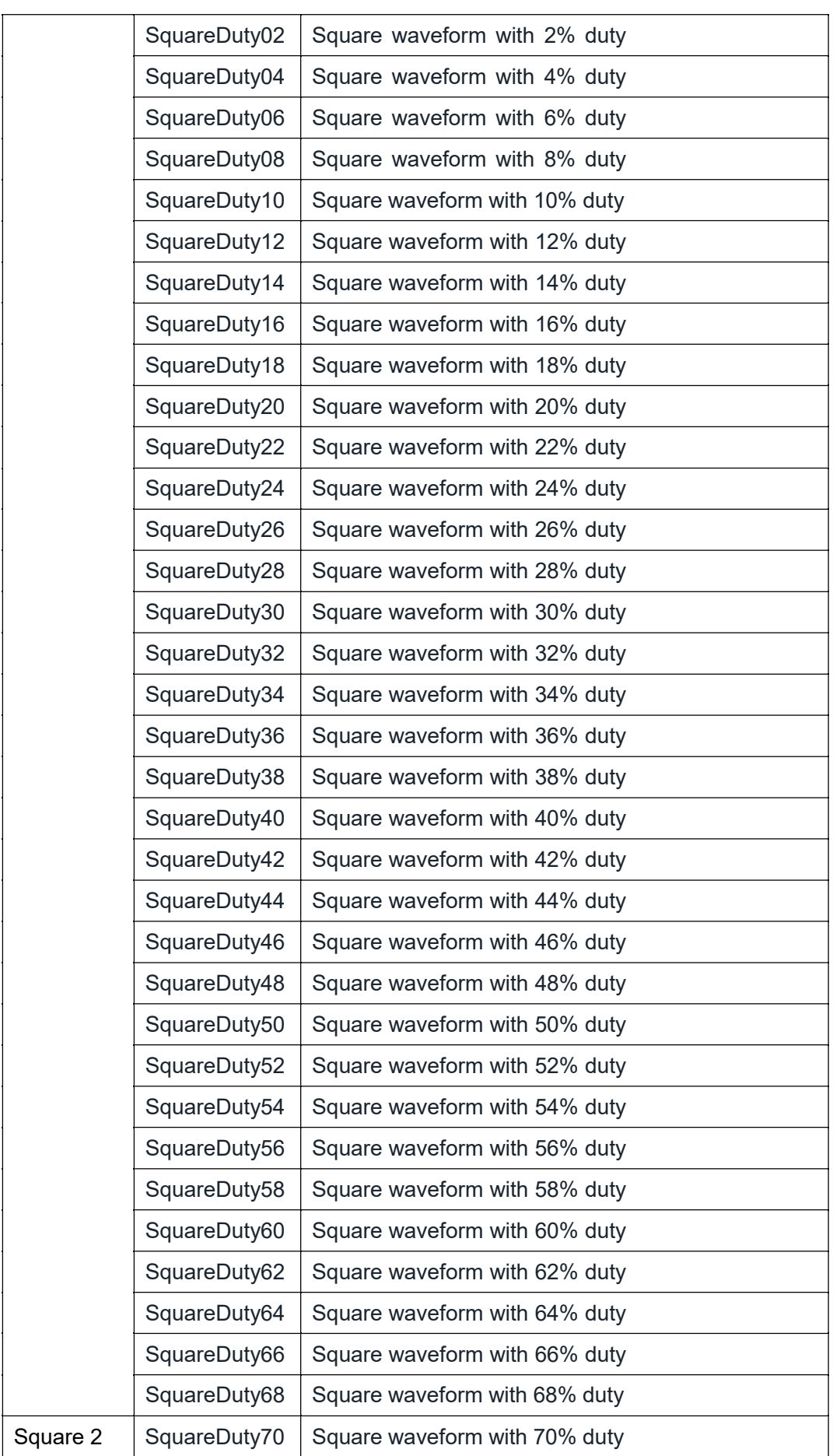

**Find Quality Products Online at:** 

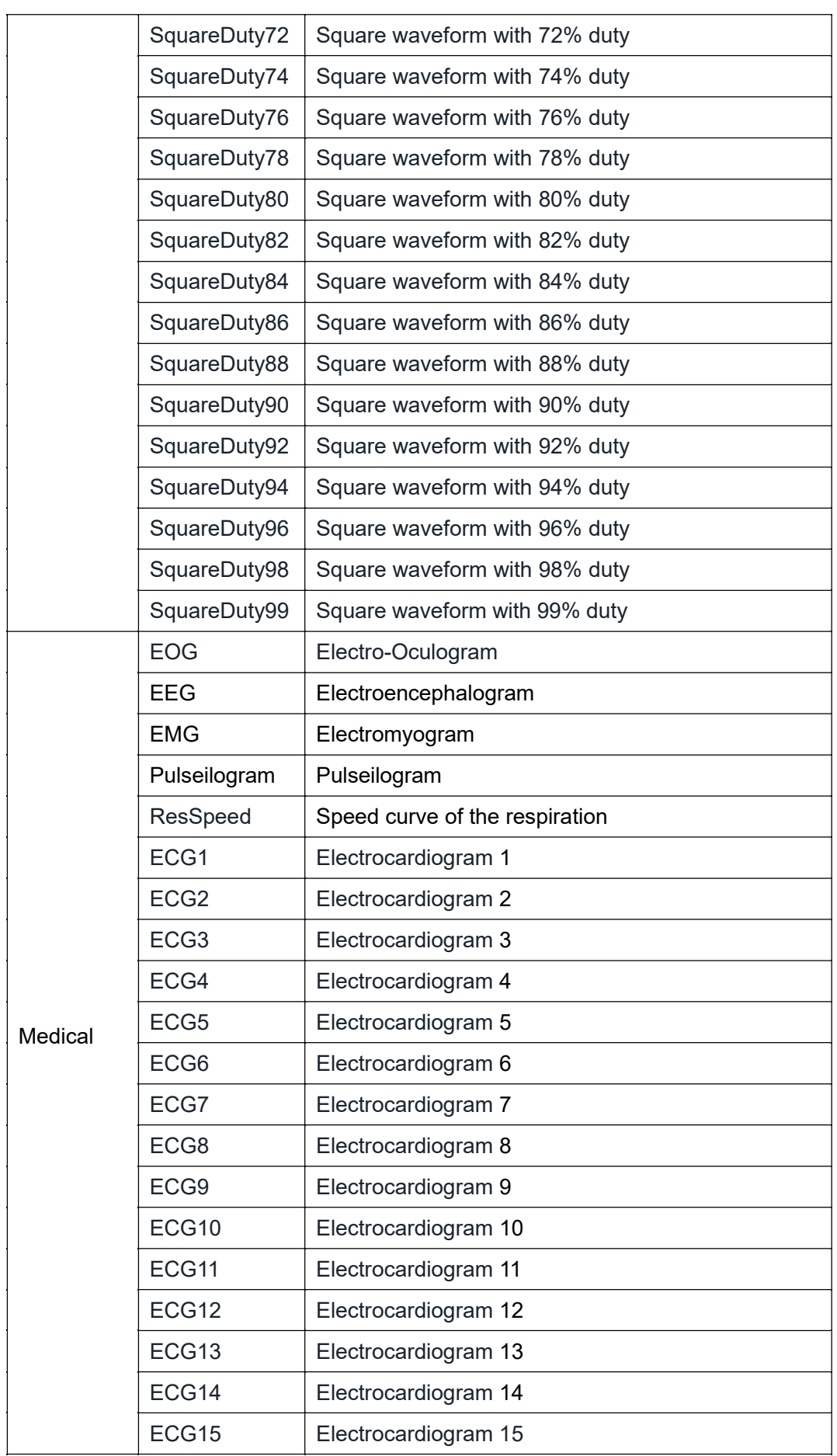

# Find Quality Products Online at: www.GlobalTestSupply.com

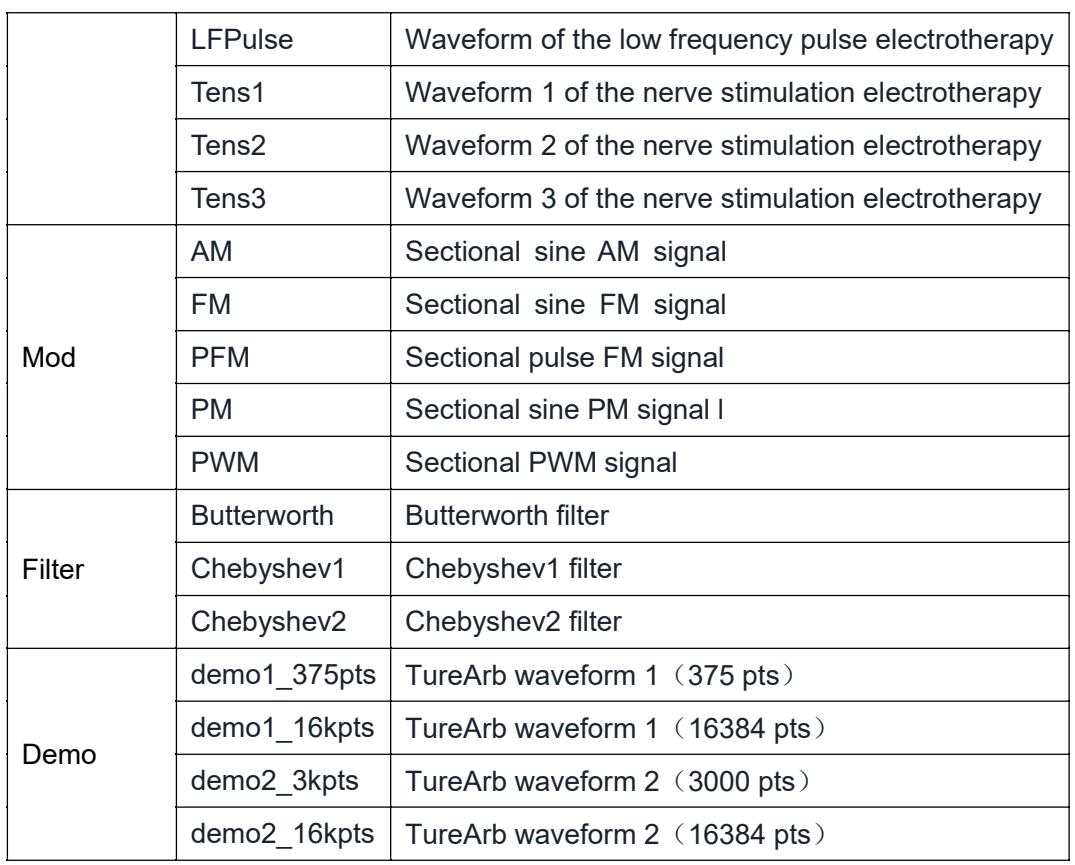

## **2. To Select the Stored Waveform**

Choose Waveforms  $\rightarrow$  Page 1/2  $\rightarrow$  Arb  $\rightarrow$  Arb Type  $\rightarrow$  Stored Waveforms to enter the following interface, as shown in Figure 2-22.

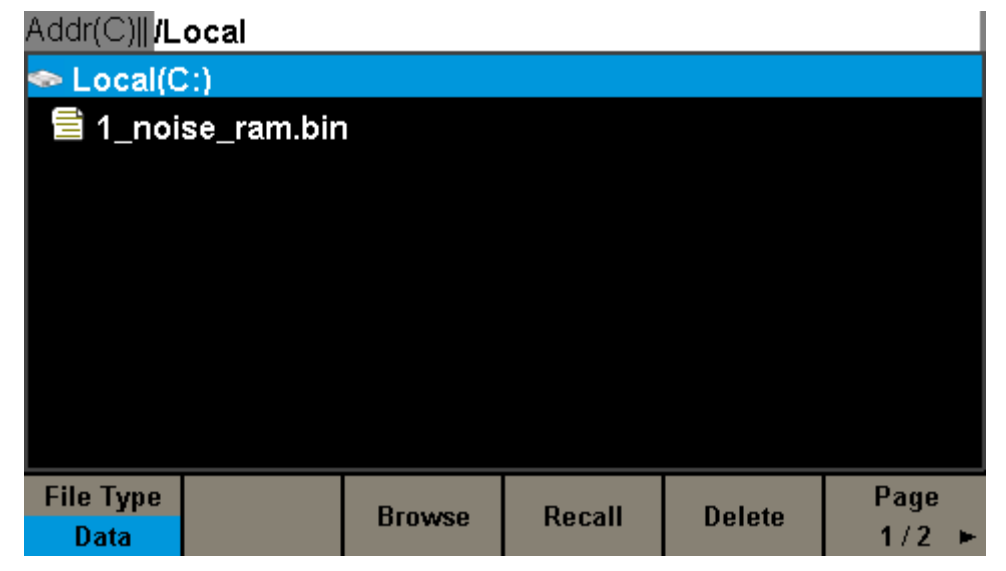

Figure 2-22 Stored Waveform Display Interface

Rotate the knob or touch the screen to choose the desired waveform. Then select Recall or press the knob to recall the corresponding waveform.

## **2.8 To Set Harmonic Function**

The T3AFG40-120 can be used as a harmonic generator to output harmonics with specified order, amplitude and phase. According to the Fourier transform, a periodic time domain waveform is the superposition of a series of sine waveforms as shown in the equation below:

 $f(t) = A_1 \sin(2\pi f_1 t + \varphi_1) + A_2 \sin(2\pi f_2 t + \varphi_2) + A_3 \sin(2\pi f_3 t + \varphi_3) + \dots$ 

Generally, the component with  $f_1$  frequency is called fundamental waveform,  $f_1$ is fundamental waveform frequency,  $A_1$  is fundamental waveform amplitude, and  $\varphi_1$  is fundamental waveform phase. The frequencies of the other components (called harmonics) are all integral multiples of the fundamental waveform. Components whose frequencies are odd multiples of the fundamental waveform frequency are called odd harmonics and components whose frequencies are even multiples of the fundamental waveform frequency are called even harmonics.

Press Waveforms  $\rightarrow$  Sine  $\rightarrow$  Harmonic and choose "On", then press Harmonic Parameter to enter the following interface.

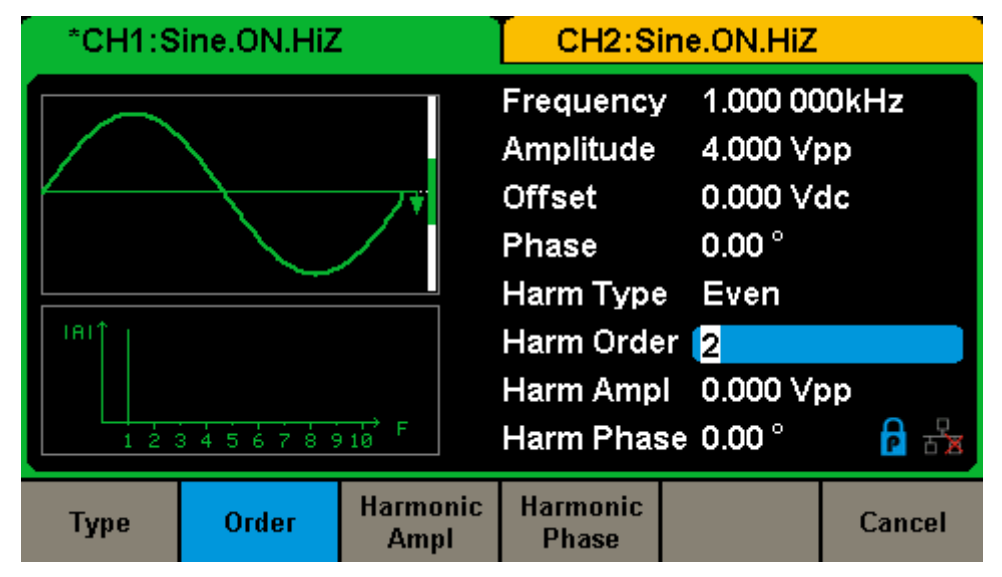

Figure 2-23 Harmonic Interface

**Find Quality Products Online at:** 

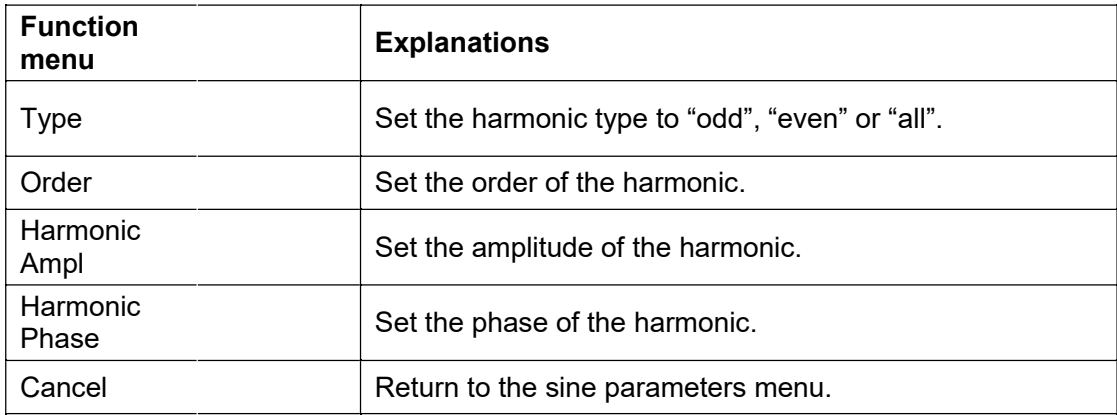

#### Table 2-9 Menu Explanations of Harmonic

## **To Select the Harmonic Type**

The T3AFG40-120 can output odd harmonics, ever harmonics and userdefined

orders of harmonics. After entering the harmonic setting menu, press Type to select the desired harmonic type.

- 1. Press Even, the instrument will output fundamental waveform and even harmonics.
- 2. Press Odd, the instrument will output fundamental waveform and odd harmonics.
- 3. Press All, the instrument will output fundamental waveform and all the userdefined orders of harmonics.

## **To Set the Harmonic Order**

After entering the harmonic setting menu, press Order, the use the numeric keyboard or knob to input the desired value.

- The range is limited by the maximum output frequency of the instrument and current fundamental waveform frequency.
- Range: 2 to maximum output frequency of the instrument ÷ current fundamental waveform frequency
- The maximum is 10

## **To Select the Harmonic Amplitude**

After entering the harmonic setting menu, press Harmonic Ampl to set the harmonic amplitude of each order.

1. Press Order to select the sequence number of the harmonic to be set.

Find Quality Products Online at: www.GlobalTestSupply.com

2. Press Harmonic Ampl to set the amplitude of the harmonic selected. Use the arrow keys and knob to change the value. Or use the numeric keyboard to input the amplitude value and then select the desired unit from the pop-up menu. The units available are Vpp, mVpp and dBc.

## **To Select the Harmonic Phase**

After entering the harmonic setting menu, press Harmonic Phase to set the harmonic phase of each order.

- 1. Press Order to select the sequence number of the harmonic to be set.
- 2. Press Harmonic Phase to set the phase of the harmonic selected. Use the arrow keys and knob to change the value. Or use the numeric keyboard to input the phase value and then select the unit °.

## **2.9 To Set Modulation Function**

Use the Mod key to generate modulated waveforms. The T3AFG40-120 can generate AM, FM, ASK, FSK, PSK, PM, PWM and DSB-AM modulated waveforms. Modulating parameters vary with the types of the modulation. In AM, users can set the source (internal/external), depth, modulating frequency, modulating waveform and carrier. In DSB-AM, users can set the source (internal/external), modulating frequency, modulating waveform and carrier. In FM, users can set the source (internal/external), modulating frequency, frequency deviation, modulating waveform and carrier. In PM, users can set the source (internal/external), phase deviation, modulating frequency, modulating waveform and carrier. In ASK, users can set the source (internal/external), key frequency and carrier. In FSK, users can set the source (internal/external), key frequency, hop frequency and carrier. In PSK, users can set the source (internal/external), key frequency, polarity and carrier. In PWM, users can set the source (internal/external), modulating frequency, width/duty cycle deviation, modulating waveform and carrier.

We will introduce how to set these parameters in details according to the modulation types.

## **2.9.1 AM**

The modulated waveform consists of two parts: the carrier and the modulating waveform. In AM, the amplitude of the carrier varies with the instantaneous voltage of the modulating waveform.

Press  $\text{Mod} \rightarrow \text{Type} \rightarrow \text{AM}$ , the parameters of AM modulation are shown in Figure 2-24.

|                                                               | *CH1:Sine.ON.HiZ          | Mod                |                                                                                                    | CH2:Sine.ON.HiZ |  |
|---------------------------------------------------------------|---------------------------|--------------------|----------------------------------------------------------------------------------------------------|-----------------|--|
|                                                               |                           |                    | 1.000 000kHz<br><b>Frequency</b><br>4.000 Vpp<br>Amplitude<br>0.000 Vdc<br><b>Offset</b><br>$0.00^{\circ}$<br>Phase |                 |  |
| <b>AM Depth</b><br>100.0%<br><b>AM Freq</b><br>100.000 000 Hz |                           |                    | Load<br>Output                                                                                                    | HiZ<br>ON       |  |
| <b>Type</b><br>AM                                             | <b>Source</b><br>Internal | AM<br><b>Depth</b> | <b>Shape</b><br><b>Sine</b>                                                                                         | АM<br>Freq      |  |

Figure 2-24 Setting Interface of AM Modulation

| <b>Function</b><br>Menu | <b>Settings</b> | <b>Explanation</b>                                                           |
|-------------------------|-----------------|------------------------------------------------------------------------------|
| <b>Type</b>             | AM.             | Amplitude modulation                                                         |
|                         | Internal        | The source is internal                                                       |
| Source                  | External        | The source is external. Use the [Aux In/Out] connector<br>at the rear panel. |
| AM Depth                |                 | Set the modulation depth.                                                    |
|                         | Sine            |                                                                              |
|                         | Square          |                                                                              |
|                         | Triangle        | Choose the modulating waveform.                                              |
| Shape                   | UpRamp          |                                                                              |
|                         | DnRamp          |                                                                              |
|                         | <b>Noise</b>    |                                                                              |

Table 2-10 Menu Explanations of the AM Parameters

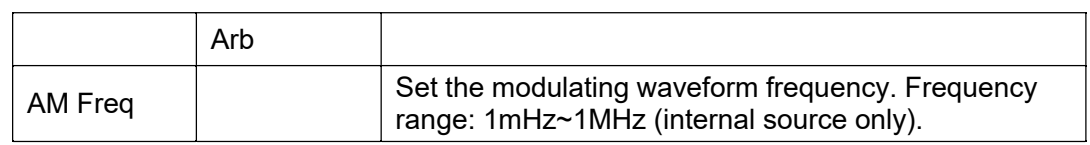

## **To Select Modulation Source**

The T3AFG40-120 can accept modulating signal from an internal or external modulation source. Press  $\text{Mod} \rightarrow \text{AM} \rightarrow$  Source to select "Internal" or "External" modulation source. The default is "Internal".

## **1. Internal Source**

When internal AM modulation source is selected, press Shape to select Sine, Square, Triangle, UpRamp, DnRamp, Noise or Arb as modulating waveform.

- Square: 50% duty cycle
- Triangle: 50% symmetry
- UpRamp: 100% symmetry
- DnRamp: 0% symmetry
- � Arb: the arbitrary waveform selected of the current channel

#### **Note:**

Noise can be used as modulating waveform but cannot be used as the carrier.

## **2. External Source**

When external AM modulation source is selected, the generator accepts external modulating signal from the [Aux In/Out] connector at the rear panel. At this time, the amplitude of the modulated waveform is controlled by the signal level applied to the connector. For example, if the modulation depth is set to 100%, the output amplitude will be the maximum when the modulating signal is +6V and the minimum when the modulating signal is -6V.

## **Key Points:**

The T3AFG40-120 can use one channel as a modulating source for the other channel. The following example takes the output signal of CH2 as the modulating waveform.

1. Connect the CH2 output terminal to [Aux In/Out] connector on the rear

## Find Quality Products Online at: www.GlobalTestSupply.com

panel using a dual BNC cable.

- 2. Select CH1 and press Mod to select the desired modulation type as well as set the corresponding parameters, and then select external modulation source.
- 3. Select CH2 and select the desired modulating waveform and set the corresponding parameters.
- 4. Press Output to enable the output of CH1.

## **To Set Modulation Depth**

Modulation depth expressed as a percentage indicates the amplitude variation degree. AM modulation depth varies from 1% to 120%. Press AM Depth to set the parameter.

- In the 0% modulation, the output amplitude is the half of the carrier's amplitude.
- $\bullet$  In the 120% modulation, the output amplitude is the same with the carrier's amplitude.
- ��For an external source, the depth of AM is controlled by the voltage level on the connector connected to the [Aux In/Out]. ±6V correspond to 100% depth.
- When external modulation source is selected, this menu is hidden.

## **To Set Modulation Frequency**

When internal modulation source is selected, press AM Freq to highlight the parameter, then use the numeric keyboard or arrow keys and knob to input the desired value.

- The modulation frequency ranges from 1mHz to 1MHz.
- When external modulation source is selected, this menu is hidden.

## **2.9.2 DSB-AM**

DSB-AM is an abbreviation for Double-Sideband Suppressed Carrier – Amplitude Modulation. Press  $\overline{Mod} \rightarrow Type \rightarrow DSB-AM$ . The parameters of DSB-AM modulation are shown in Figure 2-25.

| Mod<br>*CH1:Sine.ON.HiZ           |                           |                           | CH2:Sine.ON.HiZ                                  |                |                                        |  |
|-----------------------------------|---------------------------|---------------------------|--------------------------------------------------|----------------|----------------------------------------|--|
|                                   |                           |                           | Frequency<br>Amplitude<br><b>Offset</b><br>Phase | $0.00^{\circ}$ | 1.000 000kHz<br>4.000 Vpp<br>0.000 Vdc |  |
| <b>DSB Freq</b><br>100,000 000 Hz |                           |                           | Load<br>Output                                   | HiZ<br>ON      |                                        |  |
| <b>Type</b><br><b>DSB-AM</b>      | <b>Source</b><br>Internal | <b>DSB</b><br><b>Freq</b> | <b>Shape</b><br><b>Sine</b>                      |                |                                        |  |

Figure 2-25 Setting Interface of DSB-AM Modulation

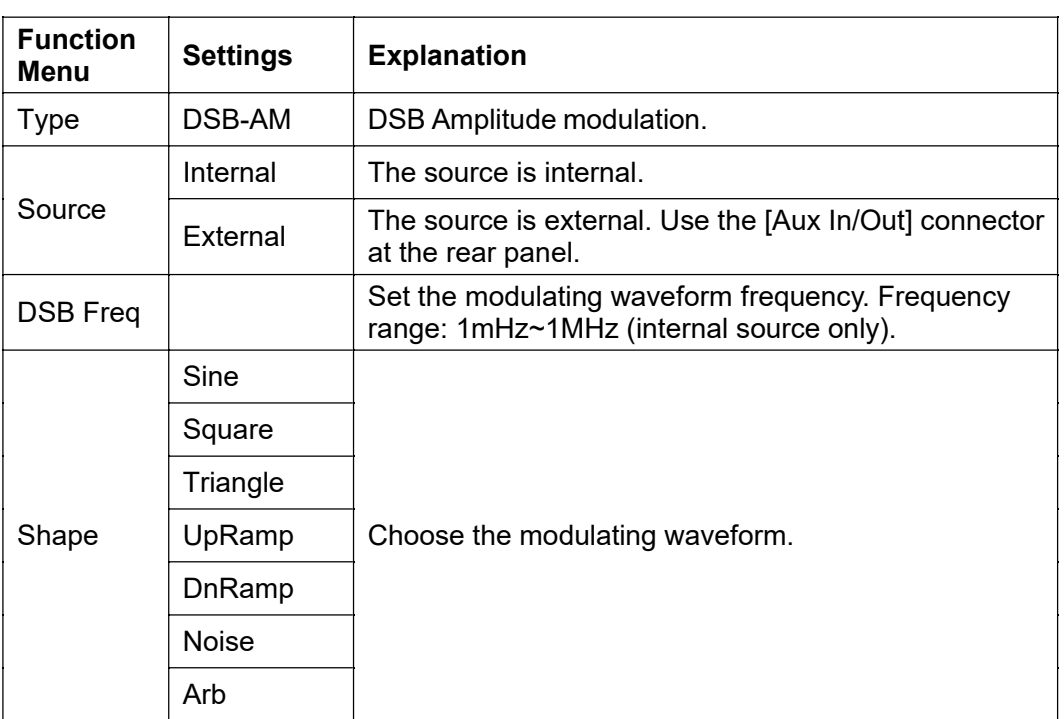

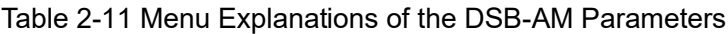

## **Note:**

The methods of setting the parameters of DSB-AM are similar to AM.

## **2.9.3 FM**

The modulated waveform consists of two parts: the carrier and the modulating waveform. In FM, the frequency of the carrier varies with the instantaneous voltage of the modulating waveform.

Press  $Mod \rightarrow Type \rightarrow FM$ , the parameters of FM modulation are shown in Figure 2-26

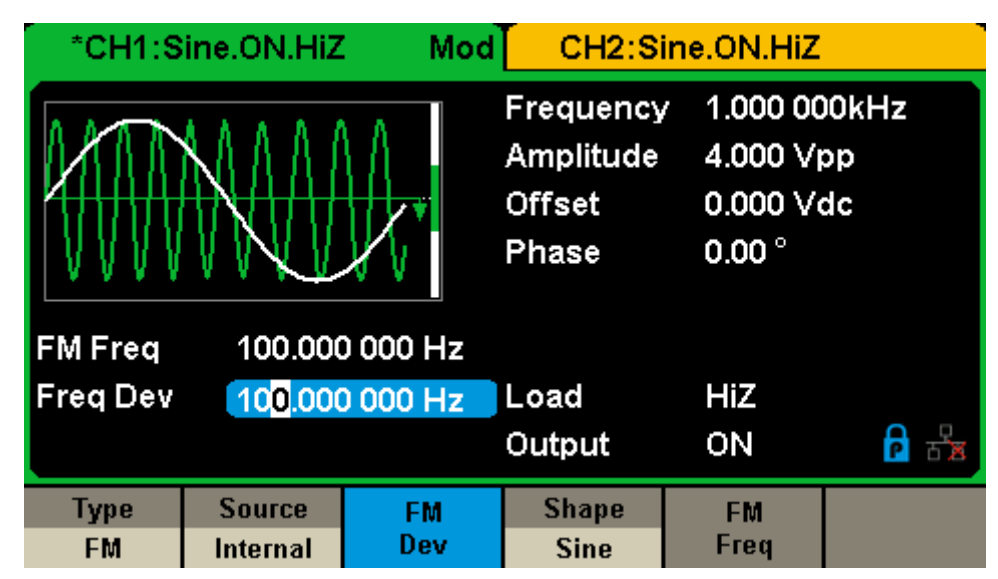

Figure 2-26 Setting Interface of FM Modulation

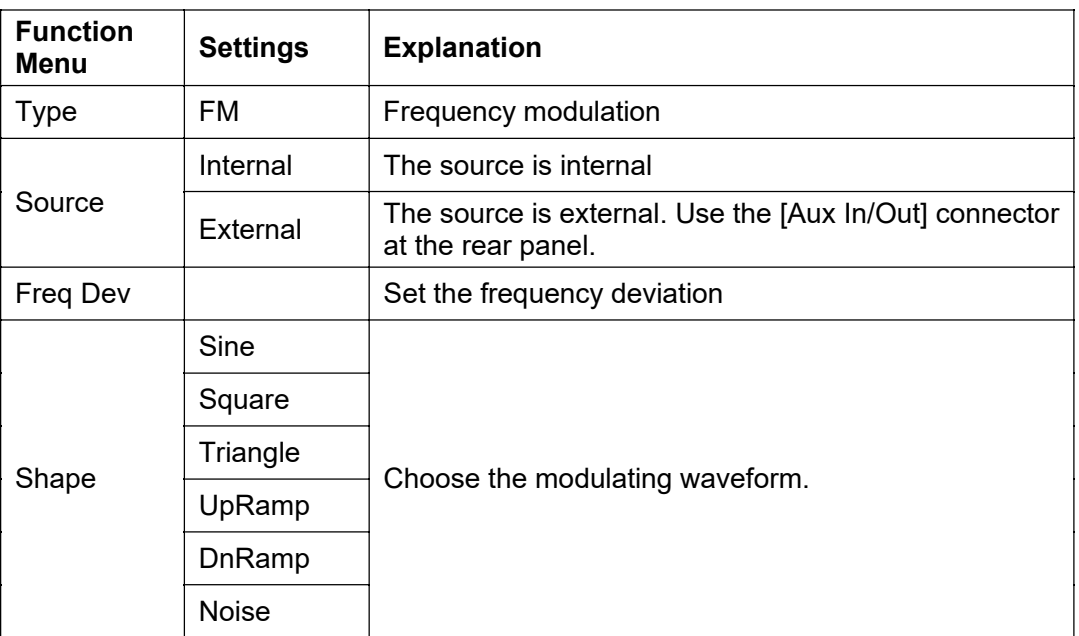

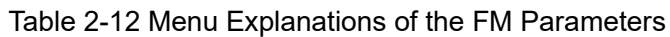

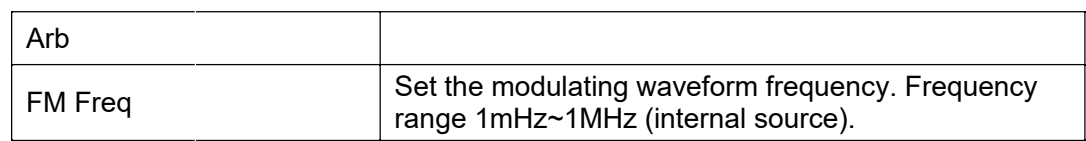

## **To Set Frequency Deviation**

Press FM Dev to highlight the parameter, and then use the numeric keyboard or arrow keys and knob to input the desired value.

- � The deviation should be equal to or less than the carrier frequency.
- � The sum of the deviation and the carrier frequency should be equal to or less than maximum frequency of the selected carrier waveform.

#### **Note:**

The methods of setting other parameters of FM are similar to AM.

## **2.9.4 PM**

The modulated waveform consists of two parts: the carrier and the modulating waveform. In PM, the phase of the carrier varies with the instantaneous voltage level of the modulating waveform.

Press  $\overline{Mod} \rightarrow Type \rightarrow PM$ , the parameters of PM modulation are shown in Figure 2-27.

| Mod<br>*CH1:Sine.ON.HiZ<br>CH2:Sine.ON.HiZ                             |                           |                     |                                                  |                   |                                        |  |
|------------------------------------------------------------------------|---------------------------|---------------------|--------------------------------------------------|-------------------|----------------------------------------|--|
|                                                                        |                           |                     | Frequency<br>Amplitude<br><b>Offset</b><br>Phase | $0.00^{\circ}$    | 1.000 000kHz<br>4.000 Vpp<br>0.000 Vdc |  |
| <b>PM Freq</b><br>100.000 000 Hz<br>$100.00^\circ$<br><b>Phase Dev</b> |                           |                     | Load<br>Output                                   | HiZ<br>ON         |                                        |  |
| <b>Type</b><br>PM                                                      | <b>Source</b><br>Internal | <b>Phase</b><br>Dev | <b>Shape</b><br><b>Sine</b>                      | <b>PM</b><br>Freq |                                        |  |

Figure 2-27 Setting Interface of PM Modulation

| <b>Function</b><br><b>Menu</b> | <b>Settings</b> | <b>Explanation</b>                                                           |  |  |
|--------------------------------|-----------------|------------------------------------------------------------------------------|--|--|
| <b>Type</b>                    | <b>PM</b>       | Phase modulation                                                             |  |  |
| Source                         | Internal        | The source is internal                                                       |  |  |
|                                | External        | The source is external. Use the [Aux In/Out] connector<br>at the rear panel. |  |  |
| Phase Dev                      |                 | Phase deviation ranges from $0^{\circ} \sim 360^{\circ}$ .                   |  |  |
| Shape                          | Sine            |                                                                              |  |  |
|                                | Square          |                                                                              |  |  |
|                                | Triangle        |                                                                              |  |  |
|                                | UpRamp          | Choose the modulating waveform.                                              |  |  |
|                                | DnRamp          |                                                                              |  |  |
|                                | <b>Noise</b>    |                                                                              |  |  |

Table 2-13 Menu Explanations of the PM Parameters

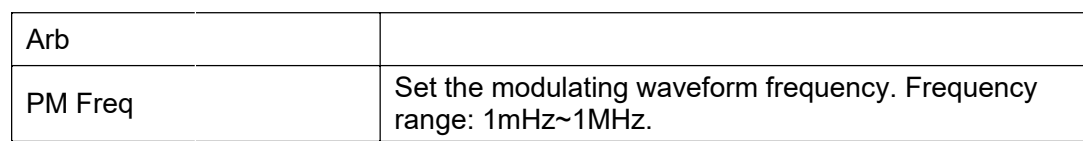

#### **To Set Phase Deviation**

Press Phase Dev to highlight the parameter, and then use the numeric keyboard or arrow keys and knob to input the desired value.

- � Use the numeric keyboard or arrow keys and knob to input the desired value.
- The range of phase deviation is from 0° to 360° and the default value is 100°.

#### **Note:**

The methods of setting other parameters of PM are similar to AM.

## **2.9.5 FSK**

The FSK is Frequency Shift Keying, the output frequency of which switches between two preset frequencies (carrier frequency and the hop frequency or sometimes known as mark frequency (1) and space frequency (0)).

Press  $\text{Mod} \rightarrow \text{Type} \rightarrow \text{FSK}$ , the parameters of FSK modulation are shown in Figure 2-28.

| Mod<br>*CH1:Sine.ON.HiZ                                              |                           | CH2:Sine.ON.HiZ |                                                  |                |                                        |  |
|----------------------------------------------------------------------|---------------------------|-----------------|--------------------------------------------------|----------------|----------------------------------------|--|
|                                                                      |                           |                 | Frequency<br>Amplitude<br><b>Offset</b><br>Phase | $0.00^{\circ}$ | 1.000 000kHz<br>4.000 Vpp<br>0.000 Vdc |  |
| <b>Key Freq</b><br>100.000 000 Hz<br><b>Hop Freq</b><br>1.000 000MHz |                           |                 | Load<br>Output                                   | HiZ<br>ON      |                                        |  |
| Type<br><b>FSK</b>                                                   | <b>Source</b><br>Internal | Key<br>Freq     | Hop<br>Freq                                      |                |                                        |  |

Figure 2-28 Setting Interface of FSK Modulation

| <b>Function</b><br><b>Menu</b> | <b>Settings</b> | <b>Explanation</b>                                                                                                    |
|--------------------------------|-----------------|----------------------------------------------------------------------------------------------------|
| <b>Type</b>                    | <b>FSK</b>      | Frequency shift keying modulation.                                                                                                    |
| Source                         | Internal        | The source is internal.                                                                                                    |
|                                | External        | The source is external. Use the [Aux In/Out] connector at<br>the rear panel.                                                                            |
| Key Freq                       |                 | Set the frequency at which the output frequency shifts<br>between the carrier frequency and the hop frequency<br>(internal modulation only): 1mHz~1MHz. |
| Hop Freq                       |                 | Set the hop frequency.                                                                                                    |

Table 2-14 Menu Explanations of the FSK Parameters

#### **To Set Key Frequency**

When internal modulation source is selected, press Key Freq to set the rate at which the output frequency shifts between "carrier frequency" and "hop

frequency".

- � Use the numeric keyboard or arrow keys and knob to input the desired value.
- The key frequency ranges from 1mHz to 1MHz.
- � When external modulation source is selected, this menu is hidden.

## **To Set Hop Frequency**

The range of the hop frequency depends on the carrier frequency currently selected. Press Hop Freq to highlight the parameter, and then use the numeric keyboard or arrow keys and knob to input the desired value.

- Sine: 1uHz~120MHz
- Square: 1uHz~25MHz
- Ramp: 1uHz~1MHz
- � Arb: 1uHz~20MHz

#### **Note:**

The methods of setting other parameters of FSK are similar to AM. In addition, the external modulating signal of FSK must be Square which complies with the CMOS level specification.
# **2.9.6 ASK**

When using ASK (Amplitude Shift Keying), the carrier frequency and key frequency will need to be set. The key frequency is the shift rate of modulated waveform amplitude.

Press  $\text{Mod} \rightarrow \text{Type} \rightarrow \text{ASK}$ , the parameters of ASK modulation are shown in Figure 2-29.

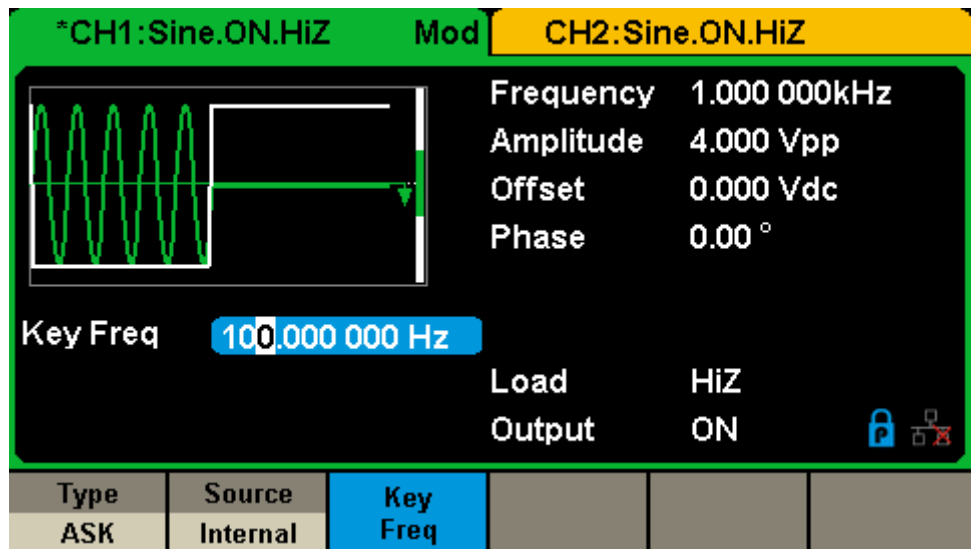

Figure 2-29 Setting Interface of ASK Modulation

| <b>Function</b><br>Menu | <b>Settings</b> | <b>Explanation</b>                                                                                                    |
|-------------------------|-----------------|----------------------------------------------------------------------------------------------------|
| Type                    | ASK             | Amplitude shift keying modulation.                                                                                                    |
|                         | Internal        | The source is internal.                                                                                                    |
| Source                  | External        | The source is external. Use the [Aux In/Out] connector at<br>the rear panel.                                                               |
| Key Freq                |                 | Set the frequency at which the output amplitude shifts<br>between the carrier amplitude and zero (internal<br>modulation only): 1mHz~1MHz. |

Table 2-15 Menu Explanations of the ASK Parameters

# **Note:**

The methods for setting the parameters of ASK are similar to AM. In addition, the external modulating signal of ASK must be Square which complies with the CMOS level specification.

# **2.9.7 PSK**

When using PSK (Phase Shift Keying), configure the generator to "shift" its output phase between two preset phase values (carrier phase and modulating phase). The default modulating phase is 180°.

Press  $\overline{Mod} \rightarrow \overline{Type} \rightarrow PSK$ , the parameters of PSK modulation are shown in Figure 2-30.

|                                   | *CH1:Sine.ON.HiZ          | Mod             |                                                  | CH2:Sine.ON.HiZ                                          |  |
|-----------------------------------|---------------------------|-----------------|--------------------------------------------------|----------------------------------------------------------|--|
| <b>Key Freq</b><br>100,000 000 Hz |                           |                 | Frequency<br>Amplitude<br><b>Offset</b><br>Phase | 1.000 000kHz<br>4.000 Vpp<br>0.000 Vdc<br>$0.00^{\circ}$ |  |
|                                   |                           |                 | Load<br>Output                                   | HiZ<br>ON                                                |  |
| <b>Type</b><br><b>PSK</b>         | <b>Source</b><br>Internal | <b>PSK Rate</b> |                                                  | Polarity<br><b>Positive</b>                              |  |

Figure 2-30 Setting Interface of PSK Modulation

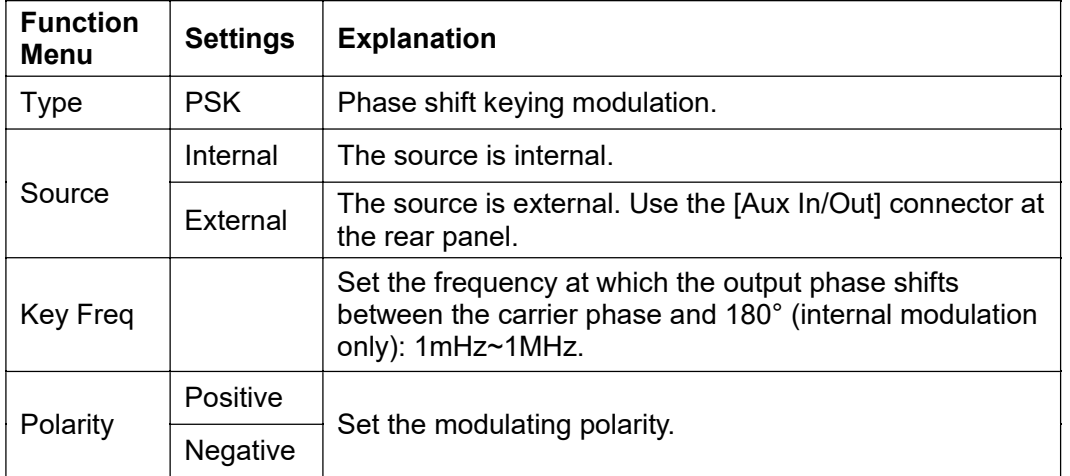

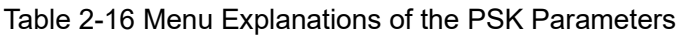

**Note:**

**Find Quality Products Online at:** 

The methods of setting the parameters of PSK are similar to AM. In addition, the external modulating signal of PSK must be Square which complies with the CMOS level specification.

# **2.9.8 PWM**

In PWM (Pulse Width Modulation), the pulse width of the pulse varies with the instantaneous voltage of the modulating waveform. The carrier can only be pulse.

Press Waveforms  $\rightarrow$  Pulse  $\rightarrow$  Mod, the parameters of PWM modulation are shown in Figure 2-31

| Mod<br>*CH1:Pulse.ON.HiZ          |                           |             |                                                                     | CH2:Sine.ON.HiZ                                                          |  |
|-----------------------------------|---------------------------|-------------|---------------------------------------------------------------------|--------------------------------------------------------------------------|--|
|                                   |                           |             | Frequency<br>Amplitude<br><b>Offset</b><br>Duty<br><b>Rise Edge</b> | 1.000 000kHz<br>4.000 Vpp<br>0.000 Vdc<br>20.000 %<br>16.8 <sub>ns</sub> |  |
| <b>PWM Freq</b><br>100.000 000 Hz |                           |             | Delay                                                               | 0.000 000 s                                                              |  |
| Duty Dev                          | 19.0%                     |             | Load                                                                | HiZ                                                                      |  |
|                                   |                           |             | Output                                                              | ON                                                                       |  |
| Type<br><b>PWM</b>                | <b>Source</b><br>Internal | Duty<br>Dev | <b>Shape</b><br><b>Sine</b>                                         | <b>PWM</b><br>Freq                                                       |  |

Figure 2-31 Setting Interface of PWM Modulation

| <b>Function</b><br>Menu | <b>Settings</b> | <b>Explanation</b>                                                           |
|-------------------------|-----------------|------------------------------------------------------------------------------|
| <b>Type</b>             | <b>PWM</b>      | Pulse width modulation. The carrier is pulse.                                |
|                         | Internal        | The source is internal.                                                      |
| Source                  | External        | The source is external. Use the [Aux In/Out] connector at<br>the rear panel. |
| <b>Width Dev</b>        |                 | Set the width deviation.                                                     |
| Duty Dev                |                 | Set the duty deviation.                                                      |
|                         | Sine            |                                                                              |
|                         | Square          |                                                                              |
|                         | Triangle        |                                                                              |
| Shape                   | UpRamp          | Choose the modulating waveform.                                              |
|                         | DnRamp          |                                                                              |
|                         | Noise           |                                                                              |

Table 2-17 Menu Explanations of the PWM Parameters

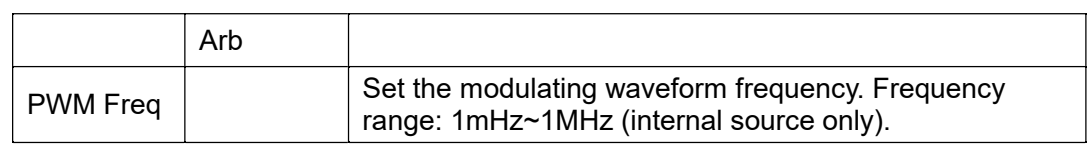

### **To Set Pulse Width/Duty Deviation**

Width Deviation represents the variation of the modulated waveform pulse width relative to the original pulse width. Press Width Dev to highlight the parameter, and use the numeric keyboard or arrow keys and knob to input the desired value, as shown in the Figure 2-32.

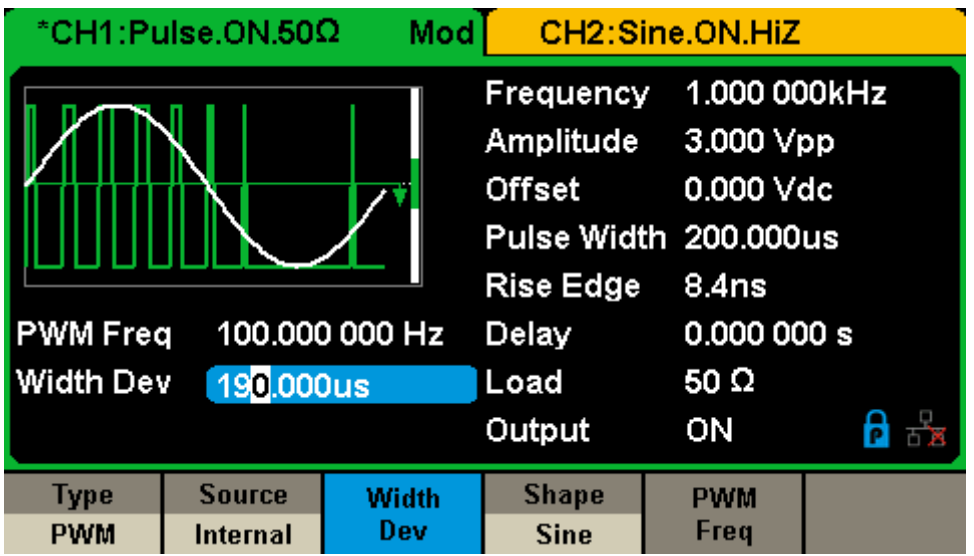

Figure 2-32 Width Deviation Setting Interface

- The width deviation cannot exceed the current pulse width.
- The width deviation is limited by the minimum pulse width and current edge time setting.

Duty Deviation represents the variation (%) of the modulated waveform duty relative to the original duty. Press Duty Dev to highlight the parameter, and then use the numeric keyboard or arrow keys and knob to input the desired value, as shown in the Figure 2-33.

| Mod<br>*CH1:Pulse.ON.50Ω |                           |                |                                                                                                    | CH2:Sine.ON.HiZ    |  |
|--------------------------|---------------------------|----------------|----------------------------------------------------------------------------------------------------|--------------------|--|
|                          |                           |                | 1.000 000kHz<br>Frequency<br>3.000 Vpp<br>Amplitude<br>0.000 Vdc<br><b>Offset</b><br>20.000 %<br>Duty<br><b>Rise Edge</b><br>8.4 <sub>ns</sub> |                    |  |
| <b>PWM Freq</b>          |                           | 100,000 000 Hz | Delay                                                                                                    | 0.000000s          |  |
| Duty Dev                 | 19.0%                     |                | Load                                                                                                    | 50 $\Omega$        |  |
|                          |                           |                | Output                                                                                                    | ON                 |  |
| Type<br><b>PWM</b>       | <b>Source</b><br>Internal | Duty<br>Dev    | <b>Shape</b><br><b>Sine</b>                                                                                                    | <b>PWM</b><br>Freq |  |

Figure 2-33 Duty Deviation Setting Interface

- � The duty deviation cannot exceed the current pulse duty cycle.
- � The duty deviation is limited by the minimum duty cycle and current edge time setting.
- $\bullet$  Duty deviation and width deviation are correlative. Once a parameter is changed, the other will be automatically changed.

# **Note:**

The methods of setting other parameters of PWM are similar to AM.

# **2.10 To Set Sweep Function**

In the sweep mode, the generator steps from the start frequency to the stop frequency in the sweep time specified by the user. The waveforms that support sweep include sine, square, ramp and arbitrary.

Press Sweep key to enter the following menu. Set the waveform parameters by using the operation menu.

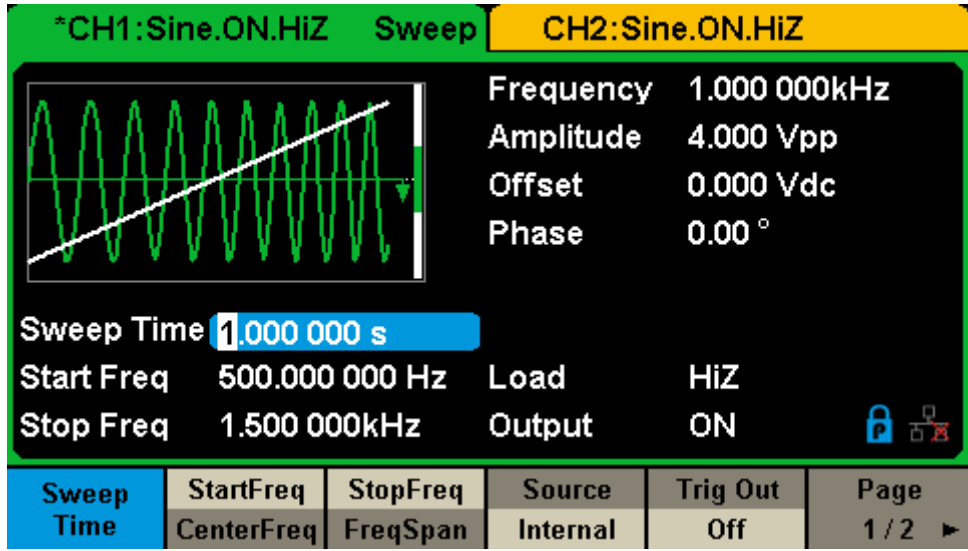

Figure 2-34 Setting Interface of Sweep (Page 1/2)

| <b>Function</b><br>Menu       | <b>Settings</b> | <b>Explanation</b>                                                                                           |  |
|-------------------------------|-----------------|----------------------------------------------------------------------------------------------------|--|
| Sweep time                    |                 | Set the time span of the sweep in which the frequency<br>changes from the start frequency to stop frequency. |  |
| <b>Start Freq</b><br>Mid Freq |                 | Set the start frequency of the sweep;<br>Set the center frequency of the sweep.                              |  |
| Stop Freq<br>Freq Span        |                 | Set the stop frequency of the sweep;<br>Set the frequency span of the sweep.                                 |  |
|                               | Internal        | Choose internal source as a trigger.                                                                         |  |
| Source                        | External        | Choose external source as a trigger. Use the [Aux<br>In/Out] connector at the rear panel.                    |  |
|                               | Manual          | Trigger a sweep by manual.                                                                                   |  |
| Trig Out                      | Off             | Disable trigger out.                                                                                         |  |
|                               | On              | Enable trigger out.                                                                                          |  |

Table 2-18 Menu Explanations of Sweep (Page 1/2)

# Find Quality Products Online at: www.GlobalTestSupply.com

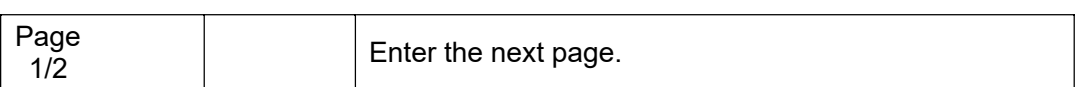

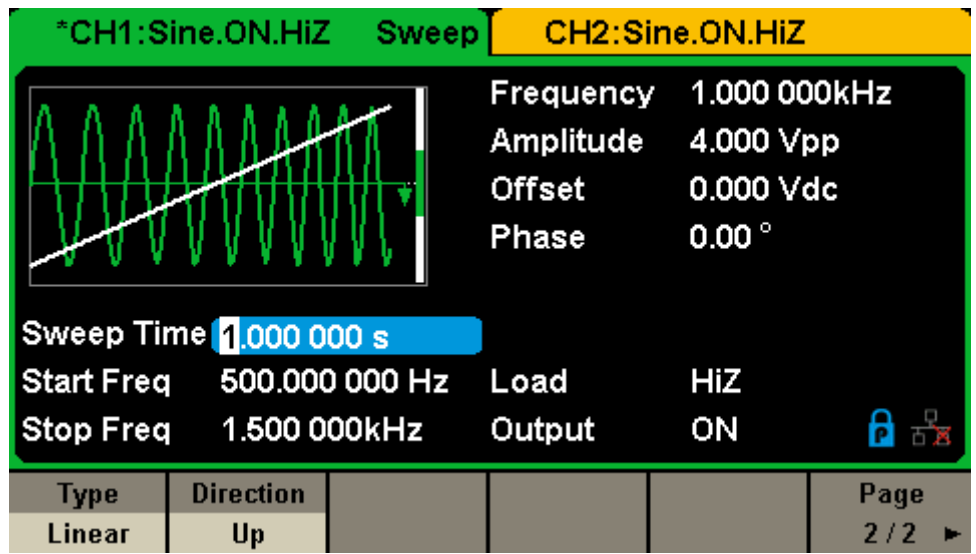

Figure 2-35 Setting Interface of Sweep (Page 2/2)

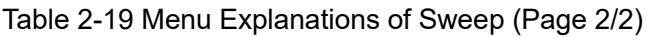

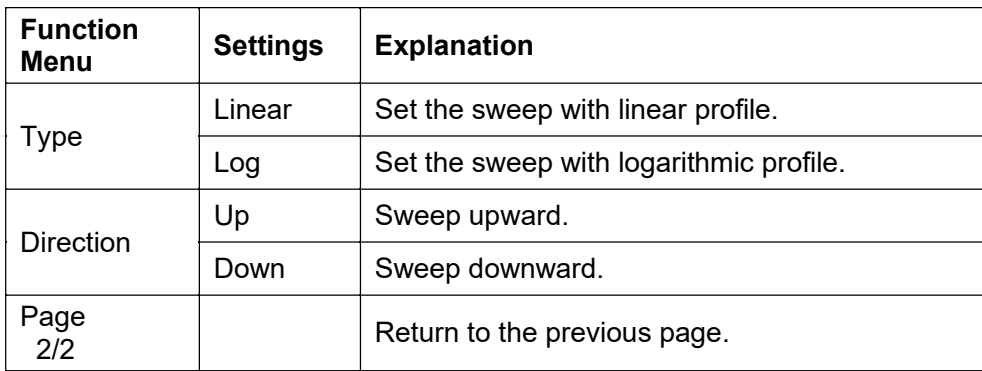

# **Sweep Frequency**

.

Use start freq and stop freq or center freq and freq span to set the range of the frequency sweep. Press the key again to switch between the two sweep range modes.

### **Start Frequency and Stop Frequency**

Start Frequency and Stop Frequency are the lower and upper limits of the frequency for sweep. Start Frequency ≤ Stop Frequency.

- Choose Direction → Up, the generator will sweep from Start frequency to Stop frequency.
- Choose Direction  $\rightarrow$  Down, the generator will sweep from Stop frequency to Start frequency.

# **Center Frequency and Frequency Span**

Center Frequency = (|Start Frequency + Stop Frequency|)/2 Frequency Span = Stop Frequency – Start Frequency

# **Sweep Type**

T3AFG40-120 provides 'Linear' and 'Log' sweep profiles and the default is 'Linear'.

# **Linear Sweep**

In linear sweep, the output frequency of the instrument varies linearly in the way of 'a number of Hertz per second'. Choose  $S$ weep  $\rightarrow$  Page 1/2  $\rightarrow$  Type  $\rightarrow$  Linear, there is a straight line displayed on the waveform on the screen, indicating that the output frequency varies linearly.

|                                  | *CH1:Sine.ON.HiZ       | <b>Sweep</b>   |                                                  | CH2:Sine.ON.HiZ                                          |      |
|----------------------------------|------------------------|----------------|--------------------------------------------------|----------------------------------------------------------|------|
|                                  |                        |                | Frequency<br>Amplitude<br><b>Offset</b><br>Phase | 1.000 000kHz<br>4.000 Vpp<br>0.000 Vdc<br>$0.00^{\circ}$ |      |
|                                  | Sweep Time 1,000 000 s |                |                                                  |                                                          |      |
| <b>Start Freq</b>                |                        | 500.000 000 Hz | Load                                             | HiZ                                                      |      |
| 1.500 000kHz<br><b>Stop Freq</b> |                        | Output         | ON                                               |                                                          |      |
| <b>Type</b>                      | <b>Direction</b>       |                |                                                  |                                                          | Page |
| Linear                           | Up                     |                |                                                  |                                                          | 2/2  |

Figure 2-36 Linear Sweep Interface

# Find Quality Products Online at: www.GlobalTestSupply.com

# **Log Sweep**

In log sweep, the output frequency of the instrument varies in a logarithmic fashion, that is, the output frequency changes in the way of 'decade per Second'. Choose  $Sweep \rightarrow Page 1/2 \rightarrow Type \rightarrow Log$ , there is an exponential function curve displayed on the waveform on the screen, indicating that the output frequency changes in a logarithmic mode.

|                                     | *CH1:Sine.ON.HiZ       | <b>Sweep</b> |                                                  | CH2:Sine.ON.HiZ                                          |      |
|-------------------------------------|------------------------|--------------|--------------------------------------------------|----------------------------------------------------------|------|
|                                     |                        |              | Frequency<br>Amplitude<br><b>Offset</b><br>Phase | 1.000 000kHz<br>4.000 Vpp<br>0.000 Vdc<br>$0.00^{\circ}$ |      |
|                                     | Sweep Time 1,000 000 s |              |                                                  |                                                          |      |
| 500,000 000 Hz<br><b>Start Freq</b> |                        |              | Load                                             | HiZ                                                      |      |
| 1.500 000kHz<br><b>Stop Freq</b>    |                        | Output       | ON                                               | Н<br>云                                                   |      |
| Type                                | <b>Direction</b>       |              |                                                  |                                                          | Page |
| Log                                 | Up                     |              |                                                  |                                                          | 2/   |

Figure 2-37 Log Sweep Interface

# **Sweep Trigger Source**

The sweep trigger source can be internal, external or manual. The generator will generate a sweep output when a trigger signal is received and then wait for the next trigger source.

# **1. Internal Trigger**

Choose Source  $\rightarrow$  Internal, the generator outputs continuous sweep waveform when internal trigger is selected. The default is  $\text{+}$ nternalll. Choose Trig Out  $\rightarrow$ On, the [Aux In/Out] connector at the rear panel will output the trigger signal.

# **2. External Trigger**

Choose Source  $\rightarrow$  External, the generator accepts the trigger signal inputted

from the [Aux In/Out] connector at the rear panel when external trigger is selected. A sweep will be generated once the connector receives a CMOS pulse with specified polarity. To set the CMOS pulse polarity, choose Edge to select 'Up' or 'Down'.

# **3. Manual Trigger**

Choose Source  $\rightarrow$  Manual, a sweep will be generated from the corresponding channel when the Trigger softkey is pressed when manual trigger is selected. Choose Trig Out  $\rightarrow$  On, the [Aux In/Out] connector at the rear panel will output the trigger signal.

# **2.11 To Set Burst Function**

The Burst function can generate versatile waveforms in n this mode. Burst times can last a specific number of waveform cycles (N-Cycle mode), or when an external gated signals (Gated mode) is applied. Any waveform (except DC) may be used as the carrier, but noise can only be used in Gated mode.

### **Burst Type**

T3AFG40-120 provides three burst types including N-Cycle, Infinite and Gated. The default is N-Cycle.

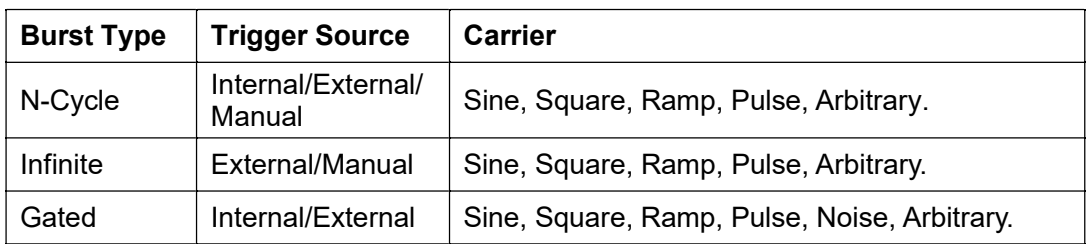

Table 2-20 Relations among burst type, trigger source and carrier

# **N-Cycle**

In N-Cycle mode, the generator will output waveform with a specified number of cycles after receiving the trigger signal. Waveforms that support N-Cycle burst include sine, square, ramp, pulse and arbitrary.

Press Burst  $\rightarrow$  NCycle  $\rightarrow$  Cycles, and use the numeric keyboard or arrow keys and knob to input the desired cycles. Set the waveform parameters by using the operation menu, as shown in Figure 2-38 and Figure 2-39.

|                           | Burst<br>CH2:Sine.ON.HiZ<br>*CH1:Sine.ON.HiZ |              |                                                  |               |                                        |  |  |
|---------------------------|----------------------------------------------|--------------|--------------------------------------------------|---------------|----------------------------------------|--|--|
|                           |                                              |              | Frequency<br>Amplitude<br><b>Offset</b><br>Phase | $0.00\degree$ | 1.000 000kHz<br>4.000 Vpp<br>0.000 Vdc |  |  |
| Start Phase 0.00°         |                                              |              |                                                  |               |                                        |  |  |
| Cycles                    | <b>ICycle</b>                                |              | Load                                             | HiZ           |                                        |  |  |
| Burst Period 10.000 000ms |                                              |              | Output                                           | ON            | 8<br>古文                                |  |  |
| <b>NCycle</b>             | Cycles                                       | <b>Start</b> | <b>Burst</b>                                     | <b>Source</b> | Page                                   |  |  |
| Gated                     | <b>Infinite</b>                              | <b>Phase</b> | Period                                           | Internal      | 1/2                                    |  |  |

Figure 2-38 N-Cycle Burst Interface (Page 1/2)

| <b>Function</b><br><b>Menu</b> | <b>Settings</b> | <b>Explanation</b>                                                                                  |
|--------------------------------|-----------------|----------------------------------------------------------------------------------------------------|
| <b>NCycle</b>                  |                 | Use the N-Cycle mode.                                                                               |
| Cycles<br>Infinite             |                 | Set the number of the bursts in N-Cycle.<br>Set the number of the bursts in N-Cycle to be infinite. |
| <b>Start Phase</b>             |                 | Set the start phase of the burst.                                                                   |
| <b>Burst Period</b>            |                 | Set the burst period.                                                                               |
|                                | Internal        | Choose internal source as a trigger.                                                                |
| Source                         | External        | Choose external source as a trigger. Use the [Aux<br>In/Out] connector at the rear panel.           |
|                                | Manual          | Trigger a burst by manual.                                                                          |
| Page<br>1/2                    |                 | Enter the next page.                                                                                |

Table 2-21 Menu Explanations of the N-Cycle Burst (Page 1/2)

|              | *CH1:Sine.ON.HiZ              | <b>Burst</b> |                                                  | CH2:Sine.ON.HiZ                                          |             |
|--------------|-------------------------------|--------------|--------------------------------------------------|----------------------------------------------------------|-------------|
|              |                               |              | Frequency<br>Amplitude<br><b>Offset</b><br>Phase | 1.000 000kHz<br>4.000 Vpp<br>0.000 Vdc<br>$0.00^{\circ}$ |             |
| <b>Delay</b> | 521.0ns                       |              | Load<br>Output                                   | HiZ<br>ON                                                | 'n<br>古宮    |
| Delay        | <b>Trig Out</b><br><b>Off</b> |              |                                                  |                                                          | Page<br>2/2 |

Figure 2-39 N-Cycle Burst Interface (Page 2/2)

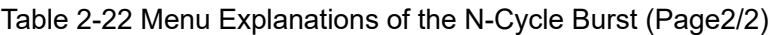

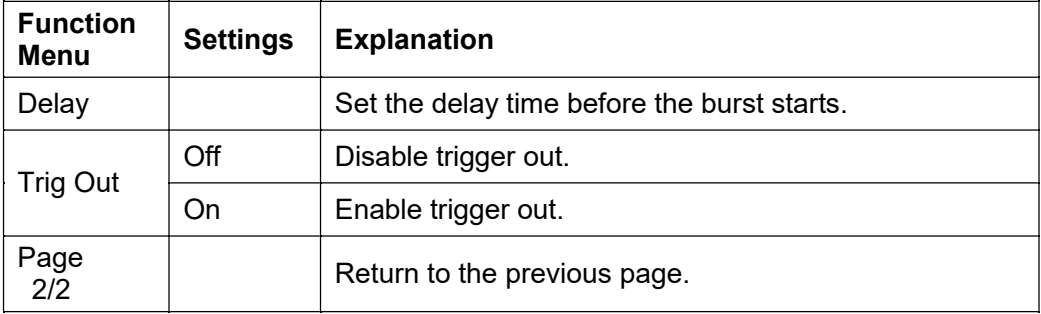

# **Infinite**

In infinite mode, the cycle number of the waveform is set as an infinite value. The generator outputs a continuous waveform after receiving the trigger signal. Waveforms that support infinite mode include sine, square, ramp, pulse and arbitrary.

Press Burst → NCycle → Infinite, and set the trigger source to 'external' or 'Manual'. The screen will display an infinite cycle burst, as shown in Figure 2- 40 Infinite Burst InterfaceFigure 2-40.

|                   | *CH1:Sine.ON.HiZ | <b>Burst</b> |                                                  | CH2:Sine.ON.HiZ                                          |                                     |
|-------------------|------------------|--------------|--------------------------------------------------|----------------------------------------------------------|-------------------------------------|
|                   |                  |              | Frequency<br>Amplitude<br><b>Offset</b><br>Phase | 1.000 000kHz<br>4.000 Vpp<br>0.000 Vdc<br>$0.00^{\circ}$ |                                     |
| Start Phase 0.00° |                  |              |                                                  |                                                          |                                     |
| <b>Cycles</b>     |                  |              | Load                                             | HiZ                                                      |                                     |
|                   |                  |              | Output                                           | ON                                                       | $\mathsf{P} \rightarrow \mathsf{k}$ |
| <b>NCycle</b>     | Cycles           | <b>Start</b> |                                                  | <b>Source</b>                                            | Page                                |
| Gated             | <b>Infinite</b>  | <b>Phase</b> |                                                  | <b>External</b>                                          | 1/2                                 |

Figure 2-40 Infinite Burst Interface

### **Gated**

In gated mode, the generator controls the waveform output according to the gate signal level. When the gated signal is 'true', the generator outputs a continuous waveform. When the gated signal is 'false', the generator first completes the output of the current period and then stops. Waveforms that support gated burst include sine, square, ramp, pulse, noise and arbitrary.

Press  $\overline{\text{Burst}} \rightarrow \text{Gated}$ , to enter the following interface.

| <b>Burst</b><br>*CH1:Sine.ON.HiZ |                                    |                              |                                                  | CH2:Sine.ON.HiZ                                          |  |
|----------------------------------|------------------------------------|------------------------------|--------------------------------------------------|----------------------------------------------------------|--|
|                                  |                                    |                              | Frequency<br>Amplitude<br><b>Offset</b><br>Phase | 1.000 000kHz<br>4.000 Vpp<br>0.000 Vdc<br>$0.00^{\circ}$ |  |
| Start Phase 0.00°                |                                    |                              |                                                  |                                                          |  |
| Polarity                         | Negative                           |                              | Load                                             | HiZ                                                      |  |
|                                  | Burst Period 10.000 000ms          |                              | Output                                           | ON                                                       |  |
| <b>NCycle</b><br>Gated           | <b>Polarity</b><br><b>Negative</b> | <b>Start</b><br><b>Phase</b> | <b>Burst</b><br><b>Period</b>                    | <b>Source</b><br>Internal                                |  |

Figure 2-41 Gated Burst Interface

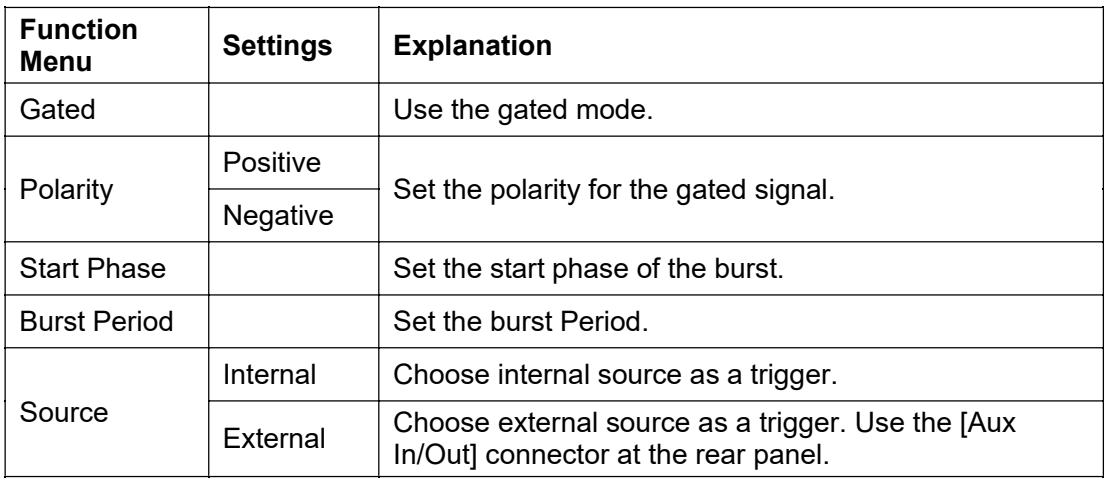

#### Table 2-23 Menu Explanations of the Gated Burst

### **Start Phase**

Define the start point in a waveform. The phase varies from 0° to 360°, and the default setting is 0°. For an Arbitrary Waveform, 0° is the first waveform point.

### **Burst Period**

Burst Period is only available when the trigger source is internal. It is defined as the time from the start of a burst to the start of the next one. Choose Burst Period and use the numeric keyboard or arrow keys and knob to input the desired value.

- � Burst Period ≥ 0.99μs + carrier period × burst number
- � If the current burst period set is too short, the generator will increase this value automatically to allow outputting the specified number of cycles.

### **Cycles/Infinite**

Set the number of waveform cycle in an N-Cycle (1 to 50,000 or Infinite). If Infinite is chosen, then a continuous waveform will be generated once a trigger occurs.

### **Delay**

Set the time delay between the trigger input and the start of the N-Cycle burst.

# **Burst Trigger Source**

The burst trigger source can be internal, external or manual. The generator will generate a burst output when a trigger signal is received and then wait for the next trigger source.

# **1. Internal Trigger**

Choose Source  $\rightarrow$  Internal, the generator outputs continuous burst waveform when internal trigger is selected. Choose Trig Out as "Up" or "Down", the [Aux In/Out] connector at the rear panel will output a trigger signal with specified edge.

# **2. External Trigger**

Choose Source  $\rightarrow$  External, the generator accepts the trigger signal inputted from the [Aux In/Out] connector at the rear panel when external trigger is selected. A burst will be generated once the connector gets a CMOS pulse with specified polarity. To set the CMOS pulse polarity, choose Edge to select "Up" or "Down".

# **3. Manual Trigger**

Choose Source  $\rightarrow$  Manual, a burst will be generated from the corresponding channel when the Trigger softkey is pressed when manual trigger is selected.

# **2.12 To Store and Recall**

T3AFG40-120 can store the current instrument state and user-defined arbitrary waveform data in internal or external memory and recall them when needed. Press Store/Recall to enter the following interface.

| Addr(C)  /Local      |             |               |               |               |      |
|----------------------|-------------|---------------|---------------|---------------|------|
| C:\Display>          |             |               |               |               |      |
| <b>旨 STATE01.xml</b> |             |               |               |               |      |
|                      |             |               |               |               |      |
|                      |             |               |               |               |      |
|                      |             |               |               |               |      |
|                      |             |               |               |               |      |
|                      |             |               |               |               |      |
|                      |             |               |               |               |      |
|                      |             |               |               |               |      |
| <b>File Type</b>     | <b>Save</b> | <b>Browse</b> | <b>Recall</b> | <b>Delete</b> | Page |
| <b>State</b>         |             |               |               |               | 1/2  |

Figure 2-42 Store/Recall Interface (Page 1/2)

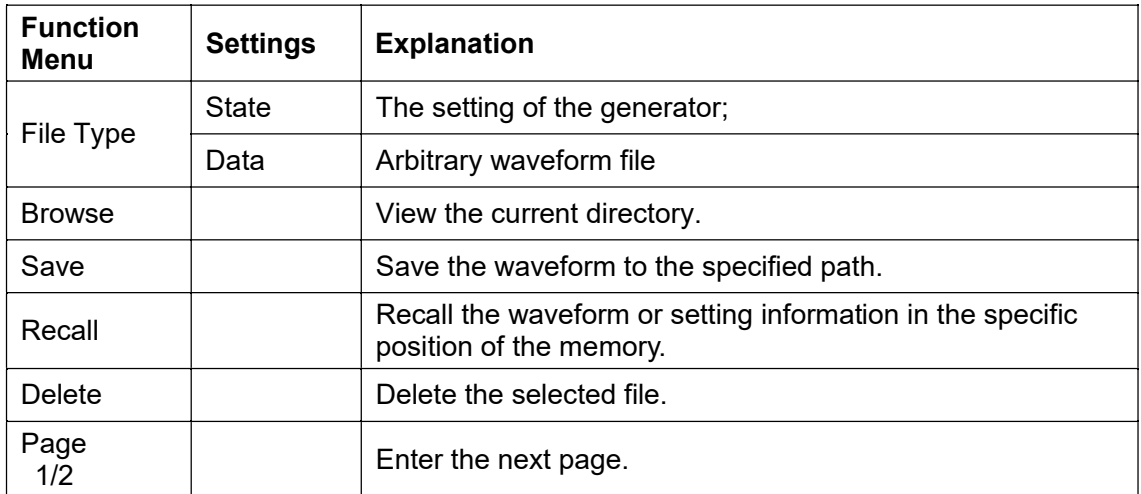

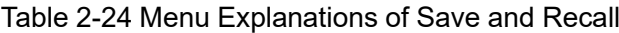

| Addr(C)   /Local<br>$\bullet$ Local(C:) |       |  |        |             |
|-----------------------------------------|-------|--|--------|-------------|
| <b>■ STATE01.xml</b>                    |       |  |        |             |
|                                         |       |  |        |             |
|                                         |       |  |        |             |
|                                         |       |  |        |             |
|                                         |       |  |        |             |
| <b>Copy</b>                             | paste |  | Cancel | Page<br>2/2 |

Figure 2-43 Store/Recall Interface (Page 2/2)

### Table 2-25 Menu Explanations of Save and Recall

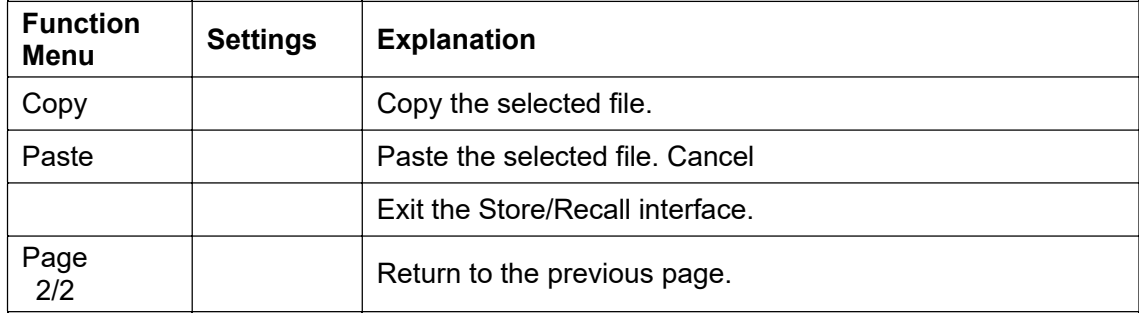

# **2.12.1 Storage System**

The T3AFG40-120 provides an internal non-volatile memory (C Disk) and a USB Host interface for external memory.

# **1. Local (C:)**

Users can store instrument states and arbitrary waveform files to C Disk.

# **2. USB Device (0:)**

There is a USB Host interface located on the left side of the front panel which permits users to store/recall waveforms or update the firmware version by U-Disk. When the generator detects a USB storage device, the screen will show the drive letter "USB Device (0:)" and display a prompt message "USB

device connected.", as shown in Figure 2-44. After removing the U-Disk, the screen will display a prompt message "USB device removed." And "USB Device (0:)" in the storage menu will disappear.

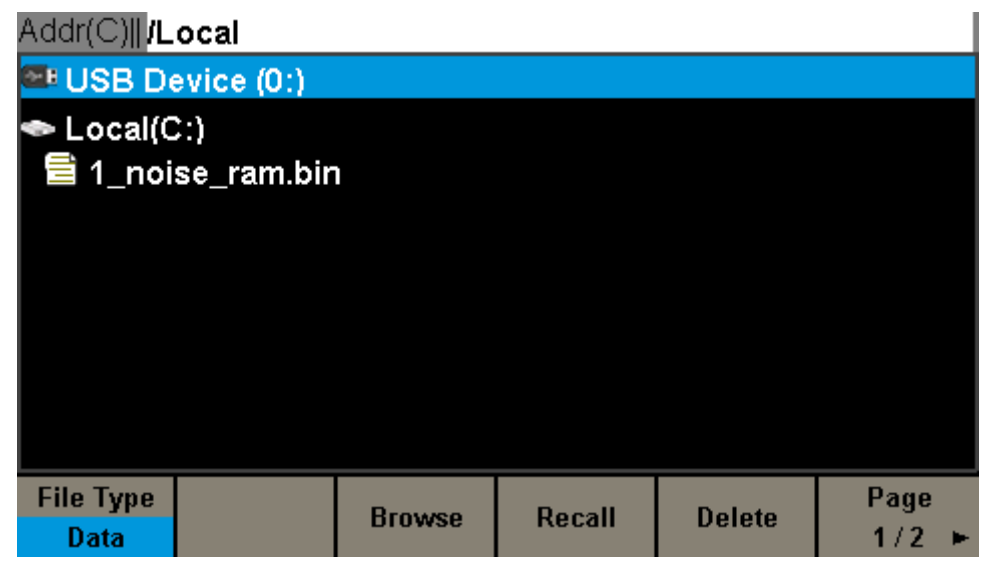

Figure 2-44 Storage System

# **Note:**

The T3AFG40-120 can only identify files of which filenames consist of English letters, number and underscore. If other characters are used, the name may be displayed in the store and recall interface abnormally.

# **Browse**

- Use the knob to shift between the directories or click the corresponding location on the screen to choose Local (C:) or USB Device (0:). Choose Browse, press the knob or click the selected folder to open the current directory.
- Use the knob to switch between folder and files under the current directory. Choose Browse, press the knob or click the selected folder to open the subdirectory. Choose <up>, then choose Brower or press the knob to return to the upper level directory.

# **2.12.2 File Type**

Choose Store/Recall  $\rightarrow$  File Type to select the desired file type. Available file types are State File and Data File.

### **State File**

Store the instrument state in internal or external memory in "\*.xml" format. The state file stored includes waveform parameters and modulation, sweep, burst parameters of two channels and utility parameters.

### **Data File**

The T3AFG40-120 can recall the data files in "\*.csv" or "\*.dat" format from the external memory and transfer them into "\*.bin" format then store them in the internal memory. When it is done, the generator will enter the arbitrary waveform interface automatically.

In addition, users can edit arbitrary waveforms with PC software, download them to the internal memory through remote interface and store them (in "\*.bin" format) in the internal memory.

# **2.12.3 File Operation**

# **To Save the Instrument State**

Users can store the current instrument state in internal and external memories. The storage will save the selected function (including the basic waveform parameters, modulation parameters and other utility settings used.)

To save the instrument state, the procedures are given as followed:

# **1. Choose the file type to store.**

Press Store/Recall  $\rightarrow$  File Type  $\rightarrow$  State, and choose state as the storage type.

### **2. Choose the location of the file.**

Choose a desired location by rotating the knob or clicking the corresponding location on the touch screen.

### **3. Name the file.**

Press Save, to enter the following interface.

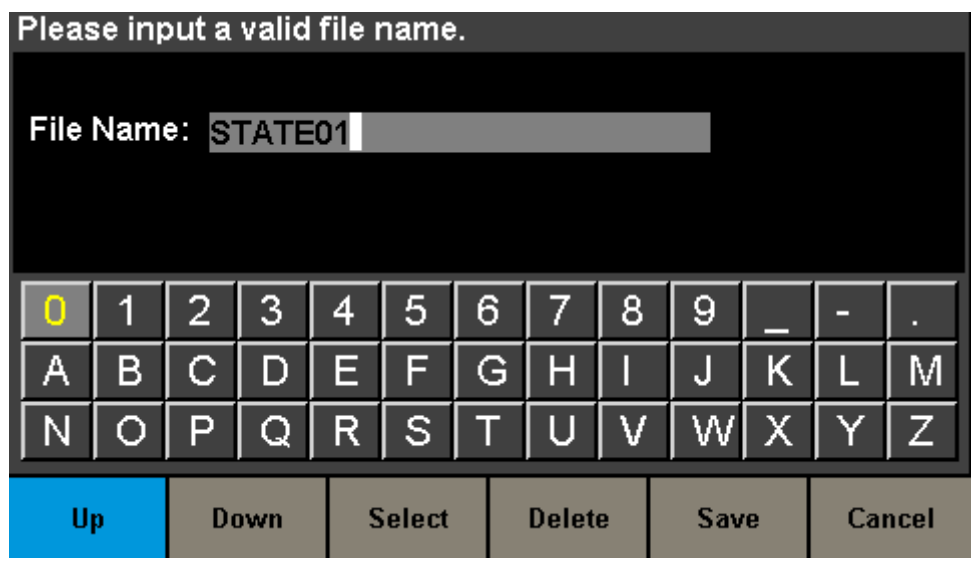

Figure 2-45 Filename Input Interface

# www.GlobalTestSupply.com sales@GlobalTestSupply.com

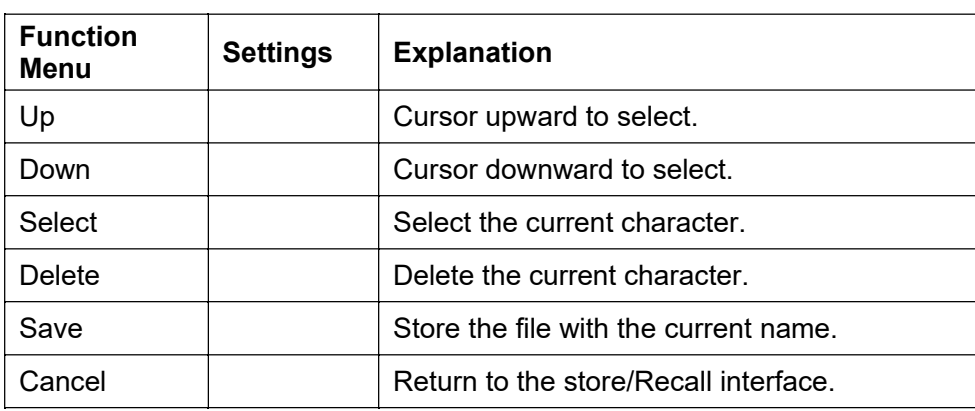

#### Table 2-26 Menu Explanation of File Storage

### **Select the character**

Users can select the desired character from the virtual soft keyboard by using the knob or Up and Down menus. Or touch the location of the character on the screen directly. Then choose Select to display the character selected in the filename area.

### **Delete the character**

Use the left and right arrow keys to move the cursor in the file name. Then choose Delete to delete the corresponding character.

### **4. Save the file.**

After finishing inputting filename, press Save. The generator will save the file under the currently selected directory with the specified filename.

# **To Recall State File or Data File**

To recall the instrument state or arbitrary waveform data, the procedures are as follows:

### **1. Choose the file type.**

Press Store/Recall → File Type, and choose state or data as the storage type.

# **2. Choose the file to be recalled.**

Rotate the knob or click the touch screen to select the file you want to recall.

# **3. Recall the file.**

Choose Recall, press the knob or click the location of the file on the screen, the generator will recall the selected file and display corresponding prompt message when the file is read successfully.

# **To Delete File**

To delete the instrument state or arbitrary waveform data, the procedures are as follows:

# **1. Choose the file.**

Rotate the knob or click the touch screen to select the file you want to delete.

# **2. Delete the file.**

Choose Delete, the generator will display prompt message Delete the file?' Then press Accept, the generator will delete the currently selected file.

# **To Copy and Paste File**

T3AFG40-120 supports the internal and external storage to copy files from each other. For example, copy an arbitrary wave file in the U-disk to the instrument, the procedure is as follows:

# **1. Choose the file type.**

Press Store/Recall  $\rightarrow$  File Type, and choose -Datall as the storage type.

# **2. Choose the file to be copied.**

Rotate the knob to select USB Device (0:) and press the knob to open its directory. Then rotate the knob to select the file you want to copy and press Page  $1/2 \rightarrow$  Copy.

### **3. Paste the file.**

Rotate the knob to select Local (C:) and press the knob to open its directory. Then press Paste.

# **2.13 To Set Utility Function**

With the Utility function, the user can set the parameters of the generator such as Sync, Interface, System Setting, Self Test and Frequency Counter, etc. Press Utility to enter the utility menu, as shown in Figure 2-46 and Figure 2-47.

| *CH1:Sine.ON.HiZ |          |                | CH2:Sine.ON.HiZ                                  |                                                         |      |
|------------------|----------|----------------|--------------------------------------------------|---------------------------------------------------------|------|
|                  |          |                | Frequency<br>Amplitude<br><b>Offset</b><br>Phase | 1.000 000kHz<br>4.000 Vpp<br>0.000 Vdc<br>$0.00\degree$ |      |
|                  |          |                | Load<br>Output                                   | HiZ<br>ON                                               | a B  |
| <b>System</b>    | Test/Cal | <b>Counter</b> | <b>Output</b><br><b>Setup</b>                    | <b>CH Copy</b><br>Coupling                              | Page |

Figure 2-46 Utility Setup Interface (Page 1/2)

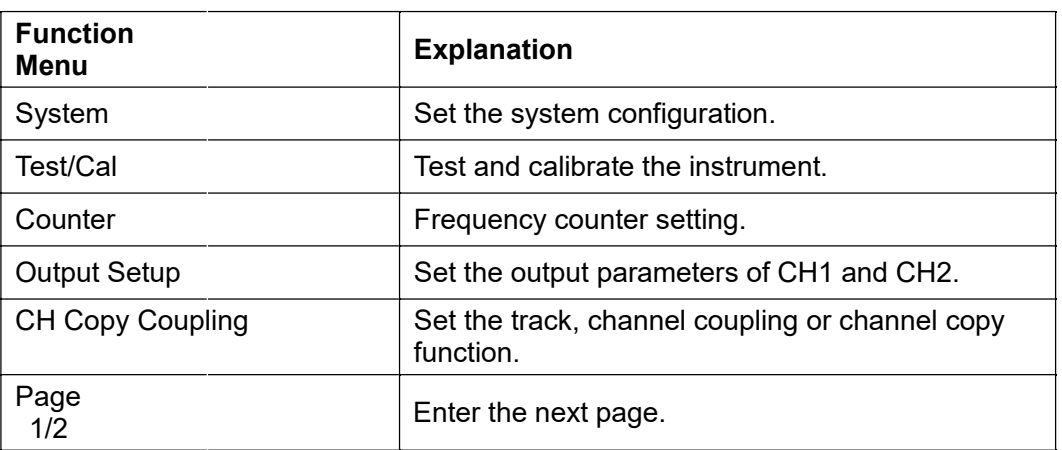

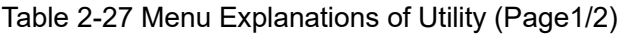

| *CH1:Sine.ON.HiZ |             | CH2:Sine.ON.HiZ              |                                                  |                                                          |              |
|------------------|-------------|------------------------------|--------------------------------------------------|----------------------------------------------------------|--------------|
|                  |             |                              | Frequency<br>Amplitude<br><b>Offset</b><br>Phase | 1.000 000kHz<br>4.000 Vpp<br>0.000 Vdc<br>$0.00^{\circ}$ |              |
|                  |             |                              | Load<br>Output                                   | HiZ<br>ON                                                | $\mathbf{P}$ |
| Interface        | <b>Sync</b> | <b>CLKSource</b><br>Internal | Mode                                             | OverVoltage<br><b>Protection</b>                         | Page<br>2/2  |

Figure 2-47 Utility Setup Interface (Page 2/2)

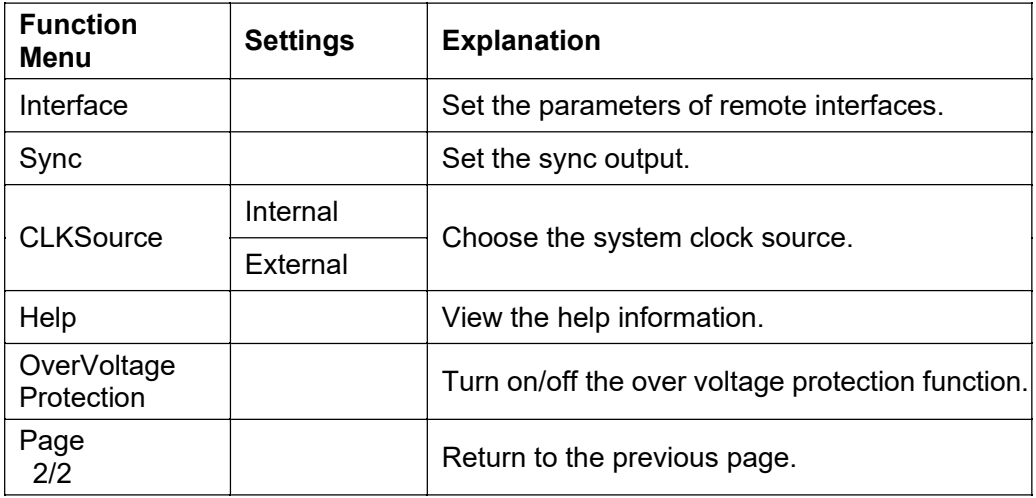

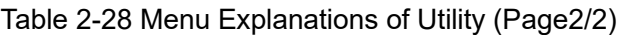

# **2.13.1 System Settings**

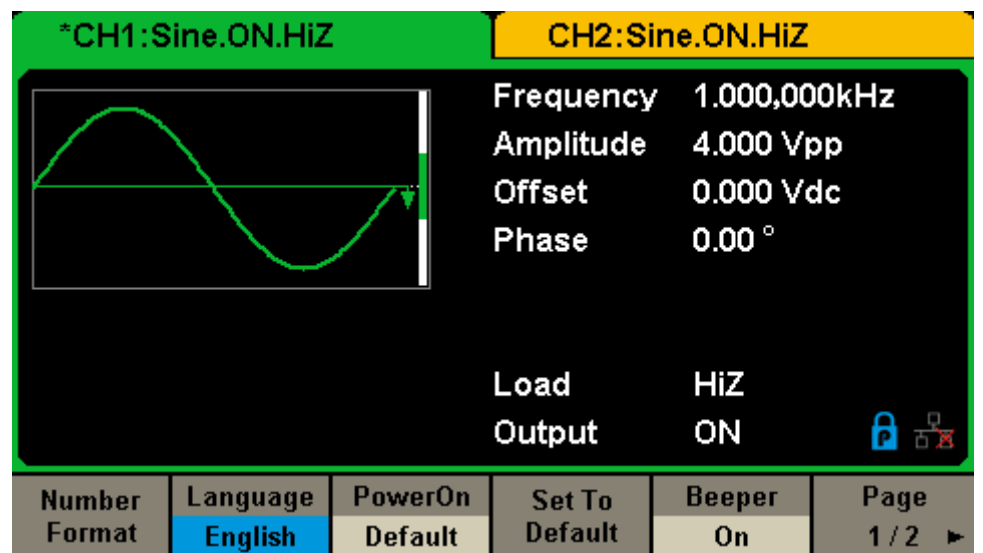

Press Utility → System, to enter the following interface.

Figure 2-48 System Setup Interface (Page 1/2)

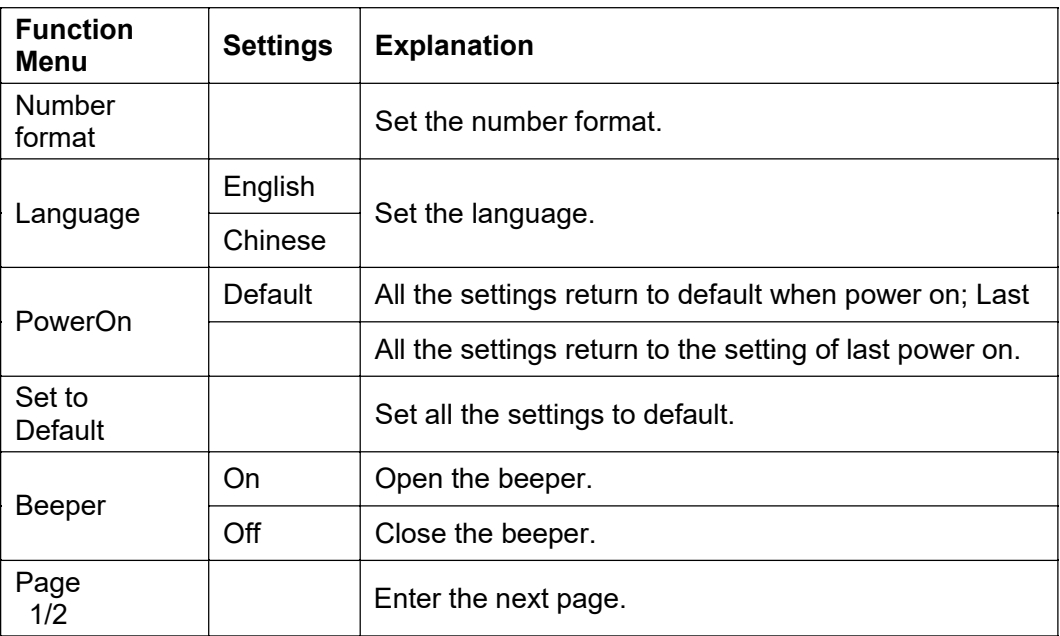

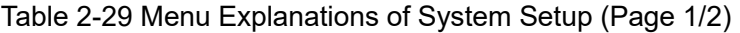

| *CH1:Sine.ON.HiZ             |                    |                                                  | CH2:Sine.ON.HiZ |                                                          |                            |
|------------------------------|--------------------|--------------------------------------------------|-----------------|----------------------------------------------------------|----------------------------|
|                              |                    | Frequency<br>Amplitude<br><b>Offset</b><br>Phase |                 | 1.000 000kHz<br>4.000 Vpp<br>0.000 Vdc<br>$0.00^{\circ}$ |                            |
|                              |                    |                                                  | Load<br>Output  | HiZ<br>ON                                                | $\mathsf{h}$ $\rightarrow$ |
| <b>ScrnSvr</b><br><b>Off</b> | <b>System Info</b> | <b>Firmware</b><br><b>Update</b>                 | <b>Help</b>     | <b>Accept</b>                                            | Page<br>2/2                |

Figure 2-49 System Setup Interface (Page 2/2)

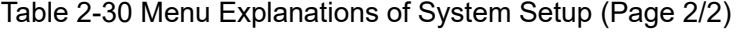

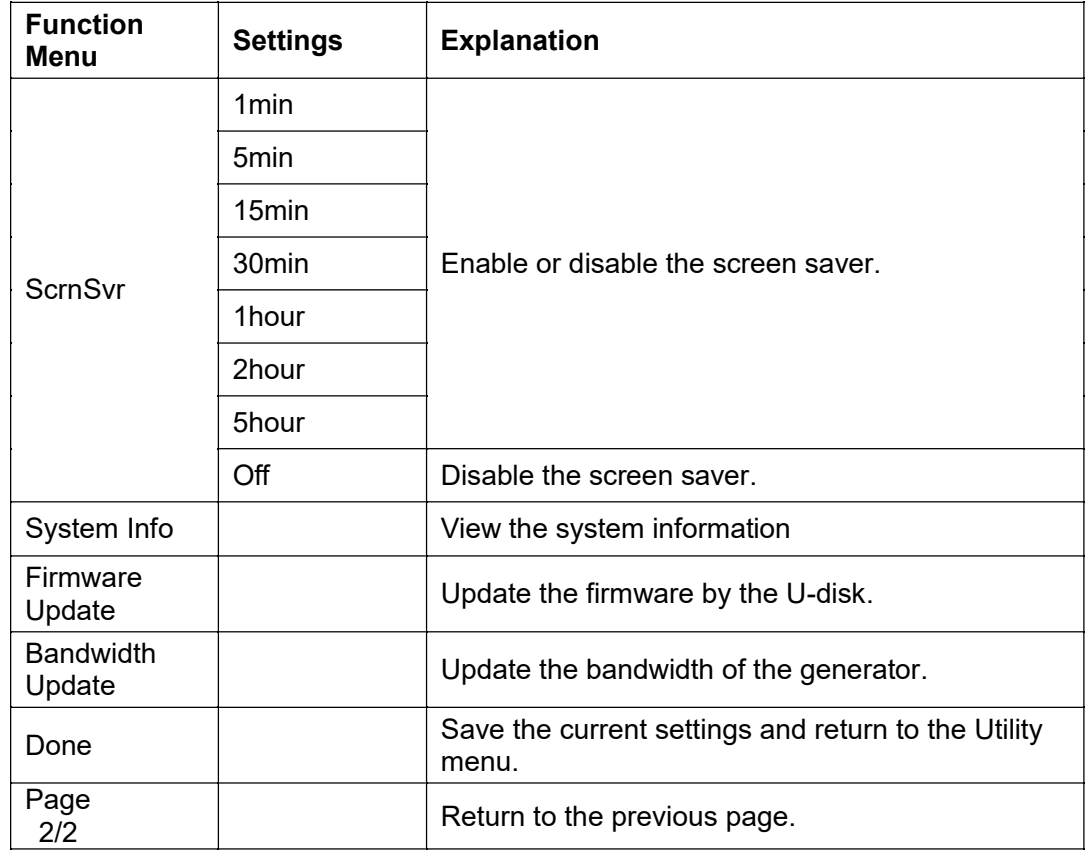

# **1. Number Format**

Press Utility → System → Number Format, to enter the following interface.

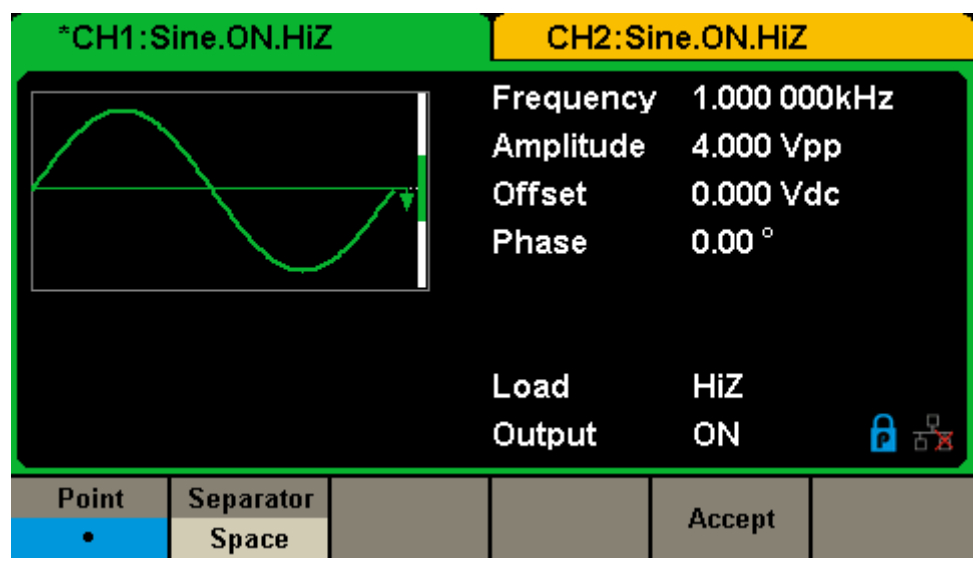

Figure 2-50 Set the Number Format

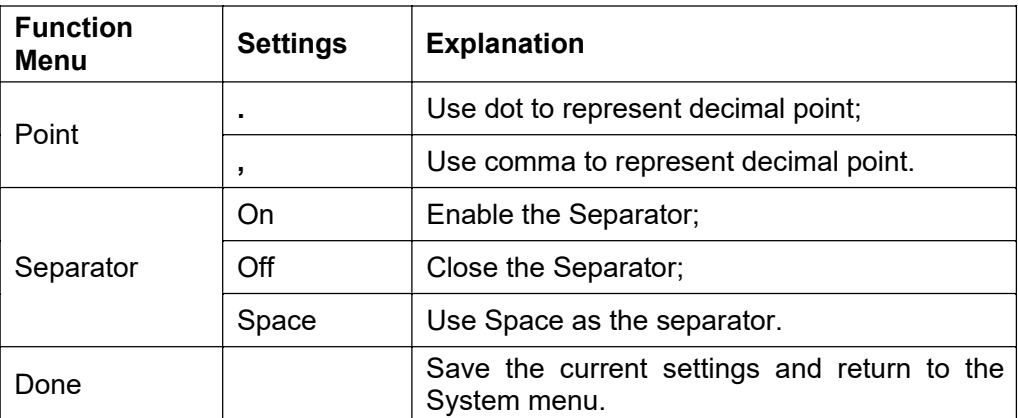

Table 2-31 Menu Explanations of Setting the Number Format

According to the different choices of the decimal point and the separator, the format can have various forms.

# **2. Language Setup**

The generator offers two languages (English and Simplified Chinese). Press  $\overline{Utility} \rightarrow System \rightarrow Language$ , to select the desired language. This setting is stored in non-volatile memory and will not be influenced by the Set To Default operation.

# **English Interface**

| *CH1:Sine.ON.HiZ        |                     | CH2:Sine.ON.HiZ                  |                                                         |                                                          |                            |
|-------------------------|---------------------|----------------------------------|---------------------------------------------------------|----------------------------------------------------------|----------------------------|
|                         |                     |                                  | Frequency<br><b>Amplitude</b><br><b>Offset</b><br>Phase | 1.000,000kHz<br>4.000 Vpp<br>0.000 Vdc<br>$0.00^{\circ}$ |                            |
|                         |                     |                                  | Load<br>Output                                          | HiZ<br>ON                                                | $\mathsf{P}$ $\rightarrow$ |
| <b>Number</b><br>Format | Language<br>English | <b>PowerOn</b><br><b>Default</b> | <b>Set To</b><br><b>Default</b>                         | <b>Beeper</b><br>On                                      | Page<br>1/2                |

Figure 2-51 English Interface

# **Chinese Interface**

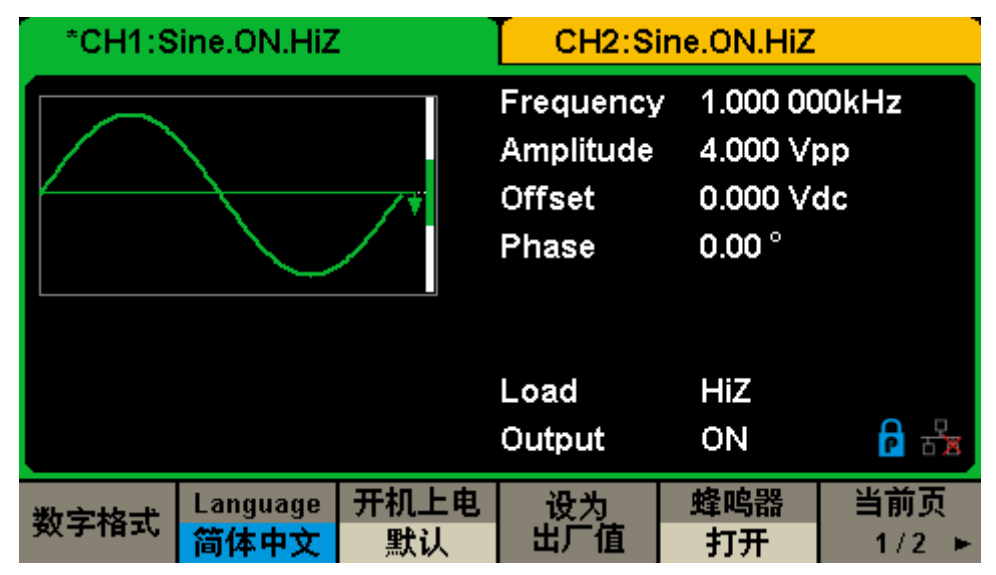

Figure 2-52 Chinese Interface

# **3. Power On**

Choose the T3AFG40-120's setting when the generator is powered on. Two choices are available: the default setting and the last settings set when the unit was last powered down. Once selected, the setting will be applied when the instrument is powered on. This setting is stored in non-volatile memory and will not be influenced by the Set To Default operation.

- � Last: includes all system parameters and states, except channel output state.
- Default: denotes the factory defaults except certain parameters (such as Language).

# **4. Set to Default**

Press  $\overline{Utility}$   $\rightarrow$  System  $\rightarrow$  Set To Default, to set the system to the default setting. The default settings of the system are as followed:

|                             | <b>Default</b>   |
|-----------------------------|------------------|
| Output                      |                  |
| Function                    | <b>Sine Wave</b> |
| Frequency                   | 1kHz             |
| Amplitude/Offset            | 4Vpp/0Vdc        |
| Phase                       | $0^{\circ}$      |
| Load                        | High Z           |
| <b>Modulation</b>           | <b>Default</b>   |
| Carrier                     | 1kHz Sine Wave   |
| Modulating                  | 100Hz Sine Wave  |
| <b>AM Depth</b>             | 100%             |
| <b>FM Deviation</b>         | 100Hz            |
| <b>ASK Key Frequency</b>    | 100Hz            |
| <b>FSK Key Frequency</b>    | 100Hz            |
| <b>FSK Hop Frequency</b>    | 1MHz             |
| <b>PSK Key Frequency</b>    | 100Hz            |
| <b>PM Phase Deviation</b>   | $100^\circ$      |
| <b>PWM Width Dev</b>        | $190µ$ s         |
| <b>Sweep</b>                | <b>Default</b>   |
| <b>Start/Stop Frequency</b> | 500Hz/1.5kHz     |
| <b>Sweep Time</b>           | 1s               |
| <b>Trig Out</b>             | Off              |
| Mode                        | Linear           |
|                             |                  |

Table 2-32 Factory Default Setting

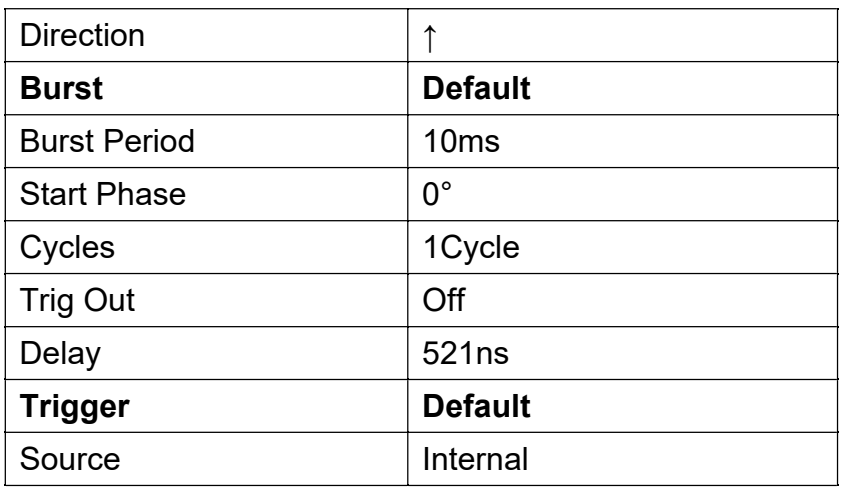

### **5. Beeper**

Enable or disable the beeper. Press  $\overline{Utility}$   $\rightarrow$  System  $\rightarrow$  Beeper to select "On" or "Off" and the default is "On".

### **6. Screen Saver**

Enable or disable screen saver. Press  $\overline{Utility} \rightarrow \overline{Systems} \rightarrow \text{Page 1/2} \rightarrow$ ScrnSvr to select "On" or "Off" and the default is "Off". Screen saver will be on if no action is taken within the time that you have selected. Click the touch screen or Press any key to resume.

### **7. System Info**

Select the System Info option of the utility menu to view the generator's system information, including startup times, software version, hardware version, model and serial number.

**Startup Times:** 20 Software Version: 2.01.01.21R2 Hardware Version: 01-07-00-31-00 **T3AFG120 Product Type:** Serial No: 01234567890000 Please press any function key to exit!

Figure 2-53 System Information Interface

# **8. Update**

The software version and configuration file of the generator can be updated directly via U-disk. Follow the steps below:

- 1. Insert U-disk with firmware update file (\*.ADS) and configuration file (\*.CFG) to USB host interface on the front panel of the generator.
- 2. Press Utility  $\rightarrow$  Page 1/2  $\rightarrow$  Firmware Update. Or press Store/Recall directly.
- 3. Select the firmware file (\*.ADS) and choose Recall to update the system software.
- 4. After the updating is finished, the generator will restart automatically.

# **Note**:

- 1. Don't cut off the power during the generator is being updated!
- 2. A configuration file (\*.CFG) may or may not be included with a given firmware update. If a CFG file is not included with a firmware update then it will not be required for that update.

# **9. Built-in Help System**

The T3AFG40-120 provides a built-in help system, by which users can view the help information at any time when operating the instrument. Press Utility System  $\rightarrow$  Page 1/2  $\rightarrow$  Help to enter the following interface.

| Highlight a topic and press "Select". |                                        |               |  |  |        |  |  |
|---------------------------------------|----------------------------------------|---------------|--|--|--------|--|--|
|                                       | 1. System information.                 |               |  |  |        |  |  |
| 2. Generating a standard waveform.    |                                        |               |  |  |        |  |  |
| 3. Generating an arbitrary waveform.  |                                        |               |  |  |        |  |  |
| 4. Generating a modulated waveform.   |                                        |               |  |  |        |  |  |
| 5. Sweep function.                    |                                        |               |  |  |        |  |  |
| 6. Burst function.                    |                                        |               |  |  |        |  |  |
|                                       | 7. Store/Recall.                       |               |  |  |        |  |  |
|                                       | 8. Synchronizing multiple instruments. |               |  |  |        |  |  |
| 9. Restoring factory settings.        |                                        |               |  |  |        |  |  |
| Up                                    | Down                                   | <b>Select</b> |  |  | Cancel |  |  |

Figure 2-54 Help Menu

#### Figure 2-55 Help Menu Explanations

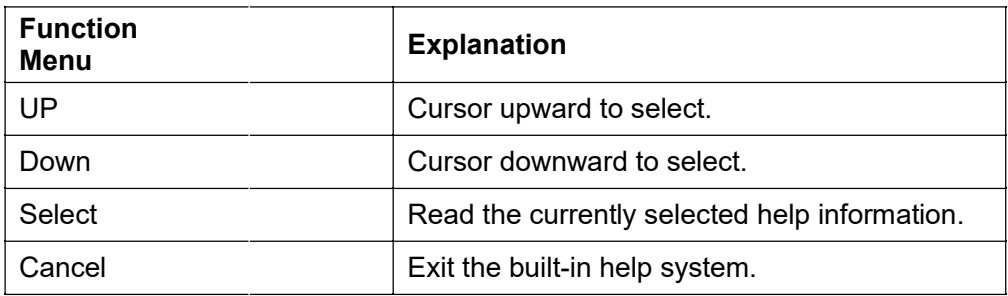

There are 10 topics in the help list. You can use the knob and/or operation menus to select the help information that you want to read.

# **2.13.2 Test/Cal**

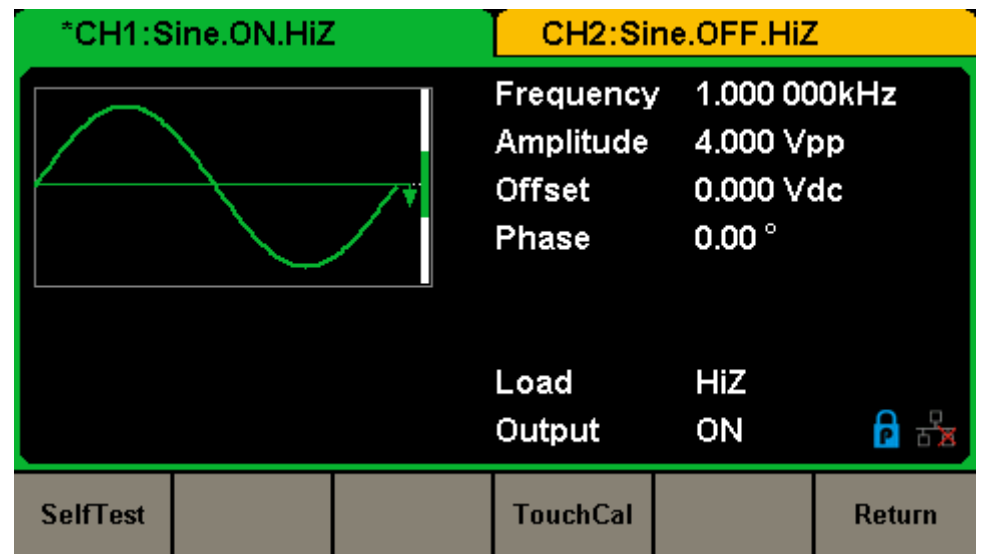

Choose  $\overline{Utility} \rightarrow TestC$ al, to enter the following interface.

Figure 2-56 Test/Cal function Menu

| Table 2-33 Menu Explanations of Test/Cal Setting |  |  |  |
|--------------------------------------------------|--|--|--|
|--------------------------------------------------|--|--|--|

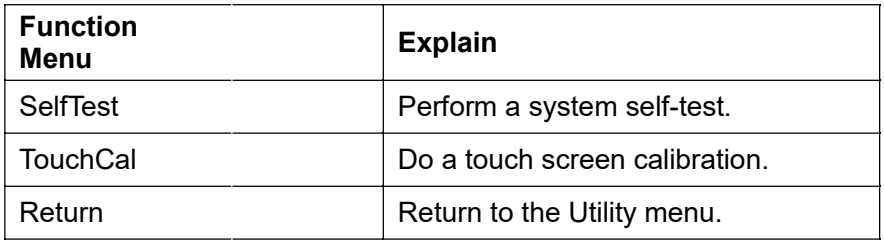

# **Self Test**

Press Utility → Test/Cal → SelfTest, to enter the following menu.
|                | *CH1:Sine.OFF.HiZ |                                                  |                  | CH2:Sine.OFF.HiZ                       |               |  |  |
|----------------|-------------------|--------------------------------------------------|------------------|----------------------------------------|---------------|--|--|
|                |                   | Frequency<br>Amplitude<br><b>Offset</b><br>Phase | $0.00^{\circ}$   | 1.000 000kHz<br>4.000 Vpp<br>0.000 Vdc |               |  |  |
|                |                   |                                                  | Load<br>Output   | HiZ<br><b>OFF</b>                      | 요 남           |  |  |
| <b>ScrTest</b> | KeyTest           | <b>LEDTest</b>                                   | <b>BoardTest</b> |                                        | <b>Return</b> |  |  |

Figure 2-57 Self Test Interface

#### Table 2-34 Menu Explanations of Self Test

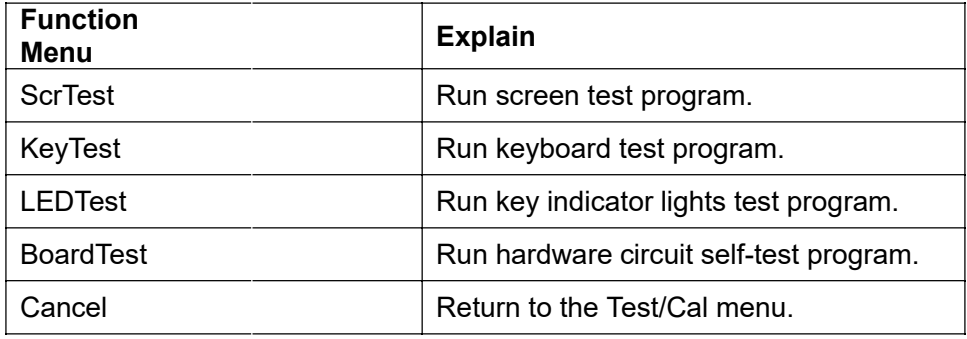

#### **1. ScrTest**

Select ScrTest to enter the screen test interface. The prompt message 'Please Press '7' key to continue, press '8' key to exit.' is displayed. Press the '7' key for test and observe if there is any serious color deviation, bad pixel or display error.

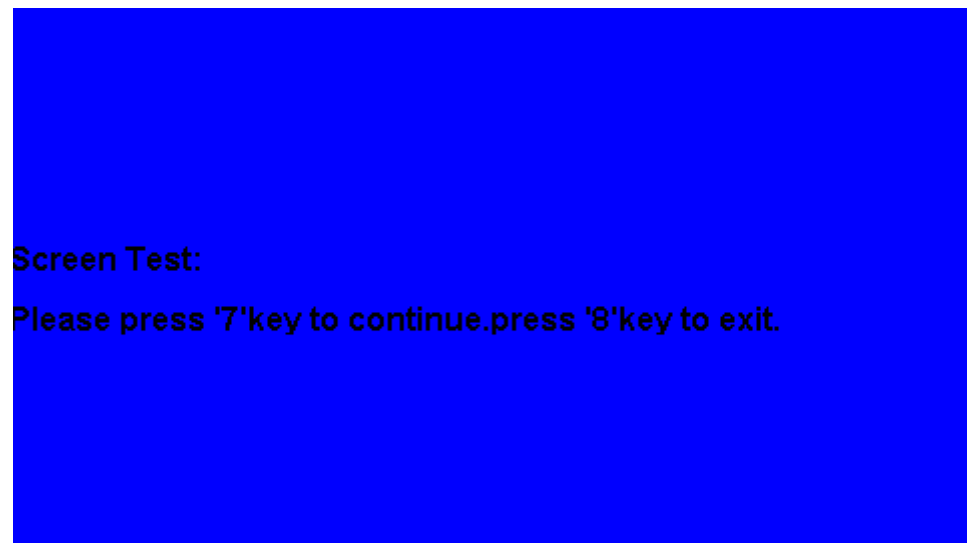

Figure 2-58 Screen Test Interface

#### **2. Key Test**

Select KeyTest to enter the keyboard test interface, the on-screen white rectangle shapes represent the front panel keys. The circle between two arrows represents the knob. Test all keys and knob and also verify that all the backlight keys illuminate correctly.

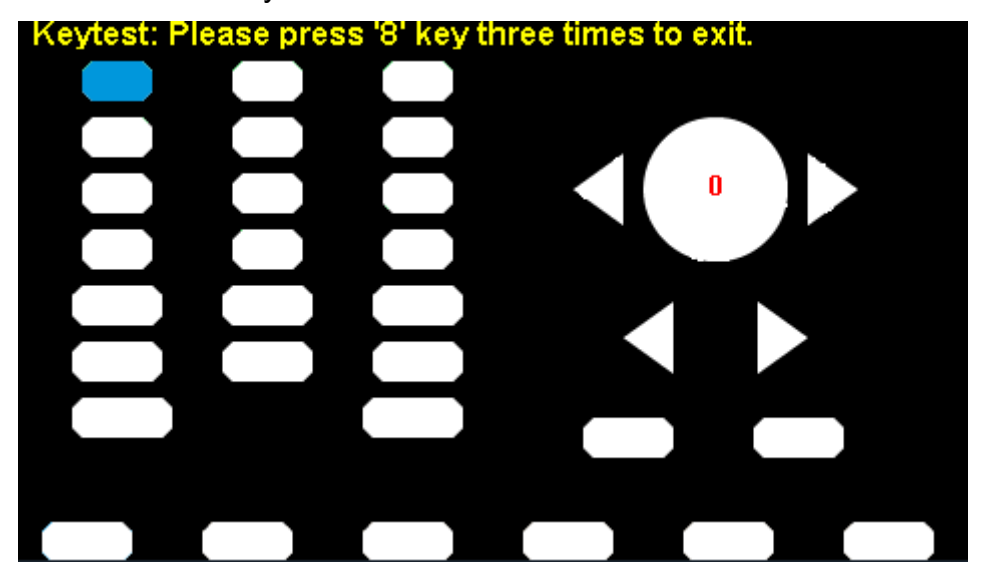

Figure 2-59 Key Test Interface

The corresponding area of tested keys or knob would display in blue color. The top of the screen displays 'Please press '8' key three times to exit.'

#### **3. LED Test**

Select LEDTest to enter the LED test interface, the on-screen white rectangle

### www.GlobalTestSupply.com sales@GlobalTestSupply.com

shapes represent the front panel keys. The prompt message 'Please press '7' Key to continue, press '8' Key to exit.' is displayed. Press the '7' key continuously for testing and when a key is lit, the corresponding area on the screen will display in blue color.

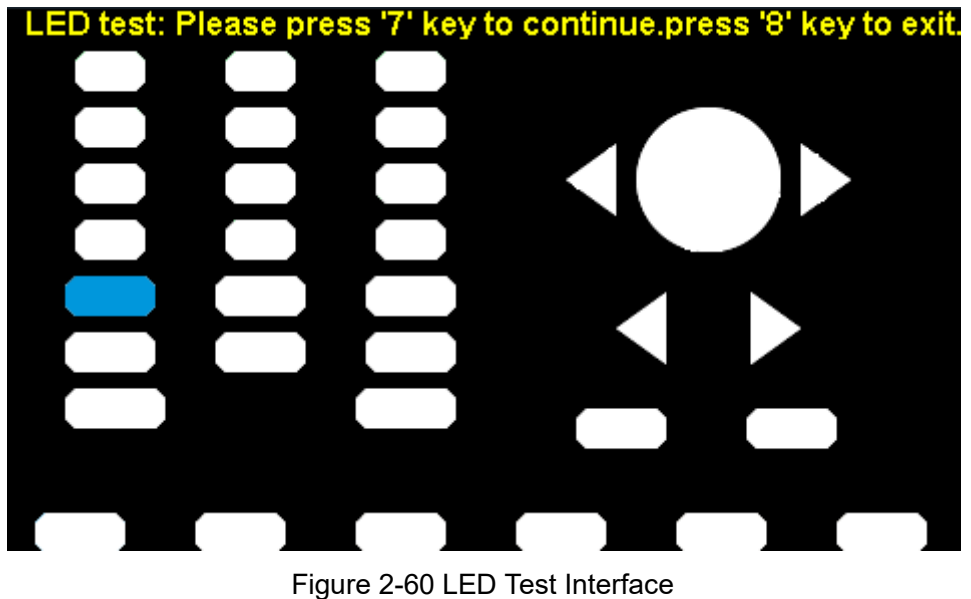

#### **4. Board Test**

Select BoardTest to enter the following interface.

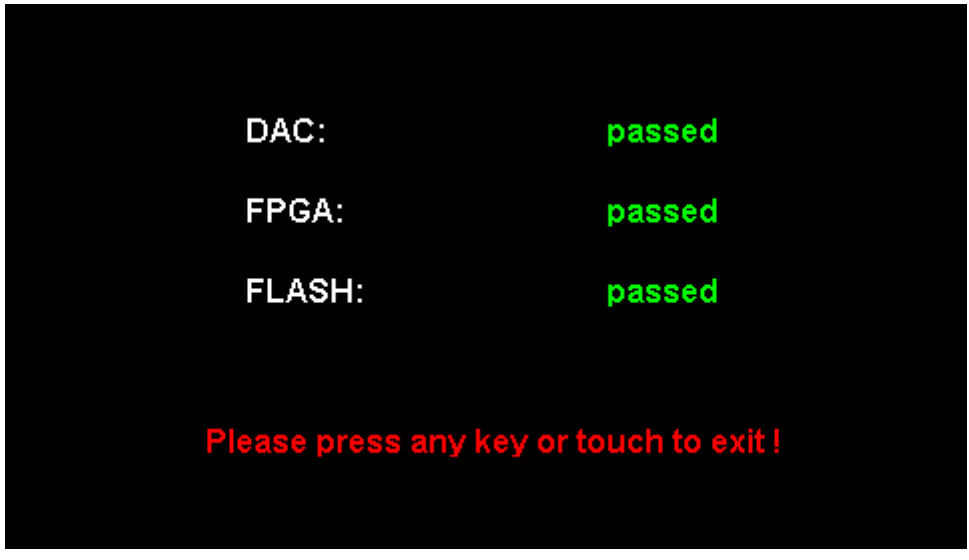

Figure 2-61 Board Test Interface

#### **Touch Adjust**

Use the function regularly to calibrate the touch screen, which makes it more accurate when the finger or touch pen touches the screen and avoids any misoperation.

### Find Quality Products Online at: www.GlobalTestSupply.com

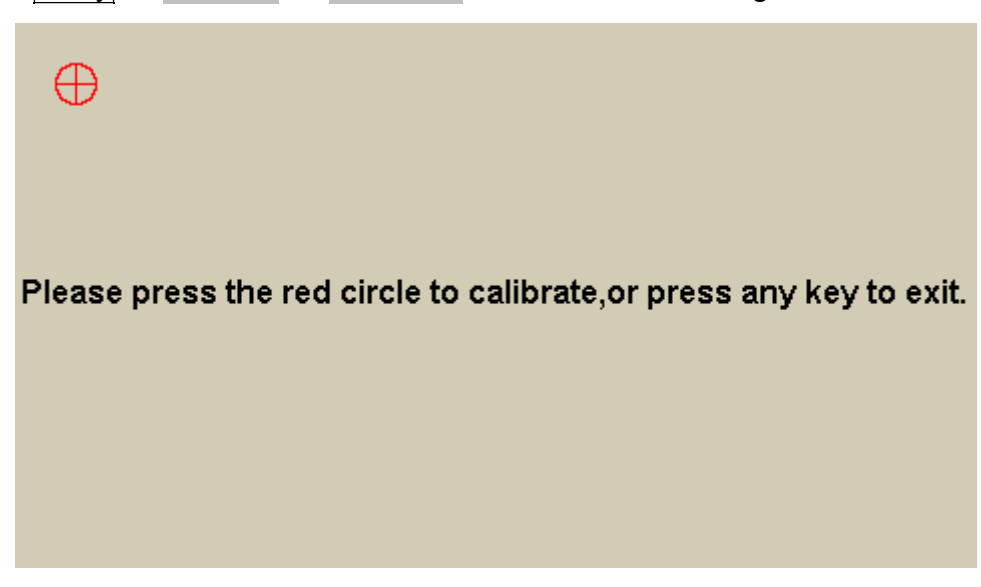

Press  $\overline{Utility}$   $\rightarrow$  Test/Cal  $\rightarrow$  TouchCal, to enter the following interface.

Figure 2-62 Touch Adjust Interface

According to the message, click the red circle on the upper left corner, upper right corner, lower left corner and lower right corner of the screen in sequence. After touch calibration is done, the system will display the following tip. Then press any key or touch the screen to exit the current interface.

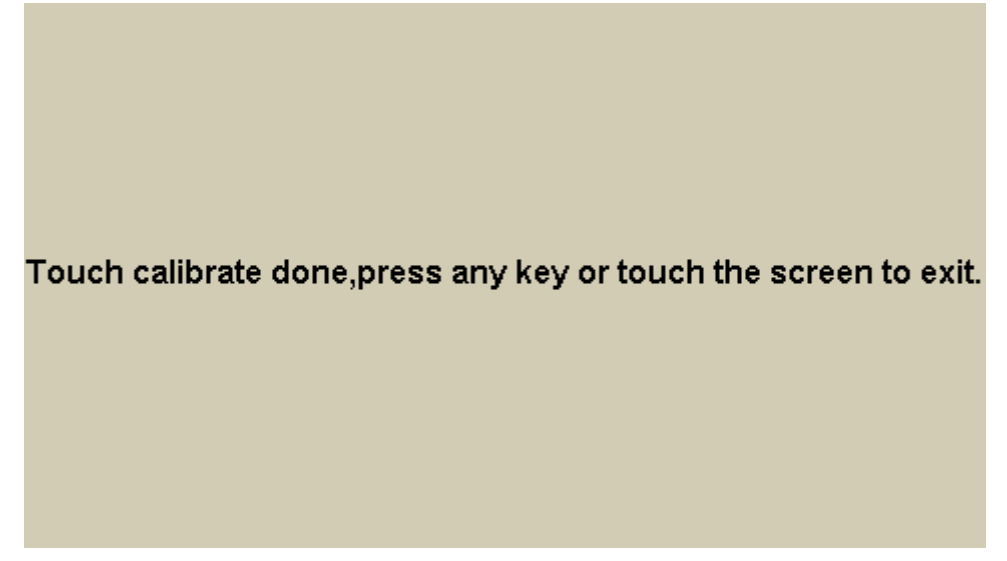

Figure 2-63 Touch Adjust Done

**Find Quality Products Online at:** 

www.GlobalTestSupply.com sales@GlobalTestSupply.com

### **2.13.3 Frequency Counter**

The T3AFG40-120 provides a frequency counter which could measure frequencies between 100mHz to 200MHz. The dual channels can still output normally when the counter is enabled. Press  $\boxed{\text{Utility}} \rightarrow \text{Counter}$ , to enter the following interface.

|                                            |   |                                                                                                 | Counter:OFF                                                                       |                                                                |                                                                                                 |       |
|--------------------------------------------|---|-------------------------------------------------------------------------------------------------|-----------------------------------------------------------------------------------|----------------------------------------------------------------|-------------------------------------------------------------------------------------------------|-------|
| Value<br>Mean<br>Min<br>Max<br>Sdev<br>Num | 0 | Frequency<br>$0.00000000$ Hz<br>0.00000000Hz<br>0.00000000Hz<br>$0.00000000$ Hz<br>0.00000000Hz | Pwidth<br>0.000000 s<br>0.000000 s<br>0.000000 s<br>0.000000 s<br>0.000000 s<br>0 | Duty<br>$0.0\,$ %<br>0.0%<br>$0.0 \%$<br>0.0%<br>$0.0 \%$<br>0 | <b>Freq Dev</b><br>$0.000$ ppm<br>$0.000$ ppm<br>$0.000$ ppm<br>$0.000$ ppm<br>$0.000$ ppm<br>0 |       |
| <b>Ref Freq</b>                            |   |                                                                                                 | 10.000 000MHz                                                                     |                                                                |                                                                                                 |       |
| <b>State</b><br>Off                        |   | Frequency<br>Period                                                                             | <b>Pwidth</b><br><b>Nwidth</b>                                                    | <b>RefFreq</b><br>TrigLev                                      | <b>Setup</b>                                                                                    | Clear |

Figure 2-64 Frequency Counter Interface

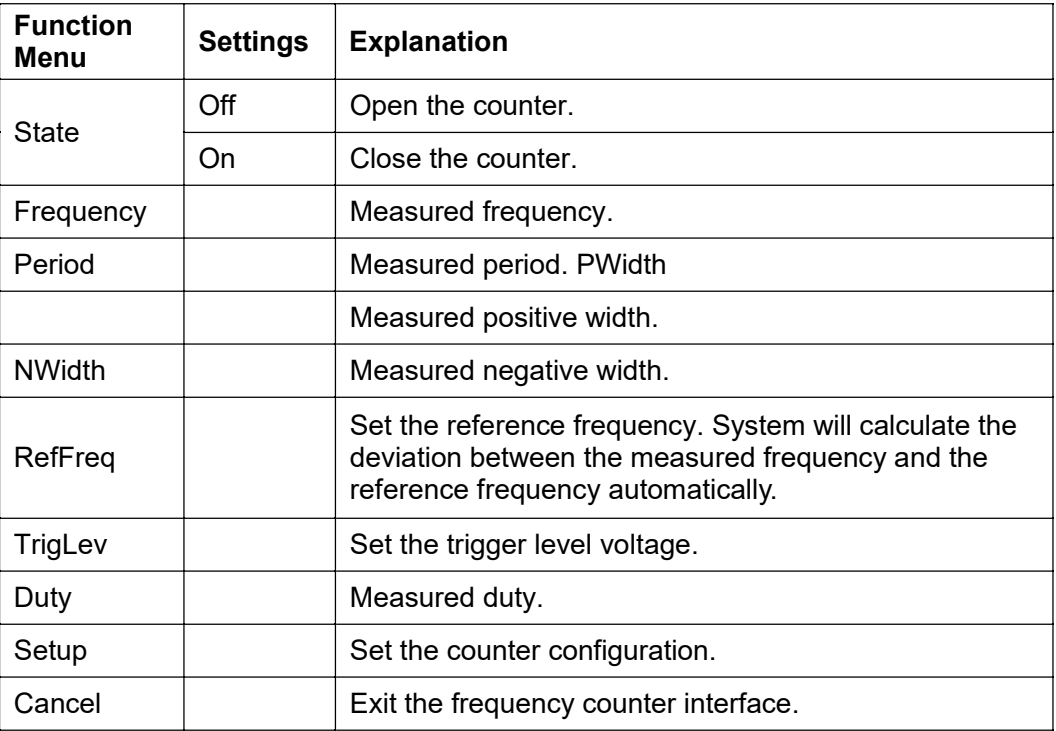

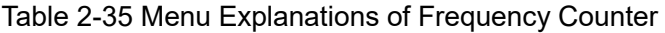

## Find Quality Products Online at: www.GlobalTestSupply.com

|                                            |   |                                                                                              | Counter:OFF                                                                       |                                                                       |                                                                                                 |               |
|--------------------------------------------|---|----------------------------------------------------------------------------------------------|-----------------------------------------------------------------------------------|-----------------------------------------------------------------------|-------------------------------------------------------------------------------------------------|---------------|
| Value<br>Mean<br>Min<br>Max<br>Sdev<br>Num | n | Frequency<br>0.00000000Hz<br>0.00000000Hz<br>$0.00000000$ Hz<br>0.00000000Hz<br>0.00000000Hz | Pwidth<br>0.000000 s<br>0.000000 s<br>0.000000 s<br>0.000000 s<br>0.000000 s<br>0 | Duty<br>$0.0 \%$<br>$0.0 \%$<br>$0.0 \%$<br>$0.0 \%$<br>$0.0 \%$<br>N | <b>Freq Dev</b><br>$0.000$ ppm<br>$0.000$ ppm<br>$0.000$ ppm<br>$0.000$ ppm<br>$0.000$ ppm<br>Π |               |
| <b>Ref Freq</b>                            |   |                                                                                              | 10.000 000MHz                                                                     |                                                                       |                                                                                                 |               |
| Mode<br>AC                                 |   | <b>HFR</b><br>0ff                                                                            | <b>Default</b>                                                                    |                                                                       |                                                                                                 | <b>Accept</b> |

Figure 2-65 Counter Setup Interface

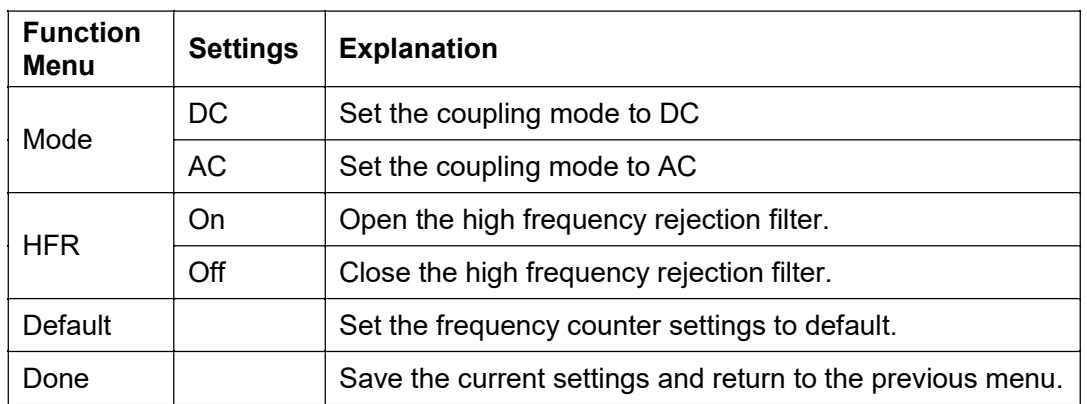

#### Table 2-36 Menu Explanations of Setup

#### **1. To Select the Parameters to be measured**

The frequency counter on the T3AFG40-120 can measure parameters including frequency, period, duty, positive pulse width and negative pulse width.

#### **2. Reference Frequency**

System will calculate the deviation between the measured frequency and the reference frequency automatically.

#### **3. Trigger Level**

Sets the trigger level of the measurement system. The system triggers and obtains the measurement readings when the input signal reaches the specified trigger level. The default is 0V and the available range is from -3V to 1.5V.

#### **Find Quality Products Online at:** www.GlobalTestSupply.com sales@GlobalTestSupply.com

Choose TrigLev and use the numeric keyboard to input the desired value and select the unit (V or mV) from the pop-up menu. Or use the knob and arrow keys to change the parameter value.

#### **4. Coupling Mode**

Sets the coupling model of the input signal to "AC" or "DC". The default is "AC".

#### **5. HFR**

High Frequency Rejection can be used to filter out the high-frequency components of a measured signal and improve the measurement accuracy in low-frequency signal measurement. Press HFR to enable or disable this function. The default is 'Off'.

- Enable High Frequency Rejection when low-frequency signal with lower than a 250kHz frequency is measured to filter out the high-frequency noise interference.
- Disable High Frequency Rejection when a signal with a frequency higher than 250 KHz is measured. The maximum frequency that can be counted is 200 MHz.

### **2.13.4 Output**

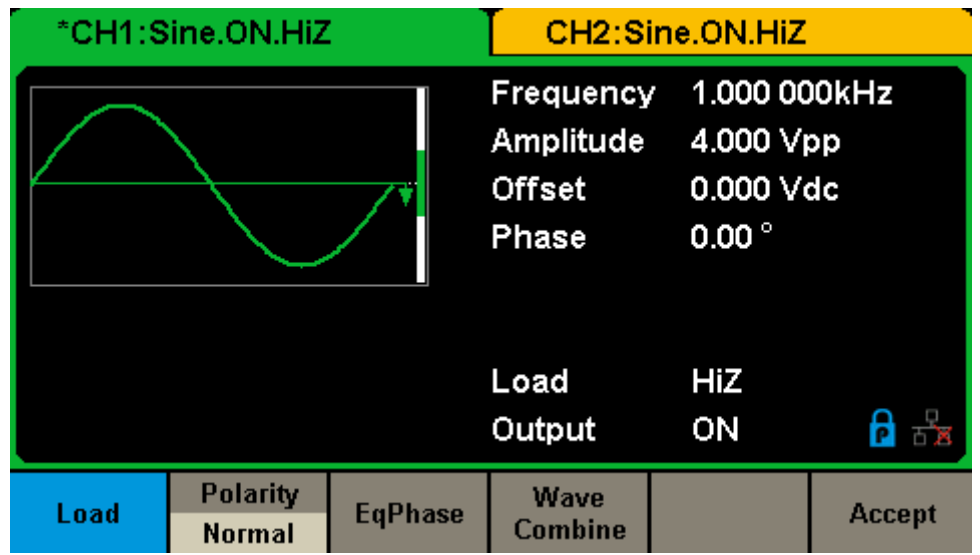

Press  $\overline{Utility} \rightarrow$  Output to enter the following interface.

Figure 2-66 Output Setup Interface

#### **Load**

For the [CH1] and [CH2] connectors on the front panel, the generator has an output impedance of 50Ω. If the actual load does not match the set load, the displayed voltage will not be the same as the output voltage. This function is used to match the displayed voltage with the expected one. This setting does not actually change the output impedance to any other value.

#### **Steps for setting the load:**

Press Utility  $\rightarrow$  Output Setup  $\rightarrow$  Load, to set the output load. The load parameter shown on the down bottom is the default setting when the power is on or the pre-set load value.

High Impedance: displayed as HiZ;

Load: the default is 50 $Ω$  and the range is 50 $Ω$  to 100k $Ω$ .

**Note:** Continue pressing the corresponding output key for two seconds to switch between High Impedance and 50Ω.

#### **Polarity**

Press Utility  $\rightarrow$  Output Setup  $\rightarrow$  Polarity to set the output signal as normal or inverted. The waveform's inversion is relative to the offset voltage, as shown in the following figure.

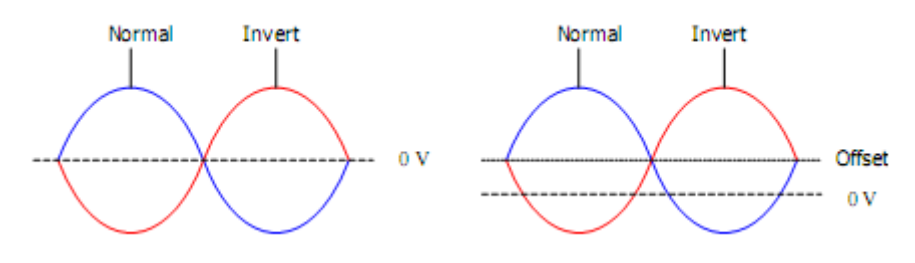

#### **Note:**

The Sync signal related to the waveform is not inverted when the waveform is inverted.

#### **EqPhase**

Press Utility  $\rightarrow$  Output Setup  $\rightarrow$  EqPhase to align the phases of CH1 and CH2. Choosing the menu will re-configure two channels and enable the generator to output with specified frequency and start phase. For two signals whose frequencies are the same or a multiple thereof, this operation will align their phases.

#### **Waveforms Combining**

The CH1 output port of the T3AFG40-120 outputs the waveform of CH1 in the general mode, while the waveform of CH1+CH2 can be output in the combined mode. Similarly, the CH2 output port of T3AFG40-120 outputs the

waveform of CH2 in the general mode while the waveform of CH1+CH2 can be output in the combined mode.

Press  $\overline{Utility} \rightarrow$  Output Setup  $\rightarrow$  Wave Combine to enter the waveforms combining interface, as shown in the following figure.

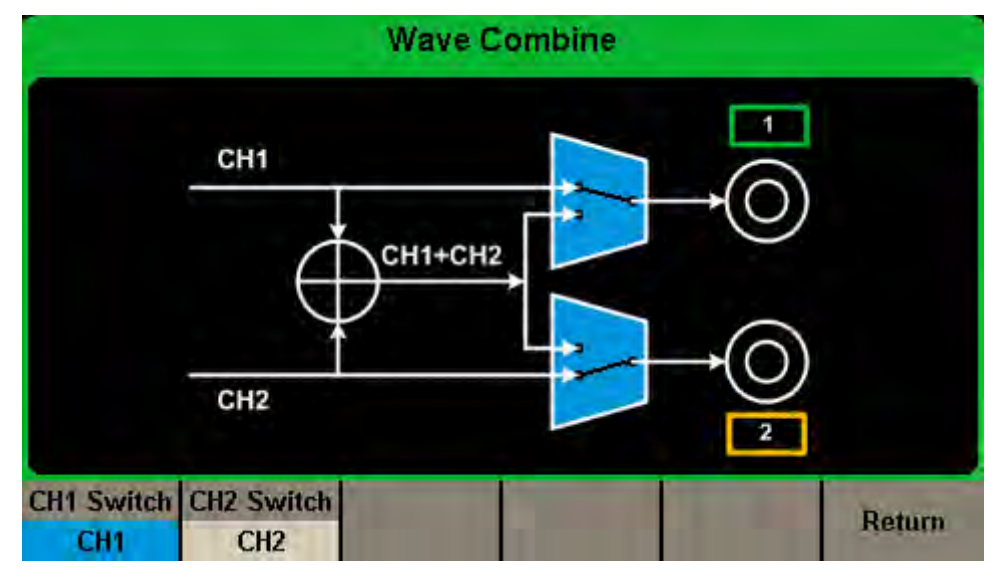

Figure 2-67 Waveforms Combining Interface

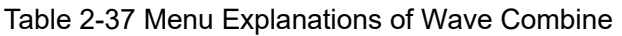

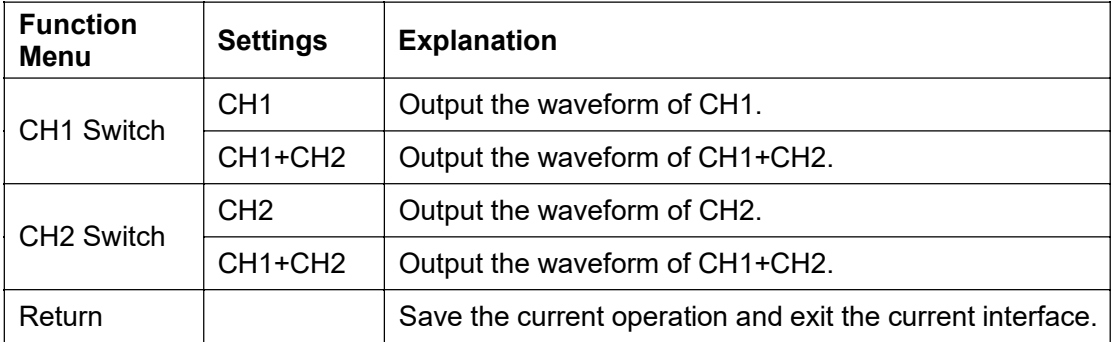

#### **Note:**

When the waveforms combining function is enabled, the load of two channels will be set to the same automatically, default using the load value of the currently operated channel.

### **2.13.5 CH Copy/Coupling**

#### **Channel Copy**

The T3AFG40-120 supports state and waveform copy function between its two channels. That is to say, it copies all parameters and states (including the channel output state) and arbitrary waveform data of one channel to the other one.

Press  $\overline{Utility} \rightarrow \overline{CH}$  Copy Coupling  $\rightarrow$  Channel Copy, to enter the following interface.

|               | *CH1:Sine.ON.HiZ |  |                                                  | CH2:Sine.ON.HiZ                                          |        |  |  |
|---------------|------------------|--|--------------------------------------------------|----------------------------------------------------------|--------|--|--|
|               |                  |  | Frequency<br>Amplitude<br><b>Offset</b><br>Phase | 1.000 000kHz<br>4.000 Vpp<br>0.000 Vdc<br>$0.00^{\circ}$ |        |  |  |
|               |                  |  | Load<br>Output                                   | HiZ<br>ON                                                |        |  |  |
| $CH1 = > CH2$ | $CH2 = > CH1$    |  |                                                  | Accept                                                   | Cancel |  |  |

Figure 2-68 Channel Copy Interface

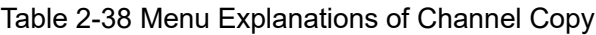

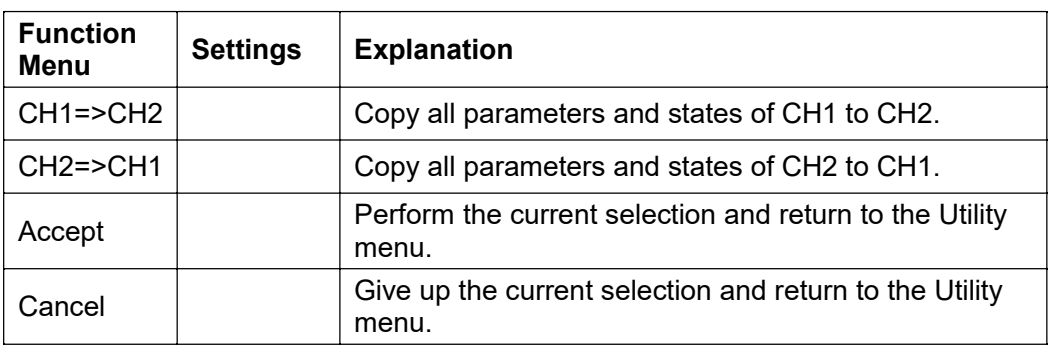

**Note:** Channel coupling or track function and channel copy function are mutually exclusive. When channel coupling or track function is enabled, the menu Channel Copy is not available.

#### **Channel Coupling**

The T3AFG40-120 supports frequency, amplitude and phase coupling. Users can set the frequency deviation/ratio, amplitude deviation/ratio or phase deviation /ratio of the two channels. When coupling is enabled, CH1 and CH2 can be modified simultaneously. When the frequency, amplitude or phase of one channel (as the reference) is changed, the corresponding parameter of the other channel will be changed automatically and always keeps the specified frequency deviation/ratio, amplitude deviation/ratio or phase deviation /ratio relative to the base channel.

Press  $\overline{Utility} \rightarrow \overline{CH}$  Copy Coupling  $\rightarrow$  Channel Coupling, to enter the following interface.

|                              | Coupling         |                 |                  |                     |                  |  |  |
|------------------------------|------------------|-----------------|------------------|---------------------|------------------|--|--|
|                              | CH2-CH1 FreqDev  |                 |                  | <b>0.000 000 Hz</b> |                  |  |  |
| CH2-CH1 AmplDev<br>0.000 Vpp |                  |                 |                  |                     |                  |  |  |
|                              | CH2-CH1 PhaseDev |                 | $0.00^{\circ}$   |                     |                  |  |  |
|                              |                  |                 |                  |                     |                  |  |  |
| <b>FregCoup</b>              | FreqMode         | <b>AmplCoup</b> | <b>AmplMode</b>  | <b>PhaseCoup</b>    | <b>PhaseMode</b> |  |  |
| 0ff                          | <b>Deviation</b> | <b>Off</b>      | <b>Deviation</b> | Off                 | <b>Deviation</b> |  |  |

Figure 2-69 Channel Coupling Interface

#### **Frequency Coupling**

1. To Enable Frequency Coupling Function

Press FreqCoup to turn frequency coupling "On" or "Off". The default is "Off".

#### 2. To Select Frequency Coupling Mode

Press FreqMode to choose "Deviation" or "Ratio", and then use the numeric keyboard or knob and arrow keys to input the desired value.

- Deviation: the frequency deviation between CH1 and CH2. The resulting signal is represented by: FreqCH2-FreqCH1=FreqDev.
- Ratio: the frequency ratio of CH1 and CH2. The resulting signal is represented by: Freq<sub>CH2</sub>/Freq<sub>CH1</sub>=FreqRatio.

#### **Amplitude Coupling**

1. To Enable Amplitude Coupling Function

Press AmplCoup to turn amplitude coupling "On" or "Off". The default is "Off".

2. To Select Amplitude Coupling Mode

Press AmplMode to choose "Deviation" or "Ratio", and then use the numeric keyboard or knob and arrow keys to input the desired value.

- � Deviation: the amplitude deviation between CH1 and CH2. The resulting signal is represented by:  $Ampl<sub>CH2</sub>-Ampl<sub>CH1</sub>=AmplDev.$
- � Ratio: the amplitude ratio of CH1 and CH2. The resulting signal is represented by:  $Ampl<sub>CH2</sub>/Ampl<sub>CH1</sub>=AmplRatio.$

#### **Phase Coupling**

1. To Enable Phase Coupling Function

Press PhaseCoup to turn phase coupling "On" or "Off". The default is "Off".

2. To Select Phase Coupling Mode

Press PhaseMode to choose "Deviation" or "Ratio", and then use the numeric keyboard or knob and arrow keys to input the desired value.

- ��Deviation: the phase deviation between CH1 and CH2. The resulting signal is represented by: Phase<sub>CH2</sub>-Phase<sub>CH1</sub>=PhaseDev.
- Ratio: the phase ratio of CH1 and CH2. The resulting signal is represented by: Phase $<sub>CH2</sub>$ /Phase $<sub>CH1</sub>$ =PhaseRatio.</sub></sub>

#### **Key Points:**

- 1. Channel coupling is only available when both the waveforms of the two channels are basic waveforms including Sine, Square, Ramp and Arbitrary.
- 2. When the Phase Coupling function is enabled, if the phase of one channel

is changed, the phase of the other channel will be changed accordingly. At this point, aligning phase between the two channels can be achieved without executing the Eqphase operation.

3. Channel coupling and channel function are mutually exclusive. When channel coupling is enabled, the menu Channel Copy is hidden.

#### **Channel Track**

When the track function is enabled, by changing the parameters or states of CH1, the corresponding parameters or states of CH2 will be adjusted to the same values or states automatically. At this point, the dual channels can output the same signal.

Choose Utility  $\rightarrow$  CH Copy Coupling  $\rightarrow$  Track to enable or disable the track function. When the track function is enabled, channel copy and coupling functions are disabled; the user interface is switched to CH1 and cannot be switched to CH2, as shown in the following figure.

|                    | *CH1:Sine.ON.HiZ |                                                  | CH2:Sine.ON.HiZ                                          |        |
|--------------------|------------------|--------------------------------------------------|----------------------------------------------------------|--------|
|                    |                  | Frequency<br>Amplitude<br><b>Offset</b><br>Phase | 1.000 000kHz<br>4.000 Vpp<br>0.000 Vdc<br>$0.00^{\circ}$ |        |
|                    |                  | Load<br>Output                                   | HiZ<br>ON                                                | P.     |
| <b>Track</b><br>0n |                  | <b>PhaseDev</b>                                  |                                                          | Cancel |

Figure 2-70 Track Interface

Press PhaseDev to enter the following interface. Then use the numeric keyboard or knob and arrow keys to input the desired value for the phase deviation between CH1 and CH2. The resulting signal is represented by: Phase<sub>CH2</sub>-Phase<sub>CH1</sub>=PhaseDev.

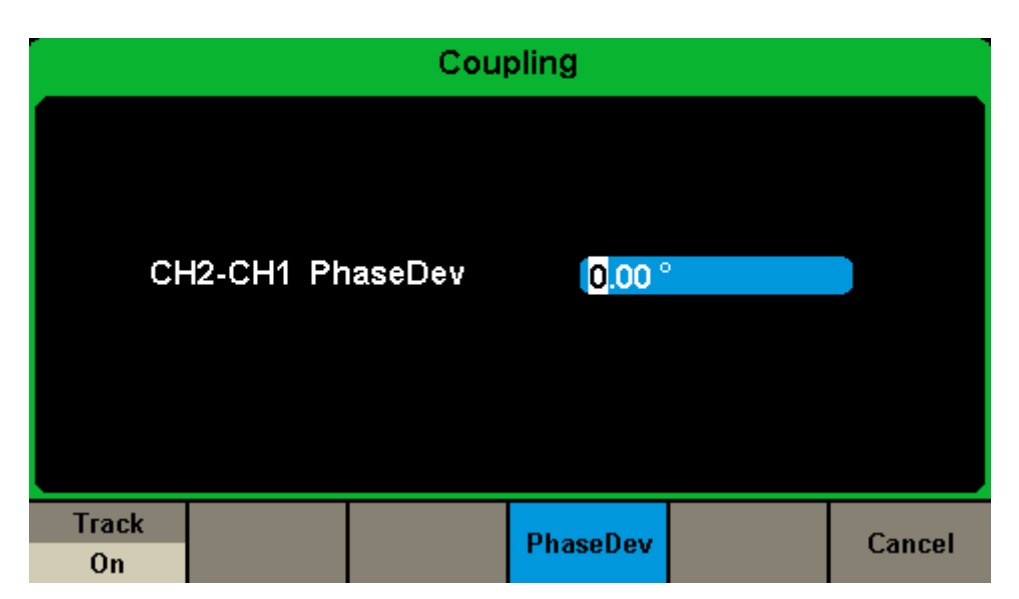

Figure 2-71 Phase Deviation Interface

### **2.13.6 Remote Interface**

The T3AFG40-120 can be controlled remotely via USB and LAN interfaces. Users can set the corresponding interface according to their needs.

Press Utility → Page 1/2 → Interface to open the following menu. The user can set LAN parameters.

| *CH1:Sine.ON.HiZ       |                  |                                           | CH2:Sine.ON.HiZ                                          |  |  |
|------------------------|------------------|-------------------------------------------|----------------------------------------------------------|--|--|
|                        |                  | Frequency<br>Amplitude<br>Offset<br>Phase | 1.000 000kHz<br>4.000 Vpp<br>0.000 Vdc<br>$0.00^{\circ}$ |  |  |
|                        |                  | Load<br>Output                            | HiZ<br>ON                                                |  |  |
| <b>LAN State</b><br>On | <b>LAN Setup</b> |                                           | Accept                                                   |  |  |

Figure 2-72 Interface Settings

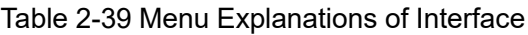

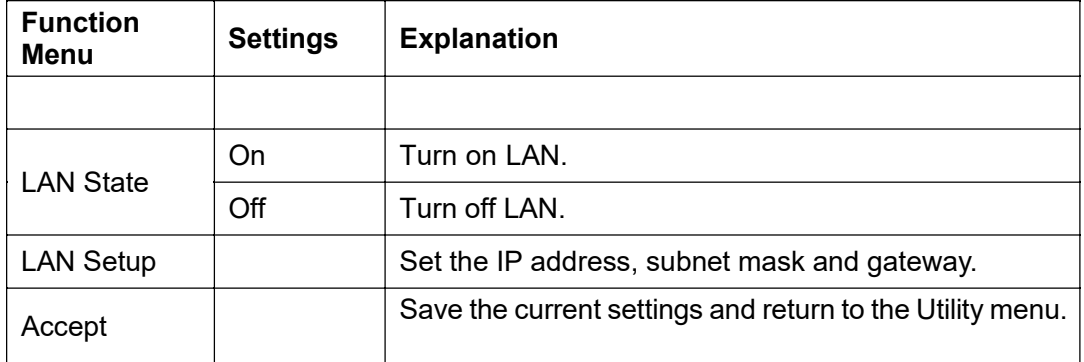

The T3AFG40-120 can be controlled remotely via the following two methods:

1. User-defined programming

Users can program and control the instrument by using the SCPI commands

### www.GlobalTestSupply.com sales@GlobalTestSupply.com

(Standard Commands for Programmable Instruments). For more information about the commands and programming, please refer to "Remote Control Manual".

#### 2. PC software

Users can use the PC software Measurement & Automation Explorer of NI (National Instruments Corporation) to send commands to control the instrument remotely.

#### **Remote Control via USB**

The T3AFG40-120 can communicate with a PC through the USBTMC protocol. You are suggested to do as the following steps.

1. Connect the device.

Connect the USB Device interface at the rear panel of T3AFG40-120 with the PC via a USB cable.

2. Install the USB driver.

NI Visa is recommended.

3. Communicate with a remote PC

Open Measurement & Automation Explorer of NI and choose the corresponding resource name. Then click "Open VISA Test Panel" to turn on the remote command control panel through which you can send commands and read data.

#### **Remote Control via LAN**

The T3AFG40-120 can communicate with a PC through LAN interface. Users can view and modify the LAN parameters.

1. Connect the device.

Connect the generator to your PC or the LAN of your PC using a network cable.

2. Configure network parameters.

Choose  $\overline{Utility} \rightarrow \text{Page 1/2} \rightarrow \text{Interface} \rightarrow \text{LAN State to turn on LAN. Then}$ choose LAN Setup to enter the following interface.

|                      | IP Address:           |                           |  | $\mathbb{D}$ , 11, 13, 23 |        |        |
|----------------------|-----------------------|---------------------------|--|---------------------------|--------|--------|
|                      | <b>Subnet Mask:</b>   |                           |  | 255, 0, 0, 0              |        |        |
|                      | Gateway:              |                           |  | $10$ , $11$ , $13$ , $1$  |        |        |
|                      |                       |                           |  |                           |        |        |
| IP<br><b>Address</b> | <b>Subnet</b><br>Mask | <b>Default</b><br>Gateway |  | <b>DHCP</b><br><b>Off</b> | Accept | Cancel |

Figure 2-74 LAN Settings Interface

#### 1) To Set IP Address

The format of IP address is nnn.nnn.nnn.nnn. The first nnn ranges from 1 to 223 and the others range from 0 to 255. You are recommended to acquire an available IP address from your network administrator or use DHCP.

Press IP Address and use the arrow keys and numeric keyboard or knob to enter your desired IP address. The setting is stored in non-volatile memory and will be loaded automatically when the generator is powered on at the next time.

#### 2) To Set Subnet Mask

The format of subnet mask is nnn.nnn.nnn.nnn and each nnn ranges from 0 to 255. You are recommended to acquire an available subnet mask from your network administrator.

Press Subnet Mask and use the arrow keys and numeric keyboard or knob to enter your desired subnet mask. The setting is stored in non-volatile memory and will be loaded automatically when the generator is powered on at the next time.

#### 3) To Set Gateway

The format of gateway is nnn.nnn.nnn.nnn and each nnn ranges from 0 to 255. It is recommended to acquire an available gateway from your network administrator.

Press Gateway and use the arrow keys and numeric keyboard or knob to enter your desired gateway. The setting is stored in non-volatile memory and will be loaded automatically when the generator is powered on at the next time.

#### **Note:**

- If the generator is connected to the PC directly, set the IP addresses, subnet masks and gateways for both of the PC and generator. The subnet masks and gateways of PC and generator must be the same and the IP addresses of them must be within the same network segment.
- � If the generator is connected to the LAN of your PC, please contact with your network administrator to get an available IP address. For details, refer to the TCP/IP protocol.

#### 4) DHCP Configuration Mode

In DHCP mode, the DHCP server in the current network assigns LAN parameters, e.g. IP address, for the generator. Press DHCP to select "On" or "Off" to turn DHCP mode on or off. The default is "Off".

#### 3. Communicate with PC remotely

Open Measurement & Automation Explorer of NI. After adding the LAN device (VISA TCP/IP Resource…) successfully, choose the corresponding resource name. Then click "Open VISA Test Panel" to turn on the remote command control panel through which you can send commands and read data.

### **2.13.7 Sync Output**

The generator provides Sync output through the [Aux In/Out] connector on the rear panel. When the synchronization is on, the port can output a CMOS signal with the same frequency as basic waveforms (except Noise and DC), arbitrary waveforms, and modulated waveforms (except external modulation).

|              | *CH1:Sine.ON.HiZ |                                           |                                                          | CH2:Sine.ON.HiZ |        |  |  |
|--------------|------------------|-------------------------------------------|----------------------------------------------------------|-----------------|--------|--|--|
|              |                  | Frequency<br>Amplitude<br>Offset<br>Phase | 1.000 000kHz<br>4.000 Vpp<br>0.000 Vdc<br>$0.00^{\circ}$ |                 |        |  |  |
|              |                  |                                           | Load<br>Output                                           | HiZ<br>ON       |        |  |  |
| <b>State</b> | Channel          |                                           |                                                          | Accept          | Cancel |  |  |
| <b>Off</b>   | CH <sub>1</sub>  |                                           |                                                          |                 |        |  |  |

Figure 2-75 Sync Output Interface

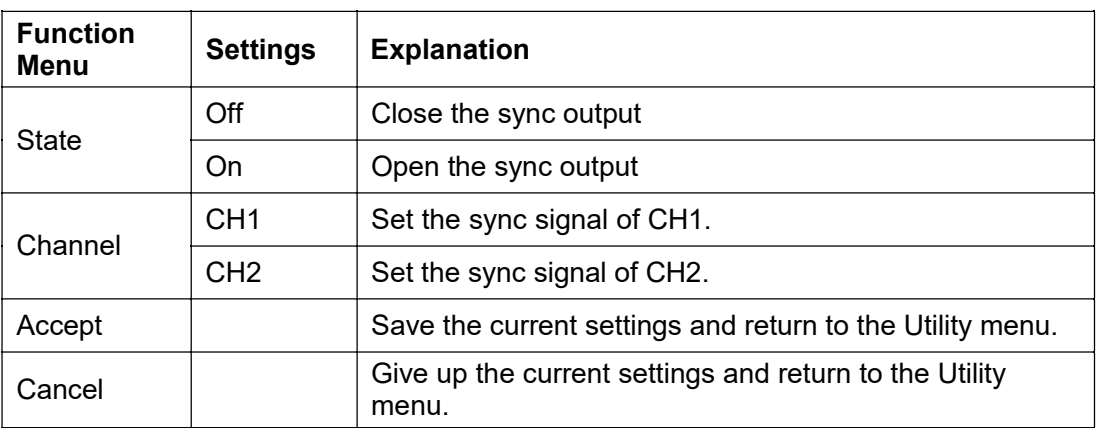

#### Table 2-40 Menu Explanations of Sync Output

#### **Sync Signals of Different Waveforms**:

#### **Basic Waveform and Arbitrary Waveform**

1) When the frequency of the waveform is less than or equal to 10MHz, the sync signal is a Pulse with 50ns pulse width and the same frequency as the waveform.

- 2) When the frequency of the waveform is greater than 10MHz, there is no sync signal output.
- 3) Noise and DC: there is no sync signal output.

#### **Modulated Waveform**

1) When internal modulation is selected, the sync signal is a Pulse with 50ns pulse width.

For AM, FM, PM and PWM, the frequency of the sync signal is the modulating frequency.

For ASK, FSK and PSK, the frequency of the sync signal is the key frequency.

2) When external modulation is selected, there is no sync signal output, for the [Aux In/Out] connector on the rear panel is used to input external modulating signal.

#### **Sweep and Burst Waveform**

When Sweep or Burst function is turned on, there is no sync signal output and the Sync menu is hidden.

### **2.13.8 Clock Source**

The T3AFG40-120 provides an internal 10MHz clock source. It also can accept external clock source form the [10 MHz In/Out] connector at the rear panel. It can also output the clock source from the [10 MHz In/Out] connector for other devices.

Press Utility  $\rightarrow$  Page 1/2  $\rightarrow$  Clock  $\rightarrow$  Source to select "Internal" or "External". If "External" is selected, the instrument will detect whether a valid external clock signal is input from the [10MHz In/Out] connector at the rear panel. If not, the prompt message "No external clock source!" would be displayed and the clock source would be switched to "Internal".

**Sync methods for two or more instruments:**

#### � **Synchronization between two instruments**

Connect the [10MHz In/Out] connector of generator A (using internal clock) to the [10MHz In/Out] connector of generator B (using external clock) and set the output frequencies of A and B as a same value to enable synchronization.

#### � **Synchronization among multiple instruments**

Divide the 10MHz clock source of a generator (using internal clock) into multiple channels (use a T piece), and then connect them to the [10MHz In/Out] connectors of other generators (using External clock), and finally set the output frequencies of all the generators as a same value to enable synchronization.

### **2.13.9 Mode**

Press  $\overline{Utility} \rightarrow \text{Page 1/2} \rightarrow \text{Mode}$  to enter the mode setup Interface, as shown in Figure 2-76.

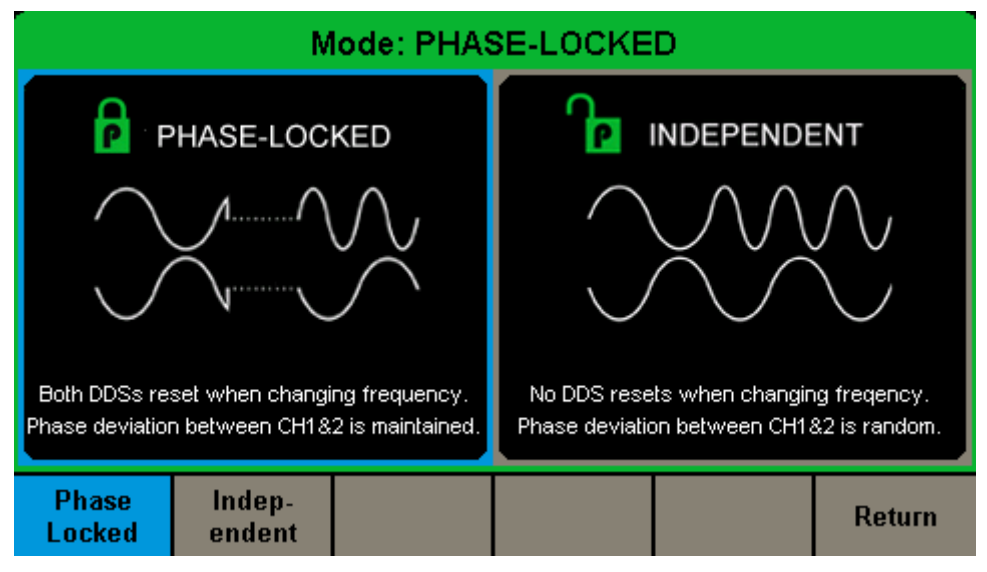

Figure 2-76 Mode Setup Interface

#### **Phase-locked Mode**

When changing the frequency, the DDSs of both channels reset, and the phase deviation between CH1 and CH2 is maintained.

|                            | *CH1:Sine.ON.HiZ                     |                           | CH2:Sine.ON.HiZ                                  |                                                          |  |  |
|----------------------------|--------------------------------------|---------------------------|--------------------------------------------------|----------------------------------------------------------|--|--|
|                            |                                      |                           | Frequency<br>Amplitude<br><b>Offset</b><br>Phase | 1.000 000kHz<br>4.000 Vpp<br>0.000 Vdc<br>$0.00^{\circ}$ |  |  |
|                            |                                      |                           | Load<br>Output                                   | HiZ<br>ON                                                |  |  |
| Frequency<br><b>Period</b> | <b>Amplitude</b><br><b>HighLevel</b> | <b>Offset</b><br>LowLevel | <b>Phase</b>                                     | <b>Harmonic</b><br>Off                                   |  |  |

Figure 2-77 Phase-locked Mode

### Find Quality Products Online at: www.GlobalTestSupply.com

#### **Independent Mode**

When changing the frequency, neither channels' DDS resets and the phase deviation between CH1 and CH2 changes at random. When the independent mode is enabled, the phase parameter cannot be modified and the menu Phase is hidden, as shown in Figure 2-78.

|                            | *CH1:Sine.ON.HiZ                     |                                                  |                                                    | CH2:Sine.ON.HiZ        |  |  |  |
|----------------------------|--------------------------------------|--------------------------------------------------|----------------------------------------------------|------------------------|--|--|--|
|                            |                                      | Frequency<br>Amplitude<br><b>Offset</b><br>Phase | 1.000 000kHz<br>4.000 Vpp<br>0.000 Vdc<br>$-1, -1$ |                        |  |  |  |
|                            |                                      |                                                  | Load<br>Output                                     | HiZ<br>ON              |  |  |  |
| Frequency<br><b>Period</b> | <b>Amplitude</b><br><b>HighLevel</b> | <b>Offset</b><br>LowLevel                        |                                                    | <b>Harmonic</b><br>Off |  |  |  |

Figure 2-78 Independent Mode

### **2.13.10 Overvoltage Protection**

Choose Utility  $\rightarrow$  Page 1/2  $\rightarrow$  OverVoltage Protection to turn on or off the function, as shown in the following figure.

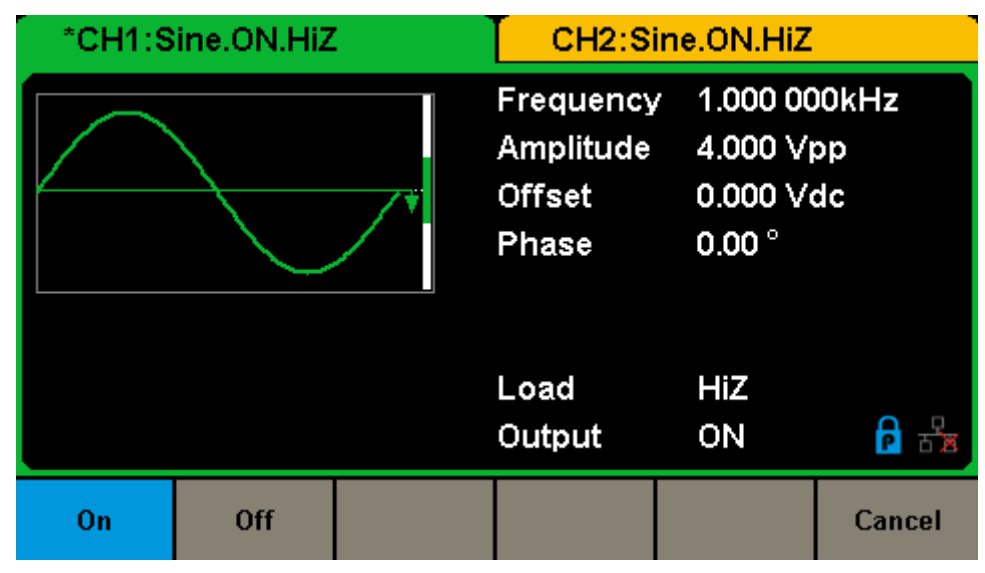

Figure 2-79 Overvoltage Protection Interface

If the state is set to ON, overvoltage protection of CH1 and CH2 will take effect once any of the following conditions is met. When overvoltage protection occurs, a message will be displayed and the output is disabled.

- The absolute value of input voltage is higher than  $11V±0.5V$  when the amplitude of the generator is higher than or equal to 3.2Vpp or the DC offset is higher than or equal to |2VDC|.
- The absolute value of input voltage is higher than  $4V±0.5V$  when the amplitude of the generator is lower than 3.2Vpp or the DC offset is lower than |2VDC|.

# **3 Examples**

To help the user master how to use the T3AFG40-120 more efficiently, we provide some examples in detail. All the examples below use the default setting of the instrument except in special cases.

This chapter includes the following topics:

- Example 1: Generate a Sine Waveform
- Example 2: Generate a Square Waveform
- Example 3: Generate a Ramp Waveform
- � Example 4: Generate a Pulse Waveform
- Example 5: Generate a Noise
- Example 6: Generate a DC Waveform
- � Example 7: Generate a Linear Sweep Waveform
- Example 8: Generate a Burst Waveform
- � Example 9: Generate an AM Modulation Waveform
- � Example 10: Generate a FM Modulation Waveform
- Example 11: Generate a PM Modulation Waveform
- � Example 12: Generate a FSK Modulation Waveform
- Example 13: Generate an ASK Modulation Waveform
- Example 14: Generate a PSK Modulation Waveform
- � Example 15: Generate a PWM Modulation Waveform
- Example 16: Generate a DSB-AM Modulation Waveform

### **3.1 Example 1: Generate a Sine Waveform**

Generate a sine waveform with 1MHz frequency, 5Vpp amplitude and 1Vdc offset.

- ��**Steps:**
- Set the frequency.
- 1. Press Waveforms → Sine →Frequency/Period and choose Frequency which will display in blue color.
- 2. Input '1' from the keyboard and choose the unit 'MHz'. The frequency is set to 1MHz.
- Set the Amplitude.
- 1. Press Amplitude/HighLevel to choose Amplitude which will display in blue color.
- 2. Input '5' from the keyboard and choose the unit 'Vpp'. The amplitude is set to 5Vpp.
- Set the Offset
- 1. Press Offset/LowLevel to choose Offset which will display in blue color.
- 2. Input '1' from the keyboard and choose the unit 'Vdc'. The offset is set to 1Vdc.

When the frequency, amplitude and offset are set, the waveform generated is shown in Figure 3-1.

|                     | *CH1:Sine.ON.HiZ                     |                                           |                                                          | CH2:Sine.ON.HiZ        |  |  |  |
|---------------------|--------------------------------------|-------------------------------------------|----------------------------------------------------------|------------------------|--|--|--|
|                     |                                      | Frequency<br>Amplitude<br>Offset<br>Phase | 1.000 000MHz<br>5.000 Vpp<br>1.000 Vdc<br>$0.00^{\circ}$ |                        |  |  |  |
|                     |                                      |                                           | Load<br>Output                                           | HiZ<br>ON              |  |  |  |
| Frequency<br>Period | <b>Amplitude</b><br><b>HighLevel</b> | <b>Offset</b><br>LowLevel                 | <b>Phase</b>                                             | <b>Harmonic</b><br>Off |  |  |  |

Figure 3-1 Generate a Sine Waveform

### **3.2 Example 2: Generate a Square Waveform**

Generate a square waveform with 5kHz frequency, 2Vpp amplitude, 1Vdc offset and 30% duty cycle.

- ��**Steps:**
- Set the frequency.
- 1. Press Waveforms  $\rightarrow$  Square  $\rightarrow$  Frequency/Period and choose Frequency which will display in blue color.
- 2. Input '5' from the keyboard and choose the unit 'kHz'. The frequency is set to 5kHz.
- Set the Amplitude.
- 1. Press Amplitude/HighLevel to choose Amplitude which will display in blue color.
- 2. Input '2' from the keyboard and choose the unit 'Vpp'. The amplitude is set to 2Vpp.
- Set the Offset.
- 1. Press Offset/LowLevel to choose Offset which will display in blue color.
- 2. Input '1' from the keyboard and choose the unit 'Vdc'. The offset is set to 1Vdc.
- Set the DutyCycle.
- 1. Press DutyCycle to choose DutyCycle which will display in blue color.
- 2. Input '30' from the keyboard and choose the unit '%'. The duty is set to 30%.

When the frequency, amplitude, offset and duty cycle are set, the waveform generated is shown in Figure 3-2.

| *CH1:Square.ON.HiZ  |                                      |                           | CH2:Sine.ON.HiZ                                          |                  |                                                    |  |
|---------------------|--------------------------------------|---------------------------|----------------------------------------------------------|------------------|----------------------------------------------------|--|
|                     |                                      |                           | Frequency<br>Amplitude<br><b>Offset</b><br>Phase<br>Duty | $0.00^{\circ}$   | 5.000 000kHz<br>2.000 Vpp<br>1.000 Vdc<br>30.000 % |  |
|                     |                                      |                           | Load<br>Output                                           | HiZ<br>ON        |                                                    |  |
| Frequency<br>Period | <b>Amplitude</b><br><b>HighLevel</b> | <b>Offset</b><br>LowLevel | <b>Phase</b>                                             | <b>DutyCycle</b> |                                                    |  |

Figure 3-2 Generate a Square Waveform

### **3.3 Example 3: Generate a Ramp Waveform**

Generate a ramp waveform with 10μs period, 100mVpp amplitude, 20mVdc offset, 45° phase and 30% symmetry.

- ��**Steps:**
- Set the Period.
- 1. Press Waveforms  $\rightarrow$  Ramp  $\rightarrow$  Frequency/Period and choose Period which will display in blue color.
- 2. Input '10' from the keyboard and choose the unit 'μs'. The period is set to 10μs.
- Set the Amplitude.
- 1. Press Amplitude/HighLevel to choose Amplitude which will display in blue color.
- 2. Input '100' from the keyboard and choose the unit 'mVpp'. The amplitude is set to 100mVpp.
- Set the Offset.
- 1. Press Offset/LowLevel to choose Offset which will display in blue color.
- 2. Input '20' from the keyboard and choose the unit 'mVdc'. The offset is set to 20mVdc.
- Set the Phase.
- 1. Press Phase to choose Phase which will display in blue color.
- 2. Input '45' from the keyboard and choose the unit '°'. The phase is set to 45°.
- Set the Symmetry.
- 1. Press Symmetry to choose Symmetry which will display in blue color.
- 2. Input '30' from the keyboard and choose the unit '30%'. The symmetry is set to 30%.

When the period, amplitude, offset, phase and symmetry are set, the waveform generated is shown in Figure 3-3.

| *CH1:Ramp.ON.HiZ           |                                      |                           | CH2:Sine.ON.HiZ                                                  |                                                                  |   |
|----------------------------|--------------------------------------|---------------------------|------------------------------------------------------------------|------------------------------------------------------------------|---|
|                            |                                      |                           | Period<br><b>Amplitude</b><br><b>Offset</b><br>Phase<br>Symmetry | 10.000us<br>100.0mVpp<br>20.0mVdc<br>45.00 <sup>°</sup><br>30.0% |   |
|                            |                                      |                           | Load<br>Output                                                   | HiZ<br>ON                                                        | 놊 |
| Frequency<br><b>Period</b> | <b>Amplitude</b><br><b>HighLevel</b> | <b>Offset</b><br>LowLevel | <b>Phase</b>                                                     | Symmetry                                                         |   |

Figure 3-3 Generate a Ramp Waveform

### **3.4 Example 4: Generate a Pulse Waveform**

Generate a pulse waveform with 5kHz frequency, 5V high level, -1V low level, 40μs pulse width and 20ns delay.

- ��**Steps:**
- Set the Frequency.
- 1. Press Waveforms  $\rightarrow$  Pulse  $\rightarrow$  Frequency/Period and choose Frequency, which will display in blue color.
- 2. Input '5' from the keyboard and choose the unit 'kHz'. The frequency is set to 5 kHz.
- Set the HighLevel.
- 1. Press Amplitude/HighLevel and choose the HighLevel which will display in blue color.
- 2. Input '5' from the keyboard and choose the unit 'V'. The high level is set to 5V.
- Set the LowLevel.
- 1. Press Offset/LowLevel and choose the LowLevel which will display in blue color.
- 2. Input '-1' from the keyboard and choose the unit 'V'. The low level is set to -1V.
- Set the PulWidth.
- 1. Press PulWidth/DutyCycle and choose PulWidth which will display in blue color.
- 2. Input '40' from the keyboard and choose the unit 'μs'. The pulse width is set to 40μs.
- Set the Delay.
- 1. Press Delay to choose Delay which will display in blue color.

### Find Quality Products Online at: www.GlobalTestSupply.com

2. Input '20' from the keyboard and choose the unit 'ns'. The delay is set to 20ns.

When the frequency, high level, low level, pulse width and delay are set, the waveform generated is shown in Figure 3-4.

|               | *CH1:Pulse.ON.HiZ |               | CH2:Sine.ON.HiZ                                                                                    |             |       |
|---------------|-------------------|---------------|----------------------------------------------------------------------------------------------------|-------------|-------|
|               |                   |               | 5.000 000kHz<br>Frequency<br>5.000 V<br>HighLevel<br>$-1.000V$<br>LowLevel<br>Pulse Width 40.000us |             |       |
|               |                   |               | <b>Rise Edge</b><br>8.4 <sub>ns</sub><br>Delay<br>20.0 <sub>ns</sub>                               |             |       |
|               |                   |               | Load                                                                                               | HiZ         |       |
|               |                   |               | Output                                                                                             | ON          |       |
| Frequency     | <b>Amplitude</b>  | <b>Offset</b> | <b>PulWidth</b>                                                                                    | <b>Rise</b> |       |
| <b>Period</b> | <b>HighLevel</b>  | LowLevel      | <b>DutyCycle</b>                                                                                   | Fall        | Delay |

Figure 3-4 Generate a Pulse Waveform

### **3.5 Example 5: Generate a Noise**

Generate a noise with 0.5V stdev and 1 V mean.

#### ��**Steps:**

- Set the Stdev.
- 1. Press Waveforms  $\rightarrow$  Noise  $\rightarrow$  Stdev to choose Stdev which will display in blue color.
- 2. Input '0.5' from the keyboard and choose the unit 'V'. The stdev is set to 0.5 V.
- Set the Mean.
- 1. Press Mean to choose Mean which will display in blue color.
- 2. Input '1' from the keyboard and choose the unit '1'. The mean is set to 1V.

When the stdev and mean are set, the noise generated is shown in Figure 3-5.

| *CH1:Noise.OFF.HiZ   |              |      | CH2:Sine.OFF.HiZ                  |                                                         |  |
|----------------------|--------------|------|-----------------------------------|---------------------------------------------------------|--|
| www.hundrid.com/wand |              |      | Stdev<br>Mean<br><b>Bandwidth</b> | 500.0mV<br>$\blacksquare$ .000 $\vee$<br>120.000 000MHz |  |
|                      |              |      | Load<br>Output                    | HiZ<br><b>OFF</b>                                       |  |
| <b>BandSet</b><br>0n | <b>Stdev</b> | Mean | <b>Bandwidth</b>                  |                                                         |  |

Figure 3-5 Generate a Noise

Find Quality Products Online at: www.GlobalTestSupply.com
### **3.6 Example 6: Generate a DC Waveform**

Generate a DC waveform with 3Vdc offset,

#### ��**Steps:**

- Choose the DC waveform.
- 1. Press Waveforms →Page 1/2→ DC, to choose the DC waveform.
- Set the Offset.
- 1. Press Offset and choose Offset which will display in blue color.
- 2. Input '3' from the keyboard and choose the unit 'Vdc'. The DC offset is set to 3Vdc.

When the DC offset is set, the waveform generated is shown in Figure 3-6.

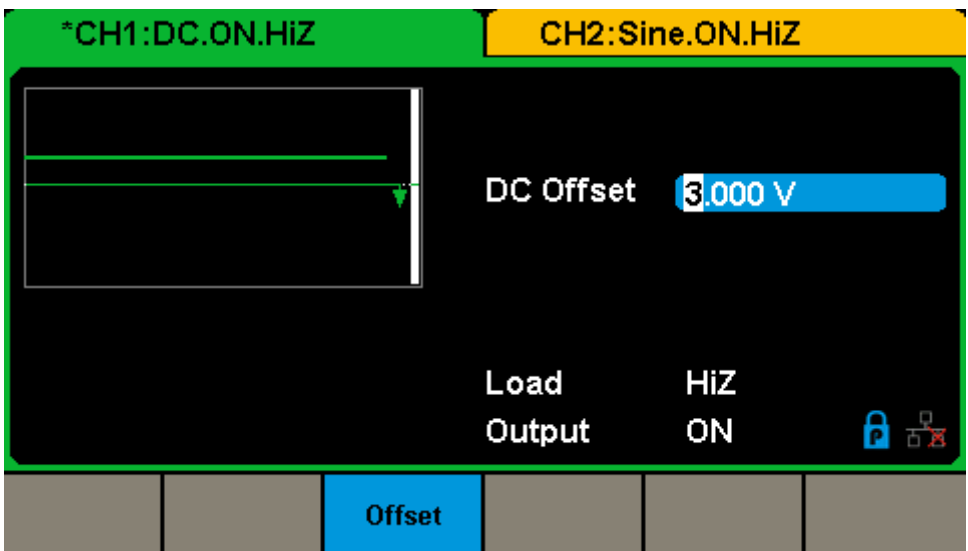

Figure 3-6 Generate a DC Waveform

www.GlobalTestSupply.com sales@GlobalTestSupply.com

### **3.7 Example7: Generate a Linear Sweep Waveform**

Generate a sine sweep waveform whose frequency starts at 100Hz and sweeps to a frequency of 10KHz. Use internal trigger mode, linear sweep, and a sweep time of 2s.

- ��**Steps:**
- Set the sweep function.

Press Waveforms and choose the sine waveform as the sweep function. The default setting of the source is internal.

- Set the amplitude and offset.
- 1. Press Amplitude/HighLevel to choose Amplitude which will display in blue color. Input '5' from the keyboard and choose the unit 'Vpp' to set the amplitude to 5Vpp.
- 2. Press Offset/LowLevel to choose Offset which will display in blue color. Input '0' from the keyboard and choose the unit 'Vdc' to set the offset to 0Vdc
- Set the sweep time. Press Sweep  $\rightarrow$  Page 1/2  $\rightarrow$  Sweep Time, input '1' from the keyboard and choose the unit 's' to set the sweep time to 1s.
- Set the start frequency. Press StartFreq, input '100' from the keyboard and choose the unit 'Hz' to set the start freq to 100Hz.
- Set the stop frequency. Press StopFreq, input '10' from the keyboard and choose the unit 'kHz' to set the stop freq to 10kHz.
- Set the sweep profiles.

Press Type and choose Linear.

When all parameters above are set, the linear sweep waveform generated is shown in Figure 3-7.

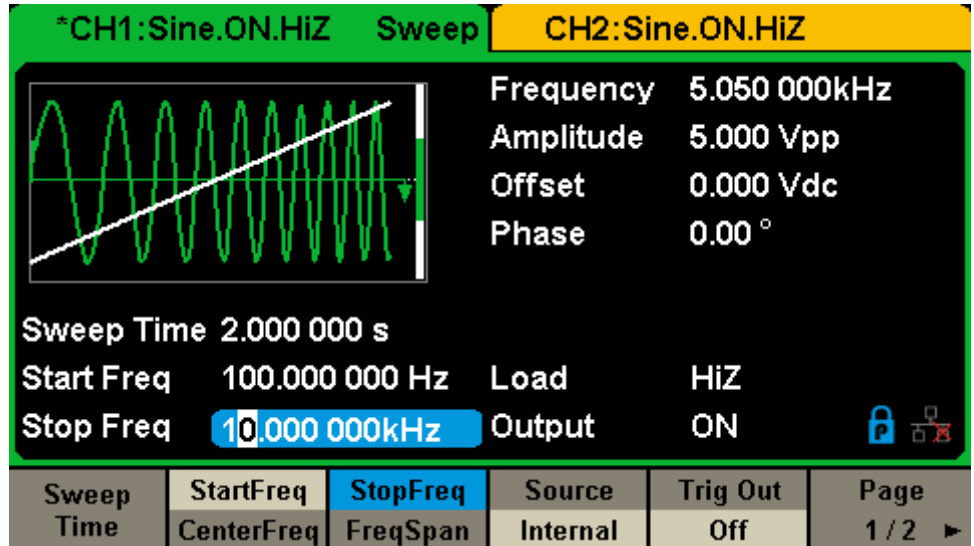

Figure 3-7 Generate a Linear Sweep Waveform

### **3.8 Example 8: Generate a Burst Waveform**

Generate a burst waveform with 5 cycles. The burst period is 3ms. Use internal trigger and 0° start phase.

- ��**Steps:**
- Set the burst function Press Waveforms, and choose the sine waveform as the burst function.
- Set the frequency, amplitude and offset.
- 1. Press Frequency/Period and choose Frequency which will display in blue color. Input '10' from the keyboard and choose the unit 'kHz' to set the frequency to 10kHz.
- 2. Press Amplitude/HighLevel to choose Amplitude which will display in blue color. Input '4' from the keyboard and choose the unit 'Vpp' to set the amplitude to 4Vpp.
- 3. Press Offset/LowLevel to choose Offset which will display in blue color. Input '0' from the keyboard and choose the unit 'Vdc' to set the offset to 0Vdc
- Set the burst mode. Press  $Burst \rightarrow NCycle$ , choose N-Cycle Mode. The default setting of the source is internal
- Set the burst period. Press Burst Period, input '3' from the keyboard and choose the unit 'ms' to set the burst period to 3ms.
- Set the start phase. Press Start Phase, input '0' from the keyboard and choose the unit " to set the start phase to 0°.

• Set the burst cycle.

Press Cycle, Input '5' from the keyboard and choose the unit 'Cycle' to set the burst cycle count to 5.

Set the delay.

Press Page 1/2 to choose Delay, and input '100' from the keyboard and choose the unit 'μs' to set the delay to 100μs.

When all parameters above are set, the waveform generated is shown in Figure 3-8.

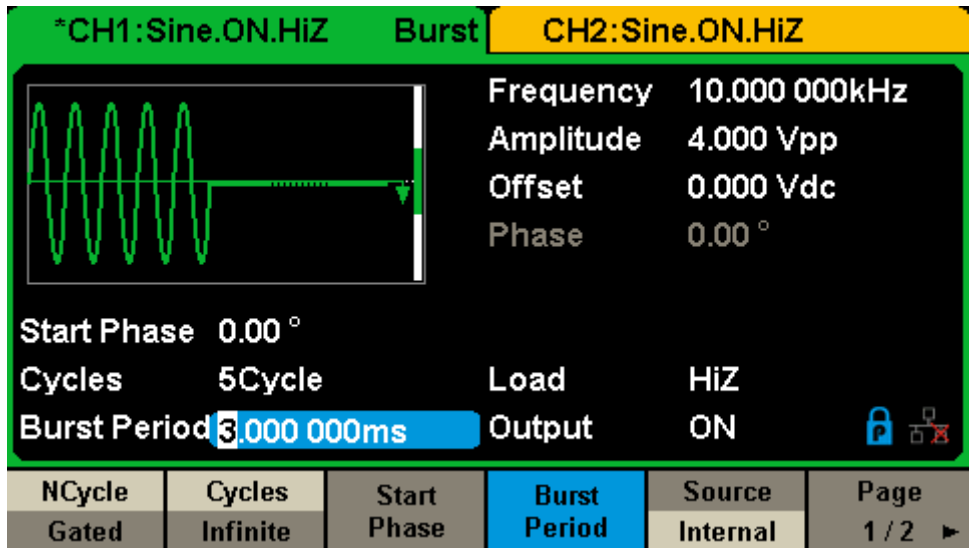

Figure 3-8 Generate a N-Cycle Burst Waveform

### **3.9 Example 9: Generate an AM Modulation Waveform**

Generate an AM modulation waveform with 80% depth. The carrier is a sine wave with 10kHz frequency, and the modulating wave is a sine wave with 200Hz frequency.

- Set the frequency, amplitude and offset of the carrier wave.
- 1. Press Waveforms, and choose the sine waveform as the carrier wave
- 2. Press Frequency/Period and choose Frequency which will display in blue color. Input '10' from the keyboard and choose the unit 'kHz' to set the frequency to 10kHz
- 3. Press Amplitude/HighLevel and choose Amplitude which will display in blue color. Input '1' from the keyboard and choose the unit 'Vpp' to set the amplitude to 1Vpp.
- 4. Press Offset/LowLevel and choose Offset which will display in blue color. Input '0' from the keyboard and choose the unit 'Vdc' to set the offset to 0Vdc.
- Set the modulation type AM and parameters.
- 1. Press Mod  $\rightarrow$  Type  $\rightarrow$  AM, choose AM. Please notice that the message shown on the middle left side of the screen is 'AM'.
- 2. Press AM Freq, input '200' from the keyboard and choose the unit 'Hz' to set the AM Freq to 200Hz.
- 3. Press AM Depth, input '80' from the keyboard and choose the unit '%' to set the AM depth to 80%.
- 4. Press Shape  $\rightarrow$  Sine, to choose sine wave as the modulating waveform.

When all parameters above are set, the waveform generated is shown in Figure 3-9.

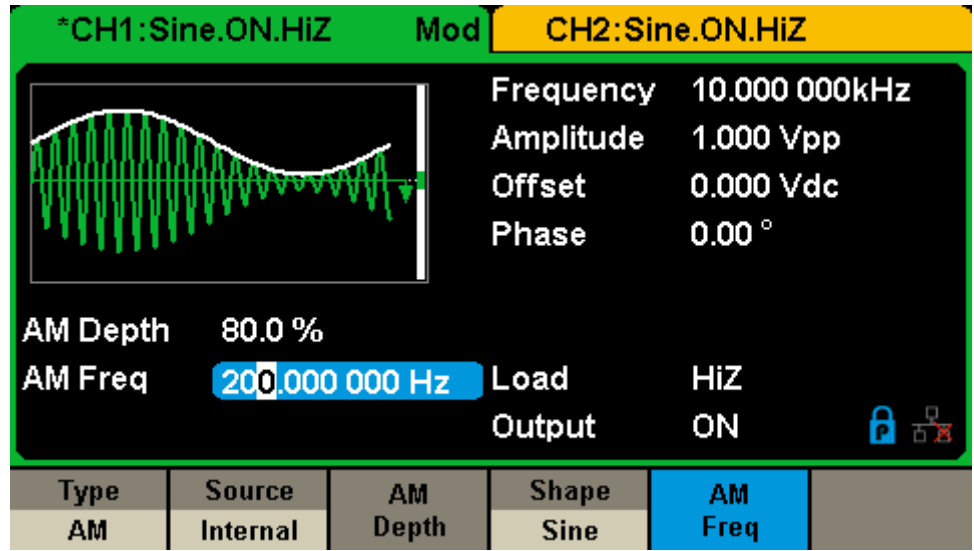

Figure 3-9 Generate an AM Modulation Waveform

## **3.10 Example 10: Generate a FM Modulation Waveform**

Generate a FM modulation waveform, the carrier is a sine wave with 10kHz frequency, and the modulating wave is a sine wave with 1Hz frequency and 2kHz frequency deviation.

- Set the frequency, amplitude and offset of the carrier wave.
- 1. Press Waveforms, and choose the sine waveform as the carrier wave.
- 2. Press Frequency/Period and choose Frequency which will display in blue color. Input '10' from the keyboard and choose the unit 'kHz' to set the frequency to 10kHz
- 3. Press Amplitude/HighLevel and choose Amplitude which will display in blue color. Input '1' from the keyboard and choose the unit 'Vpp' to set the amplitude to 1Vpp.
- 4. Press Offset/LowLevel and choose Offset which will display in blue color. Input '0' from the keyboard and choose the unit 'Vdc' to set the offset to 0Vdc.
- Set the modulation type FM and parameters.
- 1. Press Mod  $\rightarrow$  Type  $\rightarrow$  FM, choose FM. Please notice that the message shown on the middle left side of the screen is 'FM'.
- 2. Press FM Freq, input '1' from the keyboard and choose the unit 'Hz' to set the FM Freq to 1Hz.
- 3. Press FM Dev, input '2' from the keyboard and choose the unit 'kHz' to set the FM deviation to 2kHz.
- 4. Press Shape →Sine, to choose sine wave as the modulating waveform.

When all parameters above are set, the waveform generated is shown in Figure 3-10.

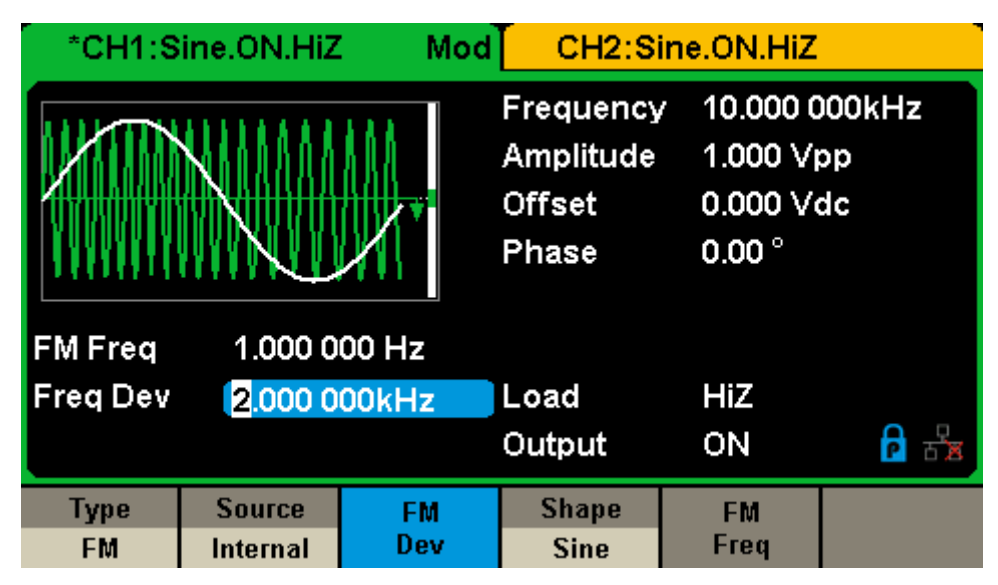

Figure 3-10 Generate a FM Modulation Waveform

## **3.11 Example 11: Generate a PM Modulation Waveform**

Generate a PM modulation waveform, the carrier is a sine wave with 10kHz frequency, and the modulating wave is a sine wave with 2kHz frequency and 90° phase deviation.

- Set the frequency, amplitude and offset of the carrier wave.
- 1. Press Waveforms, and choose the sine waveform as the carrier wave.
- 2. Press Frequency/Period and choose Frequency which will display in blue color. Input '10' from the keyboard and choose the unit 'kHz' to set the frequency to 10kHz
- 3. Press Amplitude/HighLevel and choose Amplitude which will display in blue color. Input '5' from the keyboard and choose the unit 'Vpp' to set the amplitude to 5Vpp.
- 4. Press Offset/LowLevel and choose Offset which will display in blue color. Input '0' from the keyboard and choose the unit 'Vdc' to set the offset to 0Vdc.
- Set the modulation type PM and parameters.
- 1. Press Mod  $\rightarrow$  Type  $\rightarrow$  PM, choose PM. Please notice that the message shown on the middle left side of the screen is 'PM'.
- 2. Press PM Freq, input '2' from the keyboard and choose the unit 'kHz' to set the PM Freq to 2kHz.
- 3. Press Phase Dev, input '90' from the keyboard and choose the unit '°' to set the phase deviation to 90°.
- 4. Press Shape  $\rightarrow$  Sine, to choose sine wave as the modulating waveform.

When all parameters above are set, the waveform generated is shown in Figure 3-11.

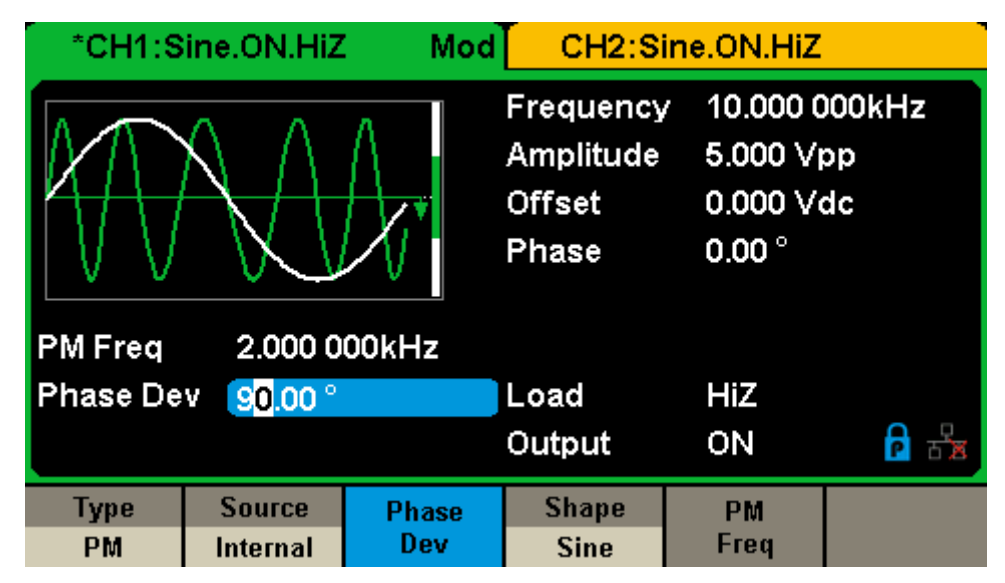

Figure 3-11 Generate a PM Modulation Waveform

## **3.12 Example 12: Generate a FSK Modulation Waveform**

Generate a FSK modulation waveform with 200Hz key frequency. The carrier is a sine wave with 10kHz frequency, and the hop frequency is 500Hz.

- Set the frequency, amplitude and offset of the carrier wave.
- 1. Press Waveforms, and choose the sine waveform as the carrier wave
- 2. Press Frequency/Period and choose Frequency which will display in blue color. Input '10' from the keyboard and choose the unit 'kHz' to set the frequency to 10kHz.
- 3. Press Amplitude/HighLevel and choose Amplitude which will display in blue color. Input '5' from the keyboard and choose the unit 'Vpp' to set the amplitude to 5Vpp.
- 4. Press Offset/LowLevel and choose Offset which will display in blue color. Input '0' from the keyboard and choose the unit 'Vdc' to set the offset to 0Vdc.
- Set the modulation type FSK and parameters.
- 1. Press  $\text{Mod} \rightarrow \text{Type} \rightarrow \text{FSK}$ , choose FSK. Please notice that the message shown on the middle left side of the screen is 'FSK'.
- 2. Press Key Freq, input '200' from the keyboard and choose the unit 'Hz' to set the key frequency to 200 Hz.
- 3. Press Hop Freq, input '500' from the keyboard and choose the unit 'Hz' to set the hop frequency to 500Hz.

When all parameters above are set, the waveform generated is shown in Figure 3-12.

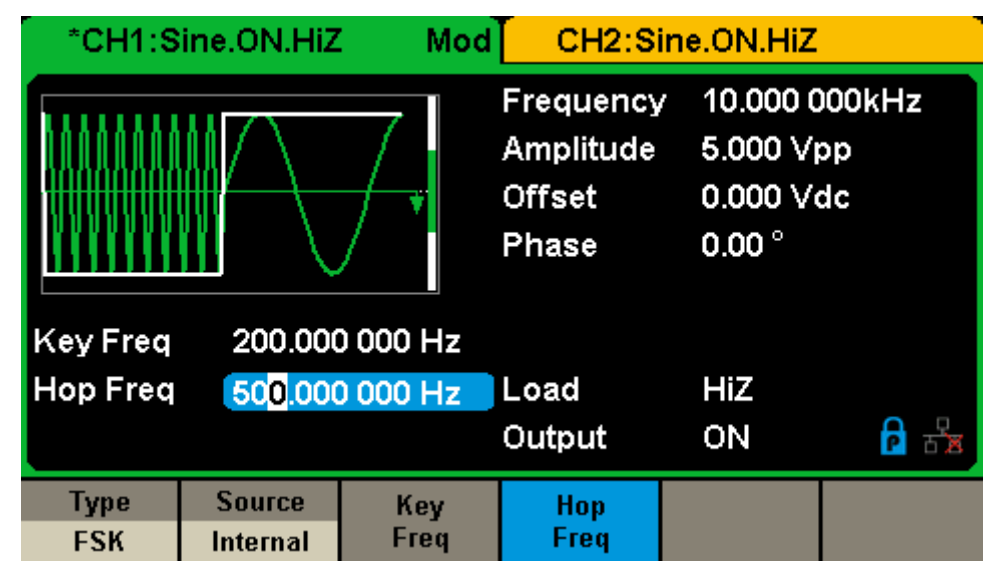

Figure 3-12 Generate a FSK Modulation Waveform

## **3.13 Example 13: Generate an ASK Modulation Waveform**

Generate an ASK modulation waveform with 500Hz key frequency. The carrier is a sine wave with 5kHz frequency.

- ��**Steps:**
- Set the frequency, amplitude and offset of the carrier wave.
- 1. Press Waveforms, and choose the sine waveform as the carrier wave
- 2. Press Frequency/Period and choose Frequency which will display in blue color. Input '5' from the keyboard and choose the unit 'kHz' to set the frequency to 5kHz
- 3. Press Amplitude/HighLevel and choose Amplitude which will display in blue color. Input '5' from the keyboard and choose the unit 'Vpp' to set the amplitude to 5Vpp.
- 4. Press Offset/LowLevel and choose Offset which will display in blue color. Input '0' from the keyboard and choose the unit 'Vdc' to set the offset to 0Vdc.
- Set the modulation type ASK and parameters.
- 1. Press  $\text{Mod} \rightarrow \text{Type} \rightarrow \text{ASK}$ , choose ASK. Please notice that the message shown on the middle left side of the screen is 'ASK'.
- 2. Press Key Freq, input '500' from the keyboard and choose the unit 'Hz' to set the key frequency to 500 Hz.

When all parameters above are set, the waveform generated is shown in Figure 3-13

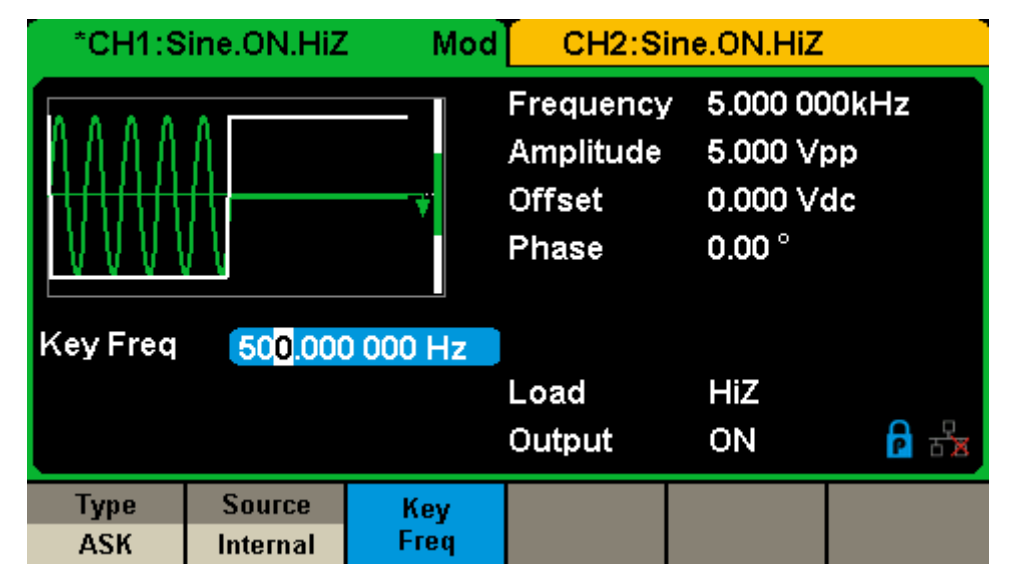

Figure 3-13 Generate an ASK Modulation Waveform

## **3.14 Example 14: Generate a PSK Modulation Waveform**

Generate a PSK modulation waveform with 200Hz key frequency. The carrier is a sine wave with 1kHz frequency.

- Set the frequency, amplitude and offset of the carrier wave.
- 1. Press Waveforms, and choose the sine waveform as the carrier wave
- 2. Press Frequency/Period and choose Frequency which will display in blue color. Input '1' from the keyboard and choose the unit 'kHz' to set the frequency to 1kHz
- 3. Press Amplitude/HighLevel and choose Amplitude which will display in blue color. Input '5' from the keyboard and choose the unit 'Vpp' to set the amplitude to 5Vpp.
- 4. Press Offset/LowLevel and choose Offset which will display in blue color. Input '0' from the keyboard and choose the unit 'Vdc' to set the offset to 0Vdc.
- Set the modulation type PSK and parameters.
- 1. Press  $\text{Mod} \rightarrow \text{Type} \rightarrow \text{Page } 1/2 \rightarrow \text{PSK}$ , choose PSK. Please notice that the message shown on the middle left side of the screen is 'PSK'.
- 2. Press Key Freq, input '200' from the keyboard and choose the unit 'Hz' to set the key frequency to 200 Hz.
- 3. Press Polarity  $\rightarrow$  Positive.

When all parameters above are set, the waveform generated is shown in Figure 3-14.

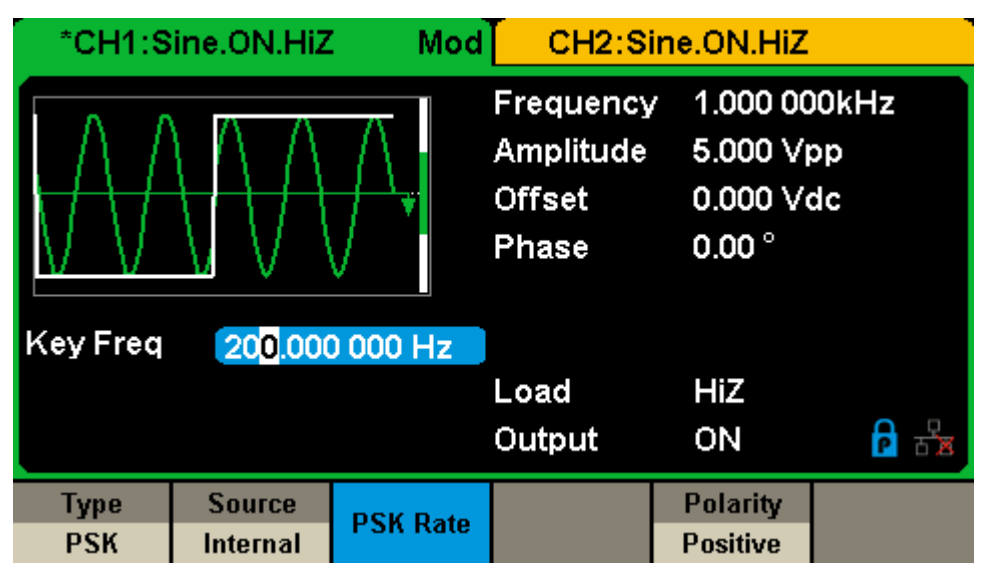

Figure 3-14 Generate a PSK Modulation Waveform

## **3.15 Example 15: Generate a PWM Modulation Waveform**

Generate a PWM modulation waveform with 200Hz key frequency. The carrier is a pulse wave with 5kHz frequency.

- Set the frequency, amplitude and offset of the carrier wave.
- 1. Press Waveforms, and choose the Pulse waveform as the carrier wave
- 2. Press Frequency/Period and choose Frequency which will display in blue color. Input '5' from the keyboard and choose the unit 'kHz' to set the frequency to 5kHz
- 3. Press Amplitude/HighLevel and choose Amplitude which will display in blue color. Input '5' from the keyboard and choose the unit 'Vpp' to set the amplitude to 5Vpp.
- 4. Press Offset/LowLevel and choose Offset which will display in blue color. Input '0' from the keyboard and choose the unit 'Vdc' to set the offset to 0Vdc.
- 5. Press PulWidth/DutyCycle and choose PulWidth which will display in blue color. Input '40' from the keyboard and choose the unit 'us' to set the PulWidth to 40us
- Set the modulation type PWM and parameters.
- 1. Press Mod, Please notice that the message shown on the middle left side of the screen is 'PWM '.
- 2. Press PWM Freq, input '200' from the keyboard and choose the unit 'Hz' to set the PWM Freq to 200Hz.
- 3. Press Width Dev, input '20' from the keyboard and choose the unit 'us' to set the width deviation to 20us

When all parameters above are set, the waveform generated is shown in Figure 3-15.

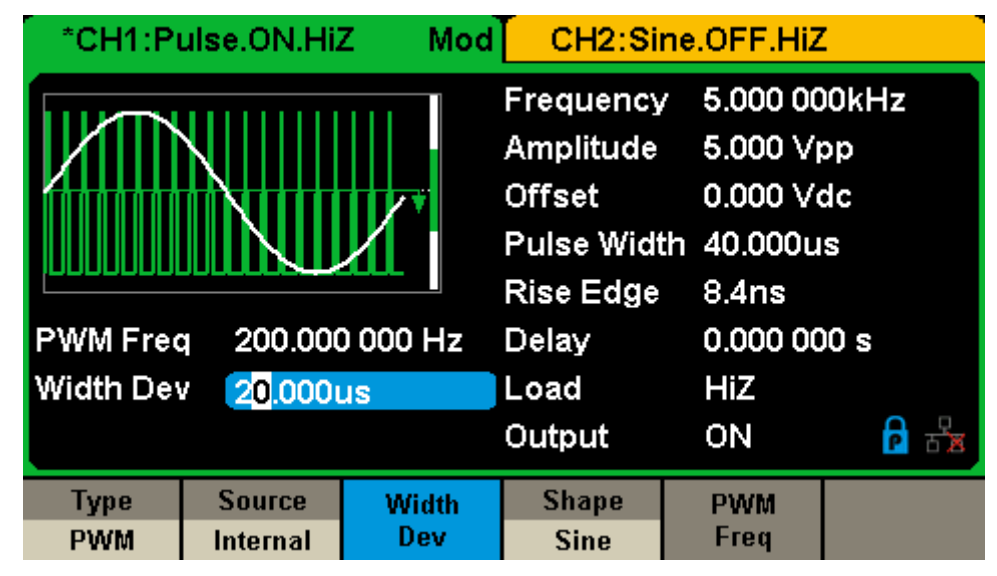

Figure 3-15 Generate a PWM Modulation Waveform

### **3.16 Example 16: Generate a DSB-AM Modulation Waveform**

Generate a DSB-AM modulation waveform with 100Hz modulating frequency. The carrier is a sine wave with 2kHz frequency.

- Set the frequency, amplitude and offset of the carrier wave.
- 1. Press Waveforms, and choose the sine waveform as the carrier wave.
- 2. Press Frequency/Period and choose Frequency which will display in blue color. Input '2' from the keyboard and choose the unit 'kHz' to set the frequency to 2kHz
- 3. Press Amplitude/HighLevel and choose Amplitude which will display in blue color. Input '4' from the keyboard and choose the unit 'Vpp' to set the amplitude to 4Vpp.
- 4. Press Offset/LowLevel and choose Offset which will display in blue color. Input '0' from the keyboard and choose the unit 'Vdc' to set the offset to 0Vdc.
- Set the modulation type DSB-AM and parameters.
- 1. Press  $\text{Mod} \rightarrow \text{Type} \rightarrow \text{DSB-AM}$ , choose DSB-AM. Please notice that the message shown on the middle left side of the screen is 'DSB-AM '.
- 2. Press DSB Freq, input '100' from the keyboard and choose the unit 'Hz' to set the DSB Freq to 100Hz.

When all parameters above are set, the waveform generated is shown in Figure 3-16.

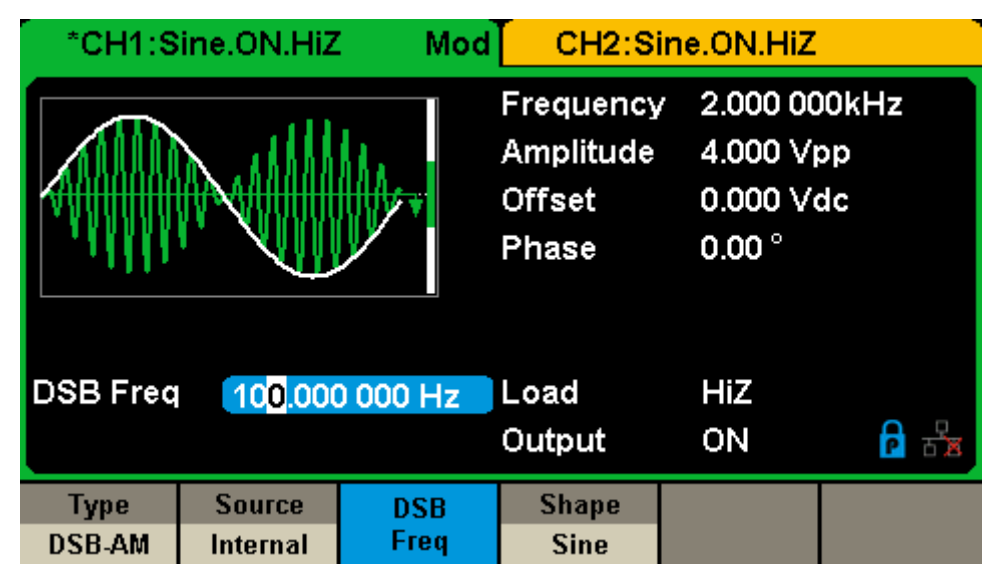

Figure 3-16 Generate a DSB-AM Modulation Waveform

# **4 Troubleshooting**

### **4.1 General Inspecting**

After receiving a new T3AFG40-120 Series Function/Arbitrary Generator please inspect the instrument as followed:

### **1. Inspect the shipping container for damage**.

Keep the damaged shipping container or cushioning material until the contents of the shipment have been checked for completeness and the instrument has been checked mechanically and electrically.

#### **2. Inspect the entire instrument**.

In case there is any mechanical damage or defect, or the instrument does not operate properly or fails in the performance tests, notify the Teledyne Test Tools sales representative.

If the shipping container is damaged, or the cushioning materials show signs of stress, notify the carrier as well as the Teledyne Test Tools sales department. Keep the shipping materials for carrier's inspection.

#### **3. Check the accessories**.

Accessories supplied with the instrument are listed in "**Appendix A".** If the contents are incomplete or damaged, notify the Teledyne Test Tools sales representative.

### **4.2 Troubleshooting**

- **1. After the generator is powered on, if the screen remains dark please do as the following steps:**
- (1) Check the power cable's connection.
- (2) Ensure the power switch is turned on.
- (3) After the inspections above, restart the generator.
- (4) If the generator still doesn't work after checking, please contact Teledyne Test Tools.
- **2. If there is no waveform output after setting the parameters, please do as the following steps:**
- (1) Check whether the BNC cable has a good connection to the output port.
- (2) Check whether the output keys have been turned on.
- (3) If the generator still doesn't work after checking, please contact Teledyne Test Tools service department.

# **5 Service and Support**

### **5.1 Maintenance summary**

 Teledyne Test Tools warrants that the products it manufactures and sells will be free from defects in materials and workmanship for three years from the date of shipment from an authorized Teledyne Test Tools distributor. If a product is proved to be defective within the warranty period, Teledyne Test Tools will provide repair or replace the unit as described in the complete warranty statement.

To arrange for service or obtain a copy of the complete warranty statement, please contact your nearest Teledyne Test Tools sales and service office. Except as provided in this summary or the applicable warranty statement, Teledyne Test Tools makes no warranty of any kind, express or implied, including but not limited to the implied warranties of merchantability and special applicability. In no event shall Teledyne Test Tools be liable for indirect, special or consequential damages.

# **6 Appendix**

### **Appendix A: Accessories**

#### **T3AFG40-120 Series Function/Arbitrary Waveform Generator Accessories:**

#### **Standard Accessories:**

- � Calibration Report
- � Power cord that fits the standard of the destination country
- � USB Cable
- � BNC Coaxial Cable

### **Appendix B: Daily Maintenance and Cleaning**

#### **Daily Maintenance**

Do not store or leave the instrument in where the display screen will be exposed to direct sunlight for a long period of time.

**CAUTION:** To avoid damage to the instrument, do not expose it to spray, liquid, or solvent.

#### **Cleaning**

If the instrument requires cleaning, disconnect it from all power sources and clean it with a mild detergent and water. Make sure the instrument is completely dry before reconnecting it to a power source.

To clean the exterior surface, perform the following steps:

1. Remove loose dust on the outside of the instrument with a lint-free cloth. When cleaning the touch screen, be careful to avoid scratching the transparent plastic protective screen.

2. Use a soft cloth dampened with water to clean the instrument.

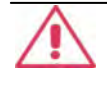

**WARNING:** To avoid any damage to the surface of the instrument, do not use any abrasive or chemical cleaning agents.

### **ABOUT TELEDYNE TEST TOOLS**

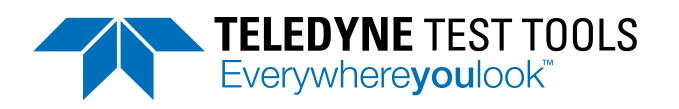

#### **Company Profile**

Teledyne LeCroy is a leading provider of oscilloscopes, protocol analyzers and related test and measurement solutions that enable companies across a wide range of industries to design and test electronic devices of all types. Since our founding in 1964, we have focused on creating products that improve productivity by helping engineers resolve design issues faster and more effectively. Oscilloscopes are tools used by designers and engineers to measure and analyze complex electronic signals in order to develop high-performance systems and to validate electronic designs in order to improve time to market.

The Teledyne Test Tools brand extends the Teledyne LeCroy product portfolio with a comprehensive range of test equipment solutions. This new range of products delivers a broad range of quality test solutions that enable engineers to rapidly validate product and design and reduce time-tomarket. Designers, engineers and educators rely on Teledyne Test Tools solutions to meet their most challenging needs for testing, education and electronics validation.

#### **Location and Facilities**

Headquartered in Chestnut Ridge, New York, Teledyne Test Tools and Teledyne LeCroy has sales, service and development subsidiaries in the US and throughout Europe and Asia. Teledyne Test Tools and Teledyne LeCroy products are employed across a wide variety of industries, including semiconductor, computer, consumer electronics, education, military/aerospace, automotive/industrial, and telecommunications.

Distributed by:

#### © 2018 Teledyne Test Tools is a brand and trademark of Teledyne LeCroy Inc. All rights reserved. Specifications,prices,availability and delivery subject to change without notice. Find Quality Products Online at: www.GlobalTestSupply.com sales@GlobalTestSupply.com

Product brand or brand names are trademarks or requested trademarks of their respective holders. T3 stands for Teledyne Test Tools. 930971 RevA